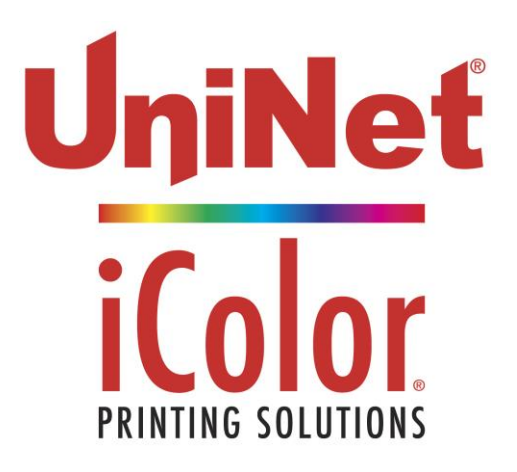

# iColor® 700 Digital Label Press User Manual

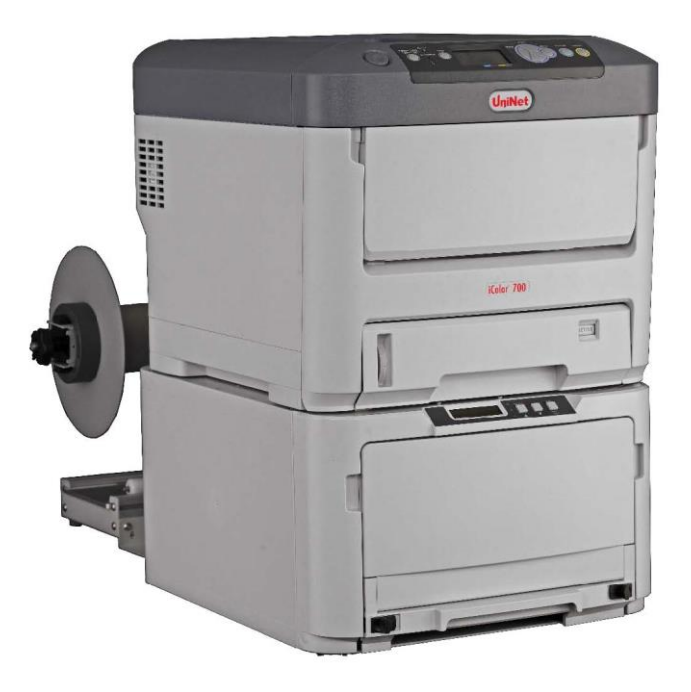

June 2017 Revision - A newer version of this manual may be available a[t www.icolorprint.com/support](http://www.icolorprint.com/support)

UniNet 3232 W. El Segundo Blvd., Hawthorne, California 90250 | sales@icolorprint.com www.icolorprint.com

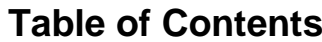

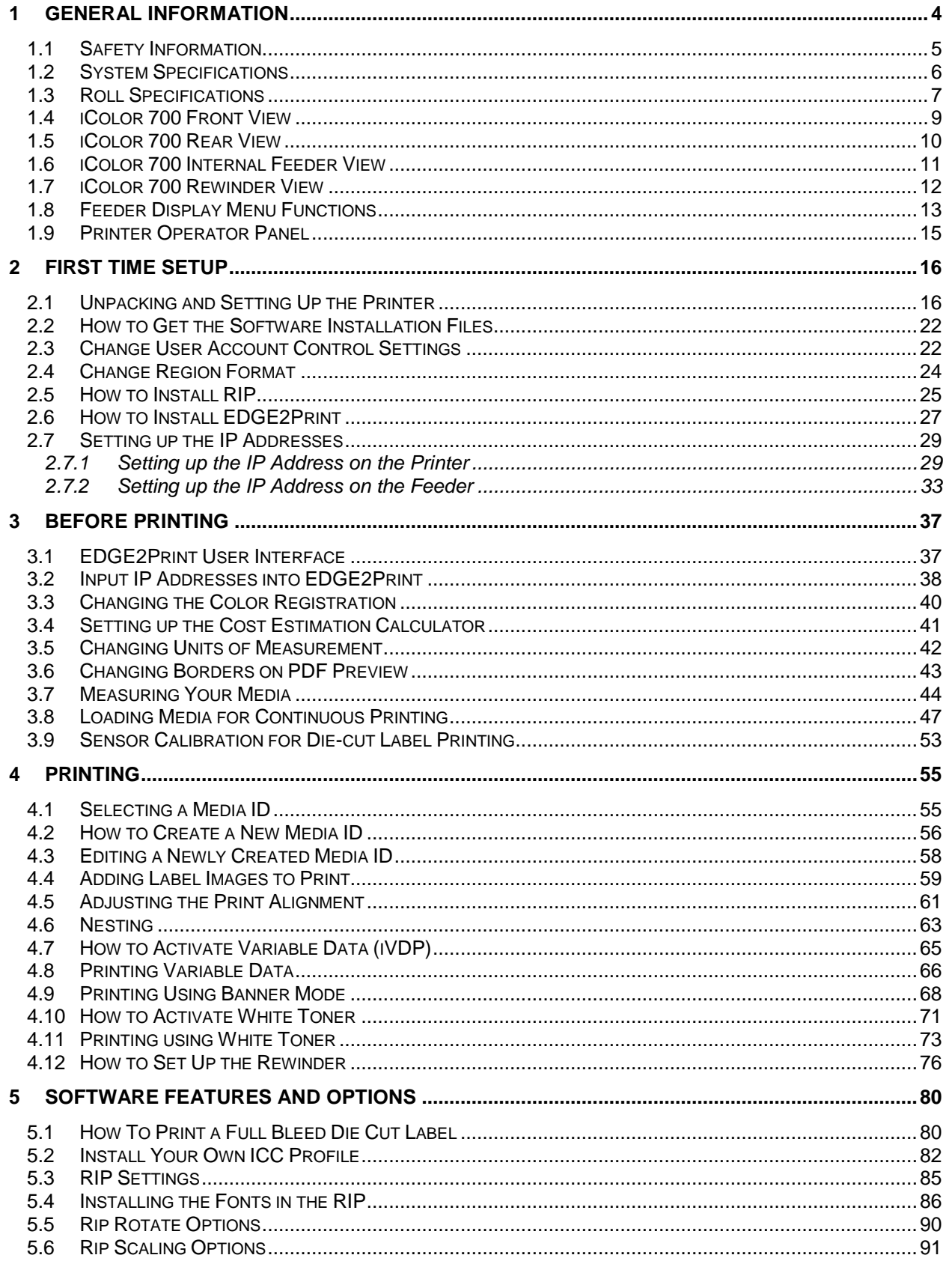

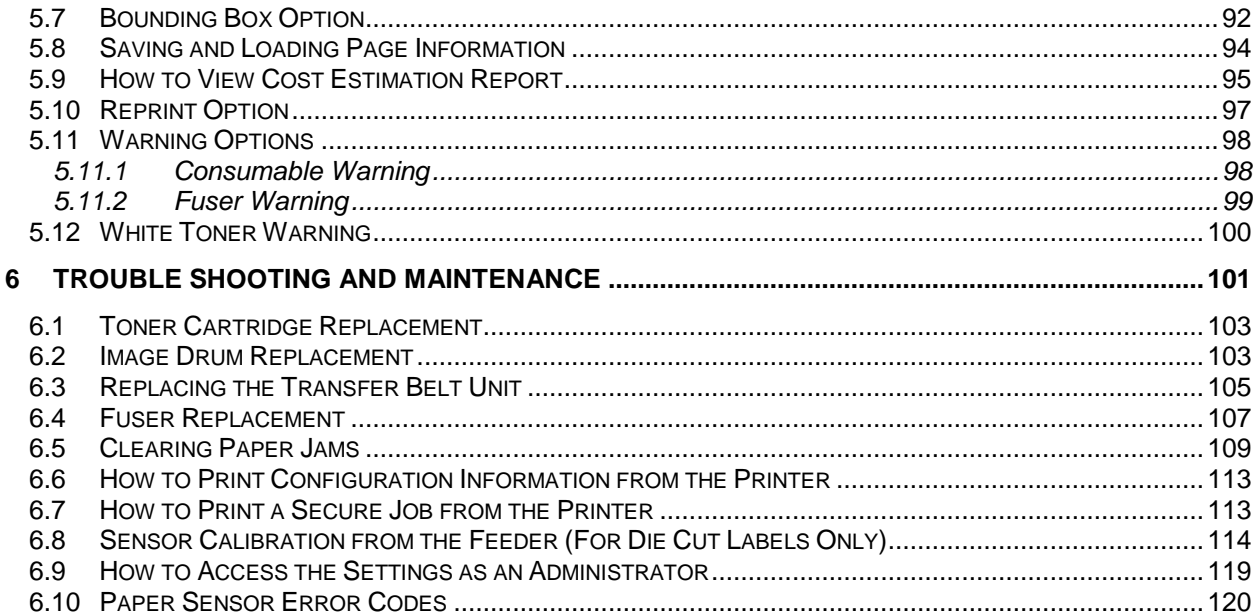

## **Please ensure you follow every step in order.**

#### **If your system does not comply with this list, DO NOT continue the install!**

#### **Overview of the Installation**

#### **System Requirements**

- Optimal Requirement (CPU, Memory, HHD and SO)
	- o Processor: i7 3.5GHz 4770K or better
	- o Hard Drive: SSDs with 500MBs or greater
	- o Memory: 12 GB DDR3 1666MHz or greater.
	- o Motherboard: x79 Chip
	- o Windows 7 pro and Windows 10 64 bit only
- Minimum Requirement for software WITHOUT variable data (CPU, Memory, HHD and SO)
	- o Processor: Intel i5
	- o Hard Drive: 7200 RPM
	- o Memory: 8 GB
	- o Windows 7 Pro and Windows 10 64 bit only
- Power 120v and 220v
	- o Minimum outlets (5)
- Network
	- o (2) IP Addresses for the Feeder and Printer
	- o (3) Network Cables

Before starting the software installation, you need to ensure that you have a *clean*  **version** of Windows 7 or 10 with nothing installed. In order to do so, you will need to make sure of the following:

- □ There are no applications installed or currently running.
- □ **There are no antivirus programs installed.**
- □ The computer you're planning to install the software on has the printer and **feeder on the same network.**
- □ **Ensure your user account has Administrator privileges on the local computer.**

#### **1.1 Safety Information**

<span id="page-4-0"></span>Your UniNet product has been carefully designed to give you years of safe, reliable performance. As with all electrical equipment, there are a few basic precautions you should take to avoid hurting yourself or damaging the product.

#### **Warning - Here are some of the things to look for:**

- Save all provided documentation for future reference. Ensure all warning and instruction labels on the product are read, understood and followed in order to prevent any risk of injury.
- This product may be heavy. Please check the weight of the product and take all necessary precautions to prevent the risk of personal injury. Place your product on a firm, solid surface. If placed on something unsteady, it may fall and be damaged. If placed on a soft surface, the vents may be blocked, causing the product to overheat.
- If the product is installed on a cabinet or high capacity feeder, ensure wheel locks are applied once placed in final position for use, to prevent risk of movement or injury.
- Protect your product from overheating. Make sure no obstructions block the openings of the product. Do not put the product on or near a heat source (such as a radiator or heat register). Keep the product out of direct sunlight. Allow enough room around the product for adequate ventilation and easy access to the paper paths. If the product is placed in any kind of enclosure, make sure the enclosure is well ventilated to prevent a fire.
- When the product cover is open, do not touch the fuser unit or print head as you may receive burns. Allow it to cool before touching.
- If the product casing gets extremely hot or smoke, unusual smells or abnormal noises are emitted from the product, there is a risk of fire. Unplug the mains connector and contact UniNet service.
- Do not use the product near water. Do not spill liquid of any kind on it. Do not connect or disconnect the power plug with a wet hand as this may cause electric shock. Unplug the product before you clean it. Use only a damp cloth; do not use liquid or aerosol cleaners. Do not use an extremely flammable spray near the product as the product contains high temperature parts that may cause a fire.
- Be certain that your power source matches the rating listed on the back of the product. If you are not sure, check with your dealer or local power company before connecting the product.
- Do not connect this product to an uninterruptible power supply (UPS).
- Your product has a grounded, three-prong plug as a safety feature. This plug only fits into a grounded outlet. If the plug does not fit, the outlet may be an older, non-grounded type. Contact an electrician to have the outlet replaced. Do not use an adapter to defeat the grounding.
- Install the product near an easily accessible power outlet and avoid damaging the power cord. Do not put anything on it or place it where it will be walked on. If the cord becomes damaged or frayed, replace it immediately.
- If you are using an extension cord or power bar with the product, make sure the total amperes required by all the equipment on the extension is less than the extension's rating. The total ratings of all equipment plugged into the outlet should not exceed 15 amperes.
- Do not poke anything in the ventilation slots of the product. You could get an electrical shock or cause hazardous electrical arcing, which could cause a fire.
- The acoustic noise of this product is less than 70 dB (A) as measured in accordance with EN ISO 7779.
- The operating condition range for your product is: 10 to 32°C and 20 to 80% RH. Operation of the product outside this range could result in damage to the product.
- Do not throw toner cartridges or image drum cartridges into a fire as you may receive burns from a dust explosion.
- Ensure loose clothing and hair is kept clear of moving parts when the product is in operation to prevent possible risk of injury.
- Ensure both the product and mains power switches are in the OFF position before connecting the AC power cable.
- Always hold the power plug to connect/disconnect the power cable to/from the mains socket. Unplugging by pulling on the cable can cause fraying and may lead to fire or electric shock.
- Use only the power cable supplied. Using a power cable not intended for this product may lead to fire or electric shock. Do not use the power cable supplied with this product for any other electrical equipment.
- Aside from the routine maintenance described in the documentation, do not try to service the product yourself. Removing the cover may expose you to shocks or other hazards.
- Do not make any adjustments other than those outlined in the documentation. You may cause damage that will require extensive repair work. The provided documentation explains how to get your product serviced by qualified UniNet technicians. If anything happens that indicating your product is not working properly or has been damaged, unplug it immediately and follow the procedures in the provided documentation for having your product serviced.

#### **1.2 System Specifications**

<span id="page-5-0"></span>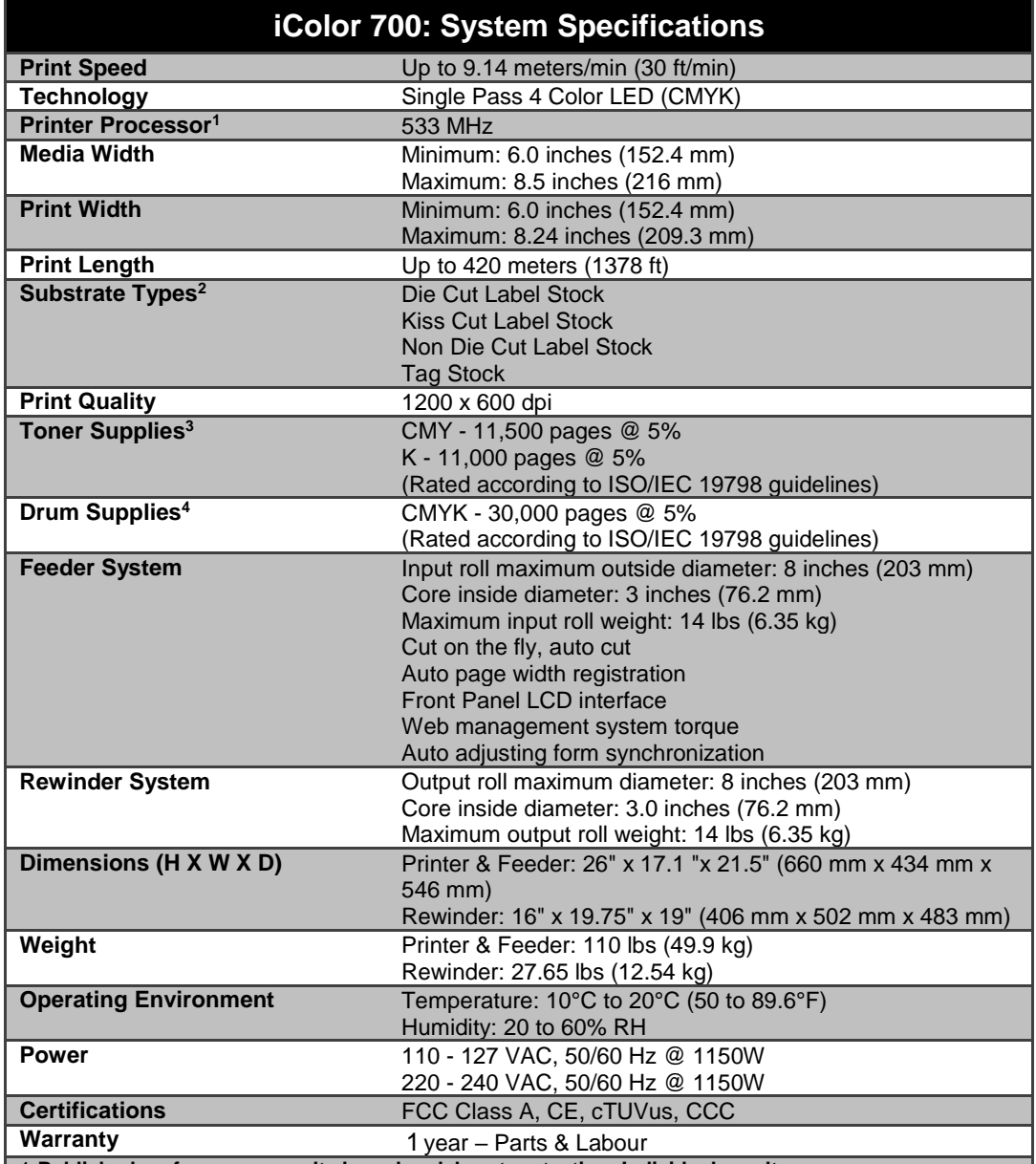

1.**Published performance results based on laboratory testing. Individual results may vary.**

2.**This product is designed and engineered to operate only with genuine UniNet consumables and certified media substrates. Please contact UniNet for the most current Certified Media List of substrates available.**

3.**Letter-size sheets at 5% coverage. Printer ships with a 7,500 page set of starter toners.**

4.**Based on 500 cut-sheet pages/job.**

**UniNet reserves the right to change product specifications without notice. Trademarks are the property of their respective manufacturers. ©2014 Copyright, UniNet. All Rights Reserved. All content is subject to change without notice.**

## **1.3 Roll Specifications**

<span id="page-6-0"></span>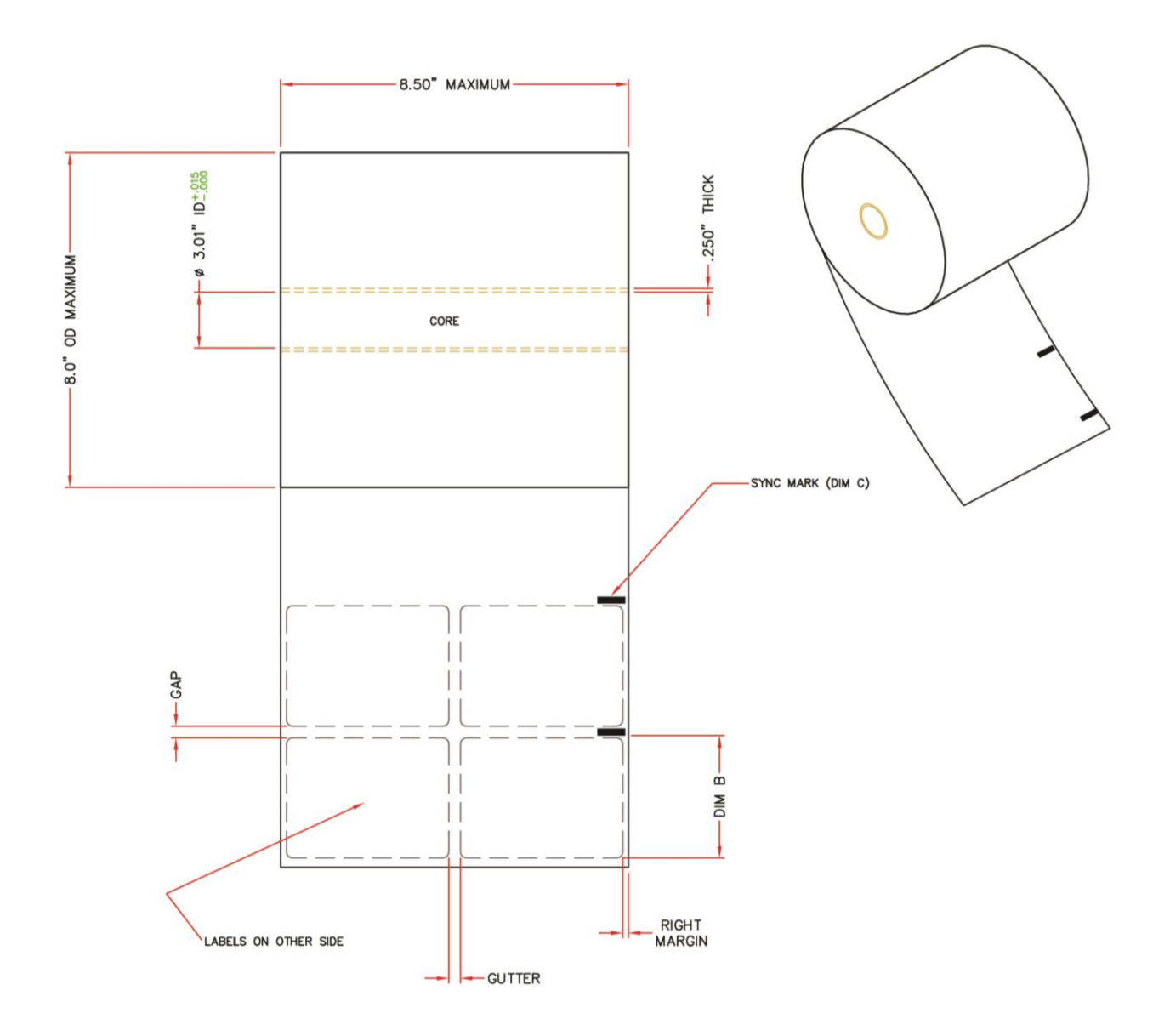

#### **Packaging Notes Roll Notes Roll Notes**

- 1.) Core plugs must be used
- 2.) Roll edges must be fully supported to prevent damage to the roll during shipping
- 3.) Media roll must be protected from moisture absorption

- 1.) Image side wound out
- 2.) Core:
	- a.) Inside diameter = 3.01" 3.025"
	- b.) Thickness = 0.250"
- 3.) Core must be flush or inset < 1/16" at each end 4.) Core must be attached to the label material
- using either double sided releasable tape or low tack glue
- 5.) Leading edge must be square and clean
- 6.) Roll coning is not allowed
- 7.) Splicing is not allowed
- 8.) Glue ooze is not allowed
- 9.) Roll outside diameter =  $8.0$ " maximum
- 10.) Roll weight =  $30$ lbs maximum

## **Non Die Cut Label Notes Die Cut Label Notes:** 1.) No sync marks needed

- 1.) Can use either gap sensor or sync mark (see limitations below)
- 2.) Left & Right Margins:
	- a. Using gap sensor = 0.063" maximum
	- b. Using sync mark = No Limit
- 3.) Label gap & gutter spacing 0.125" minimum
- 4.) Label corner radius
	- a. Using edge sensor  $= 0.125$ " maximum
		- b. Using sync mark = no limit (ie. Circles)

#### **Kiss Cut Label Notes Sync Mark Notes:**

- 1.) Must use sync mark
- 2.) Left & right margins 0.063" minimum
- 3.) Label gap & gutter spacing 0.125" minimum
- 4.) Label corner radius

a. Using sync mark = No Limit **Note:** Cannot use gap sense method

- 1.) Each label row is to be marked with a sync mark
- 2.) Sync mark the right edge of the label material as it unwinds
- 3.) Sync mark using a black i-mark
	- a. DIM C =  $0.125$ " wide x  $0.5$ " long b. Offset from edge = 0.030"
- 4.) Sync marks are to be accurately placed between each tag or label in the gap area
- a. DIM B TBD (Depends on the size of the tag or label)
- 5.) Sync mark density:
	- a. 1.2 ortho (matte black finish)

### **1.4 iColor 700 Front View**

<span id="page-8-0"></span>![](_page_8_Picture_1.jpeg)

![](_page_8_Picture_116.jpeg)

**9. Front Cover**

#### **1.5 iColor 700 Rear View**

<span id="page-9-0"></span>![](_page_9_Picture_1.jpeg)

- **1. Printer Network Connection**
	- **2. Printer Power Outlet**
	- **3. Feeder Network Connection**
	- **4. Feeder Power Outlet**
	- 5. **Paper Exit Path**
	- 6. **Rewinder Plate (Rewinder Not Shown Attached)**

Note: USB port is not available

#### **1.6 iColor 700 Internal Feeder View**

<span id="page-10-0"></span>![](_page_10_Picture_1.jpeg)

- **1. Drive Roller**
	- **2. Left and Right Media Guides**
	- **3. Tension Roller**
	- **4. Pinch Roller**
	- **5. Static Bar**
	- **6. Black Tray Latches**
	- **7. Width Adjustment Wheel**
- **8. Extension Arms**
- **9. Spindle Pin**

#### **1.7 iColor 700 Rewinder View**

<span id="page-11-0"></span>![](_page_11_Picture_1.jpeg)

- **1. Left End Disk**
- **2. Switch Panel**
- **3. DC Power In**
- **4. Spindle**
- **5. Core Adjustment Knob**
- **6. Right End Disk**
- **7. Dancer Arm**
- **8. Lockdown Knob**
- **9. Width Adjustment**

#### <span id="page-12-0"></span>**1.8 Feeder Display Menu Functions**

![](_page_12_Figure_1.jpeg)

- 
- 1. **Display**  Displays the feeder status and any error messages 2. **On Line/UP –** Toggles between Online and Offline, and also serves as an "UP" selection button
- 3. **DOWN** Serves as an "DOWN" selection button
- 4. **Load Button** Press to complete loading paper
- 5. **Menu/Select** Accesses the three menus: Feeder Configuration, Feeder Calibration and Network Settings

To access the feeder menu items, press the **On Line** button to toggle online or offline and gain access to your Menu system. There are three main menu items: **Feeder Configurations, Feeder Calibrations** and **Network Settings.**

![](_page_12_Picture_276.jpeg)

![](_page_12_Picture_277.jpeg)

![](_page_13_Picture_327.jpeg)

![](_page_13_Picture_328.jpeg)

<span id="page-14-0"></span>![](_page_14_Figure_0.jpeg)

![](_page_14_Picture_202.jpeg)

#### <span id="page-15-0"></span>**2 First Time Setup**

<span id="page-15-1"></span>![](_page_15_Picture_1.jpeg)

With two people lift the top (feeder) box off of the bottom (printer) box. Open the feeder box and remove the feeder.

Remove the wing nut on the bottom of the feeder before placing upright on any surface. Position the feeder on a level surface. Open the feeder and remove all packaging material. Close the feeder door.

## **2.1 Unpacking and Setting Up the Printer**

![](_page_15_Picture_5.jpeg)

![](_page_15_Picture_6.jpeg)

remove the printer from the box. Remove all of the packaging tape from the outside of the printer.

![](_page_15_Picture_8.jpeg)

![](_page_16_Picture_1.jpeg)

Pull the drums/toners out of the printer. Remove the protective film. Place the drums and toners back into the printer. Ensure all four toners are locked into the four drums by checking the blue lever. Close the printer lid.

**IMPORTANT:** Once the drums/toners are removed, they must not be exposed to light for more than 5 minutes. To prevent damage, cover them with a dark sheet or reinstall.

**NOTE:** All consumables are print ready and do not need to be replaced upon opening. Once the consumables have reached their lifespan, please refer to the appendix on how to replace and install all consumables

![](_page_16_Picture_5.jpeg)

![](_page_16_Picture_6.jpeg)

![](_page_16_Figure_7.jpeg)

with the paper output feeder. You can adjust the rewinder plate once it is loosely secured by moving it slightly left or right. Adjust accordingly.

#### STEP 9 of 11

![](_page_17_Picture_1.jpeg)

Attach the rewinder mechanism to the plate using the black thumbscrews. Make sure that the rewinder mechanism is fully supported so it does not bend or break the rewinder plate. The rewinder attachment has been successfully installed.

#### STEP 10 of 11

![](_page_17_Figure_4.jpeg)

![](_page_18_Picture_0.jpeg)

Press power button on the side of the printer. Wait for the initialization. You should read **Ready To Print** on the printer panel and **Status: Require Load** on the feeder panel. The rewinder attachment has been successfully installed.

#### **2.2 How To Get Software Installation Files**

![](_page_19_Picture_45.jpeg)

UniNet utilizes Dropbox for sending the software file. Please send UniNet an email for sharing folders. After this email confirmation, UniNet will send a link for the software to your email address. Click the link and you will see the above website. Click **Download** on the top right, and click **Download as .zip**.

![](_page_19_Picture_46.jpeg)

![](_page_20_Picture_40.jpeg)

#### Go to the place to get your **.zip** file, r<br>your folder and click **Extract**.

![](_page_20_Picture_2.jpeg)

<span id="page-21-0"></span>![](_page_21_Picture_0.jpeg)

#### **2.3 Change User Account Control Settings**

Click **Start** from Windows toolbar, and then click **Control Panel**.

![](_page_21_Picture_125.jpeg)

![](_page_21_Picture_4.jpeg)

![](_page_22_Picture_38.jpeg)

![](_page_22_Picture_39.jpeg)

![](_page_22_Picture_40.jpeg)

### **2.4 Change Region Format**

<span id="page-23-0"></span>![](_page_23_Picture_78.jpeg)

Click **Start** from Windows toolbar then click **Control Panel**. (For Windows 8, follow STEP 2 in Section 2.3.)

![](_page_23_Picture_79.jpeg)

![](_page_23_Picture_80.jpeg)

![](_page_23_Picture_81.jpeg)

#### **2.5 How to Install RIP**

<span id="page-24-0"></span>![](_page_24_Picture_59.jpeg)

![](_page_24_Picture_60.jpeg)

![](_page_24_Picture_61.jpeg)

![](_page_25_Picture_15.jpeg)

#### **2.6 How to Install EDGE2Print**

<span id="page-26-0"></span>![](_page_26_Picture_56.jpeg)

![](_page_26_Picture_57.jpeg)

Click **Install** to continue. The window will disappear after the installation is done.

![](_page_26_Picture_58.jpeg)

![](_page_27_Picture_18.jpeg)

#### **2.7 Setting up the IP Addresses**

<span id="page-28-0"></span>**In order to connect to the iColor 700, you need two predetermined static IP Addresses and two network cables, one for the printer and one for the feeder.**

#### **2.7.1 Setting up the IP Address on the Printer**

<span id="page-28-1"></span>![](_page_28_Picture_72.jpeg)

**NOTE:** Before you input the IP in the printer, you must check whether this IP is available to use.

![](_page_28_Picture_73.jpeg)

![](_page_29_Picture_0.jpeg)

![](_page_29_Picture_1.jpeg)

At the **Enter Password** prompt, enter the 6-digit Admin password by using the **UP/DOWN** arrow, then **Enter.** The default password is: *aaaaaa*(6 x a).

![](_page_29_Picture_3.jpeg)

![](_page_30_Picture_0.jpeg)

![](_page_30_Figure_1.jpeg)

Hit the **DOWN** key to select **Subnet Mask**. Use the **UP/DOWN** arrow keys to set the value you need. Press **Enter** to move across the address. After the value is set, press **Back** to **Network Setup**. (The default subnet mask is 255.255.255.0).

![](_page_30_Picture_3.jpeg)

![](_page_31_Figure_0.jpeg)

![](_page_31_Figure_1.jpeg)

#### **2.7.2 Setting up the IP Address on the Feeder**

<span id="page-32-0"></span>![](_page_32_Picture_87.jpeg)

**NOTE:** Before you input the IP in the feeder, you must check whether this IP is available to use.

![](_page_32_Picture_3.jpeg)

![](_page_32_Picture_88.jpeg)

![](_page_33_Picture_0.jpeg)

![](_page_33_Picture_1.jpeg)

![](_page_33_Picture_2.jpeg)

The IP address is now set.

![](_page_34_Picture_0.jpeg)

Press the **UP** arrow key to set the **Subnet Mask**. The default subnet mask is 255.255.255.0. If that needs to be changed, follow the same procedure as for the IP Address in STEP 6.

![](_page_34_Picture_2.jpeg)

Press the **UP** arrow key to get to **I3: Gateway**. Use the same procedure to set the Gateway as used to set the IP Address in STEP 6 if necessary.

![](_page_34_Picture_4.jpeg)

![](_page_35_Figure_0.jpeg)
## **3 Before Printing**

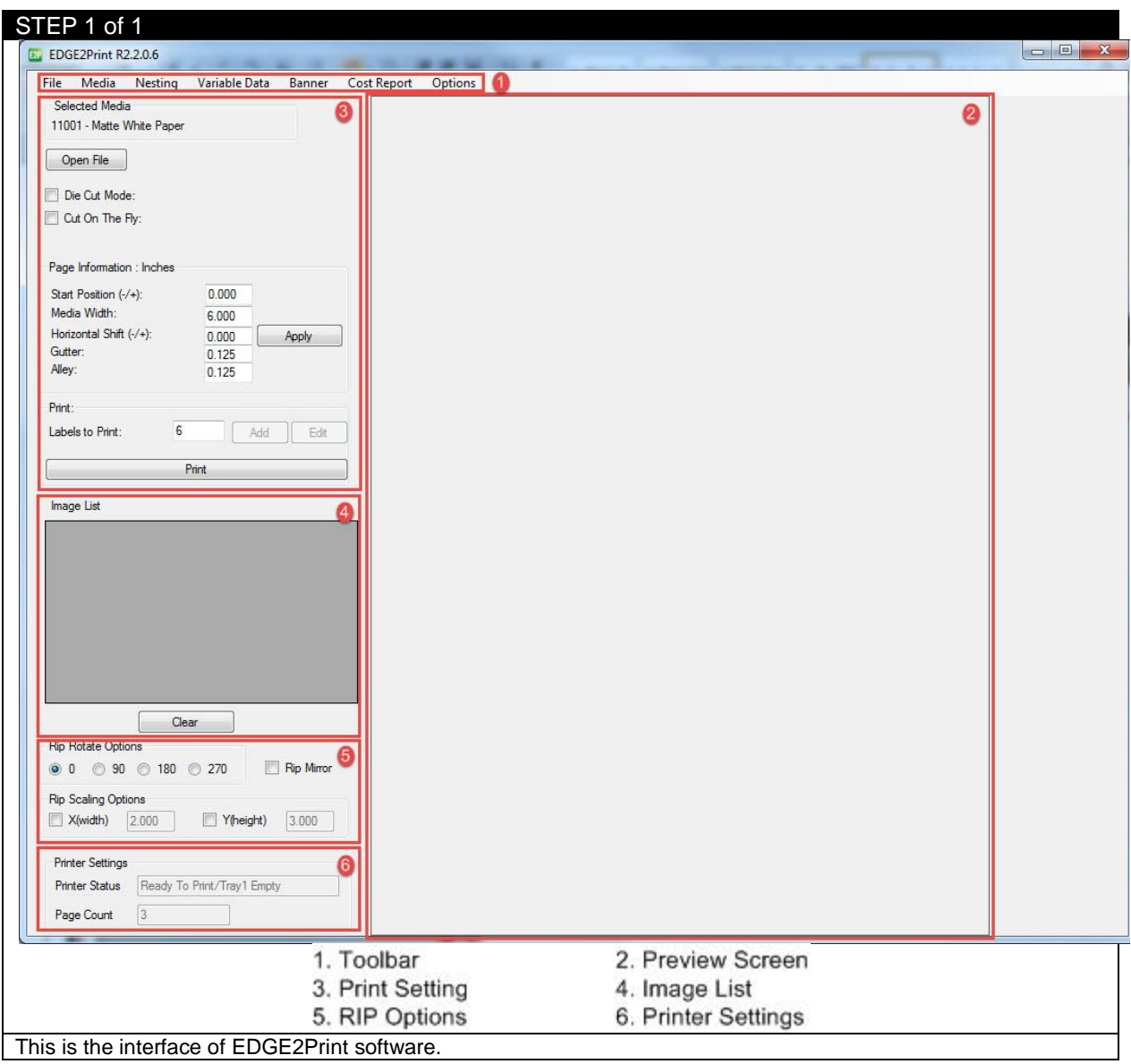

## **3.1 EDGE2Print User Interface**

# **3.2 Input IP Addresses into EDGE2Print**

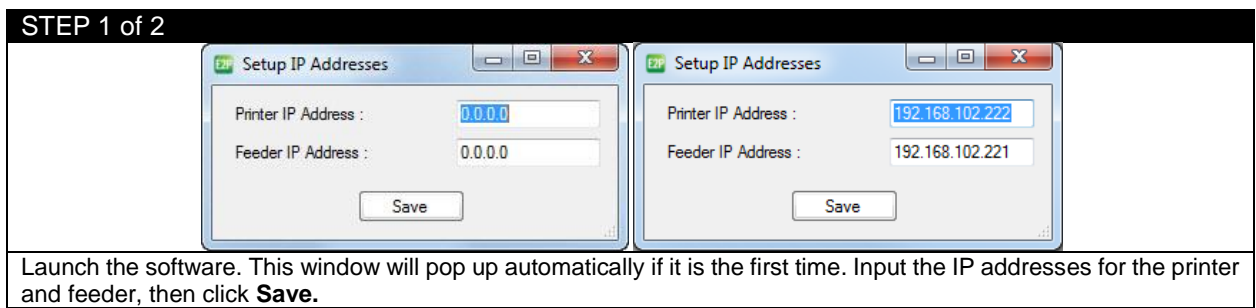

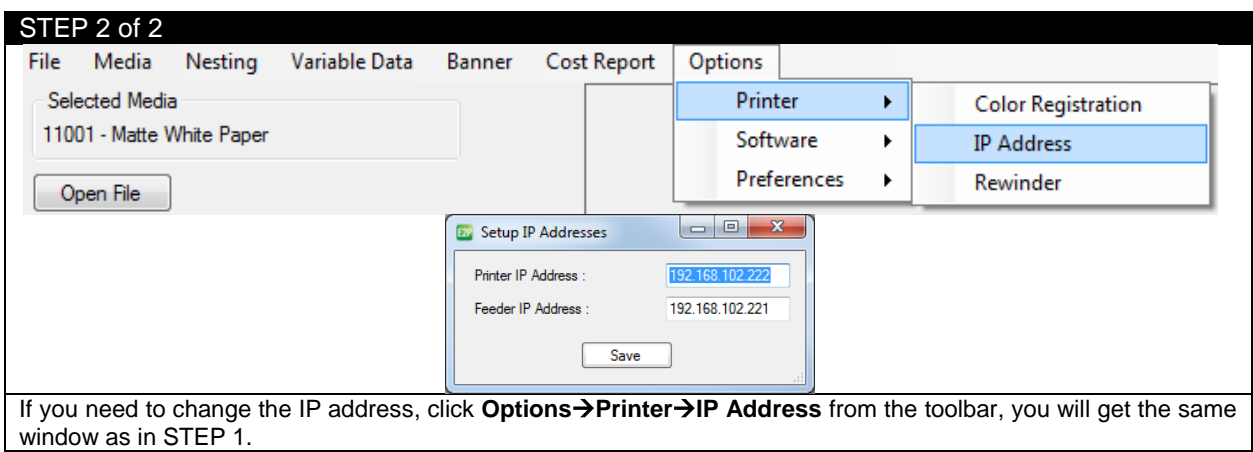

# **3.3 Changing the Color Registration**

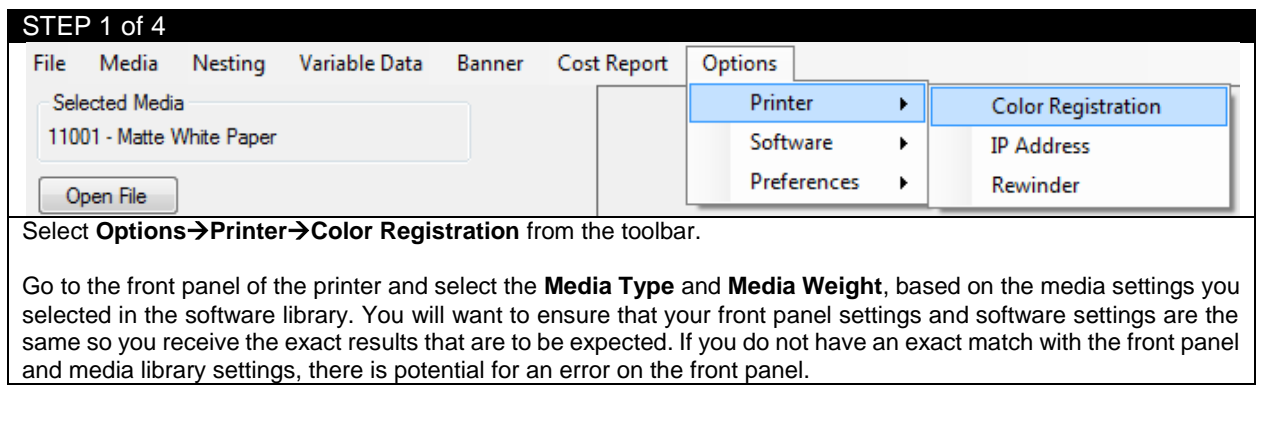

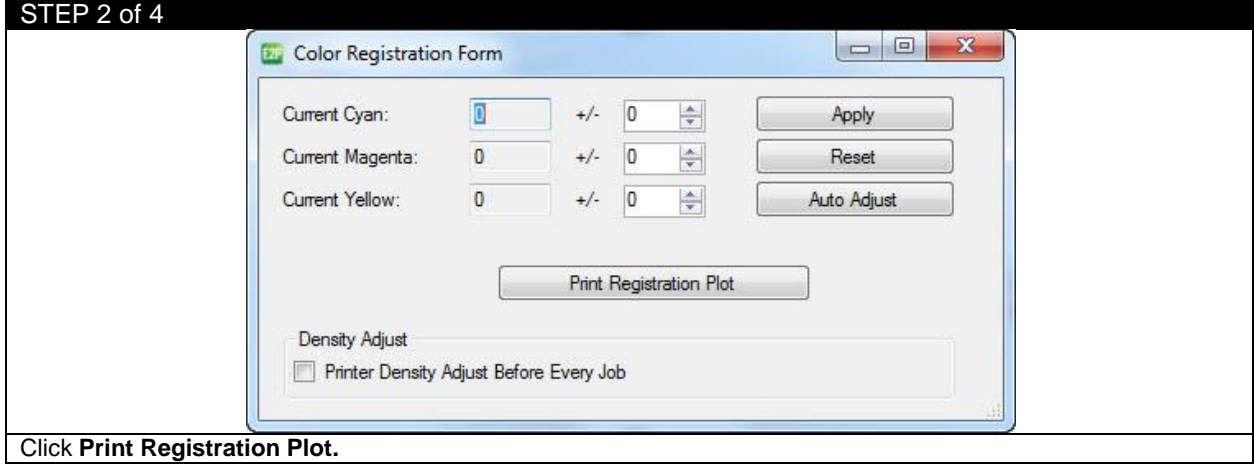

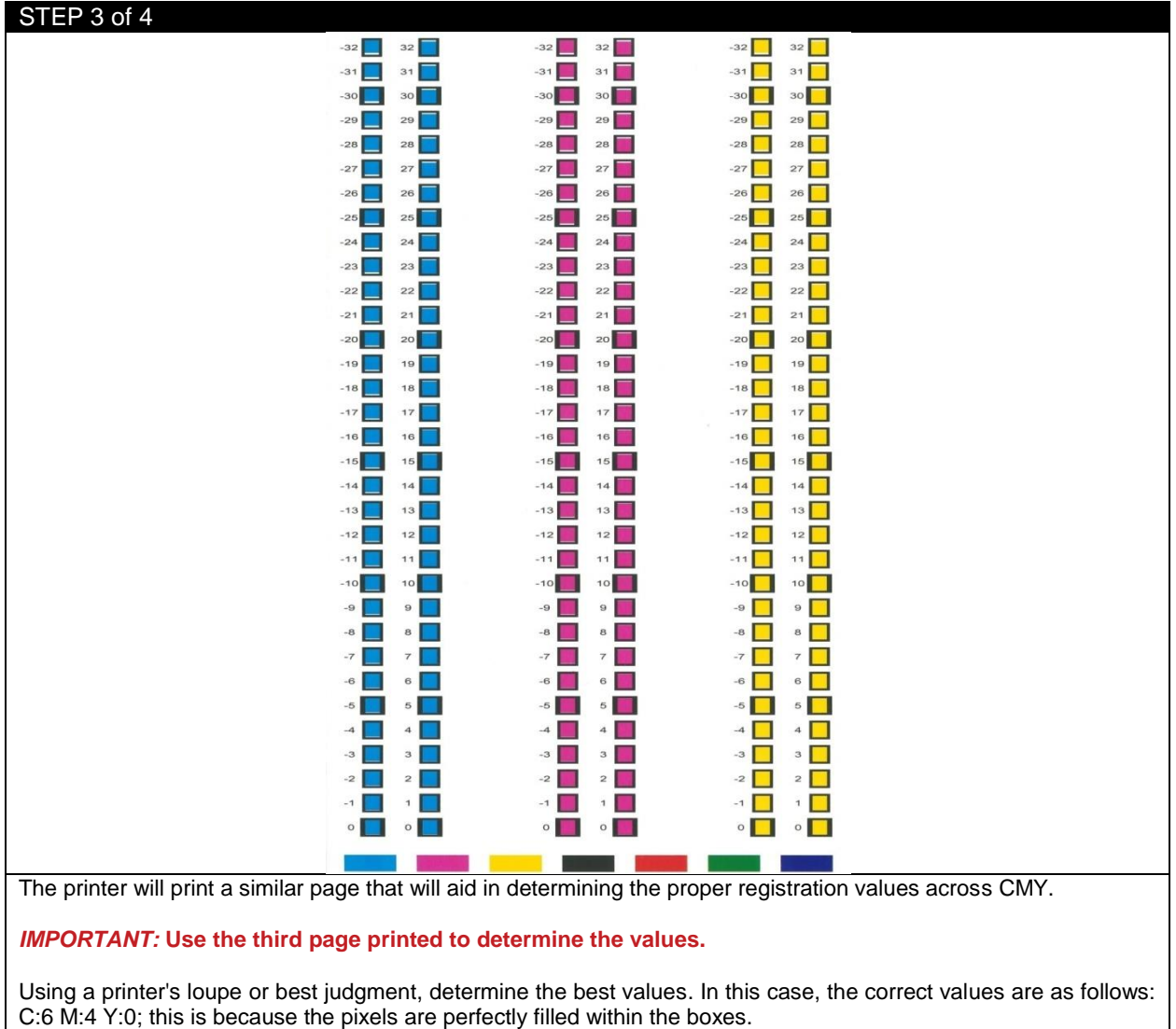

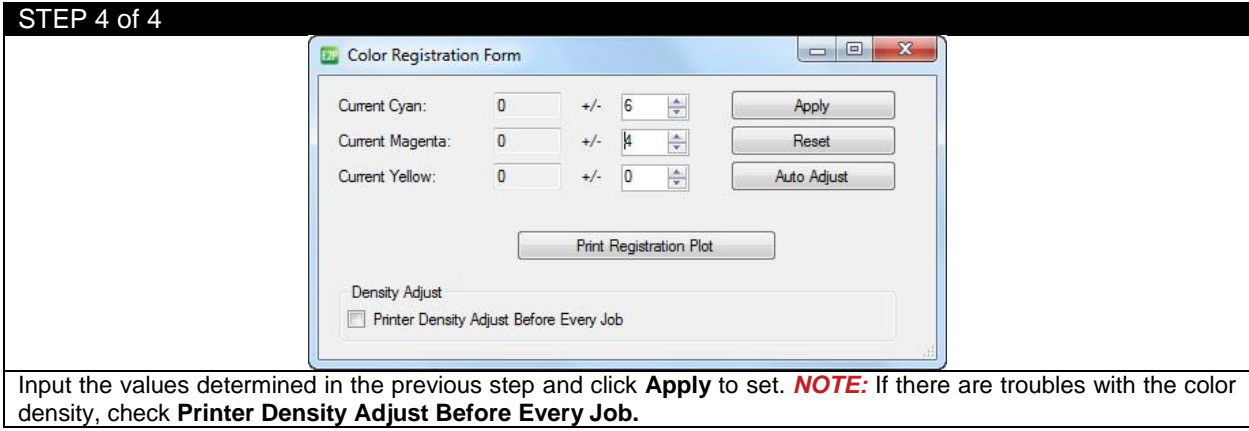

# **3.4 Setting up the Cost Estimator**

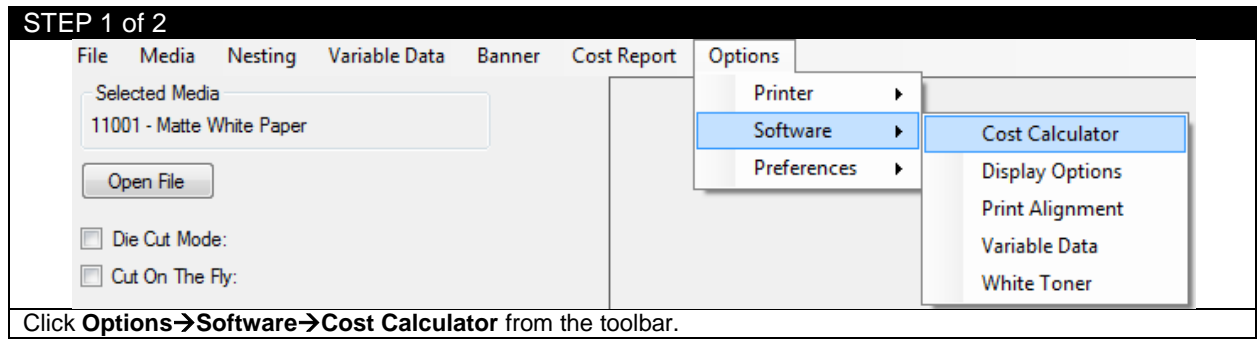

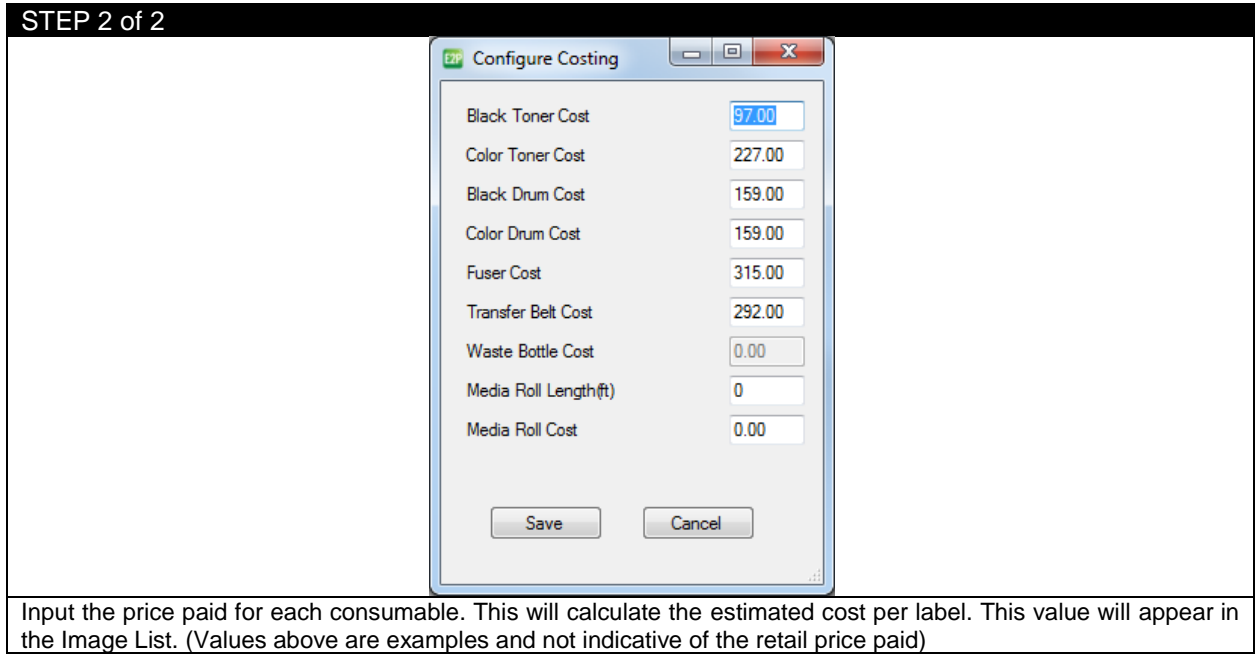

# **3.5 Changing Units of Measurement**

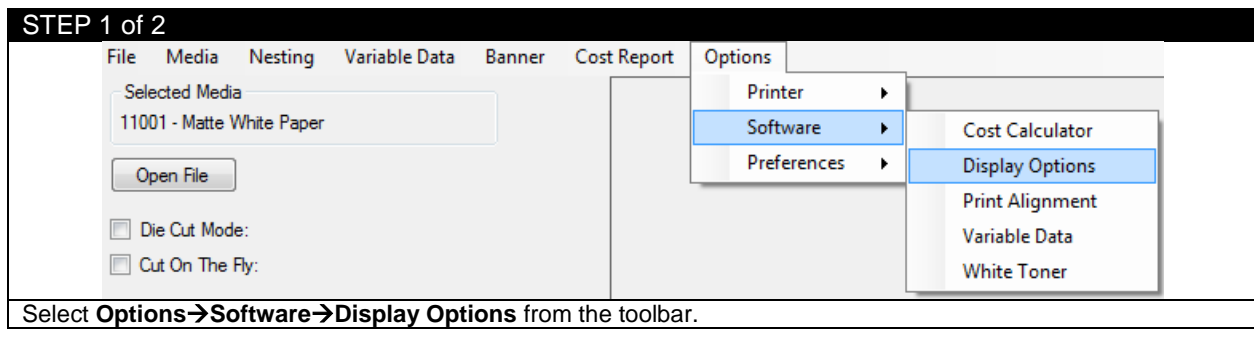

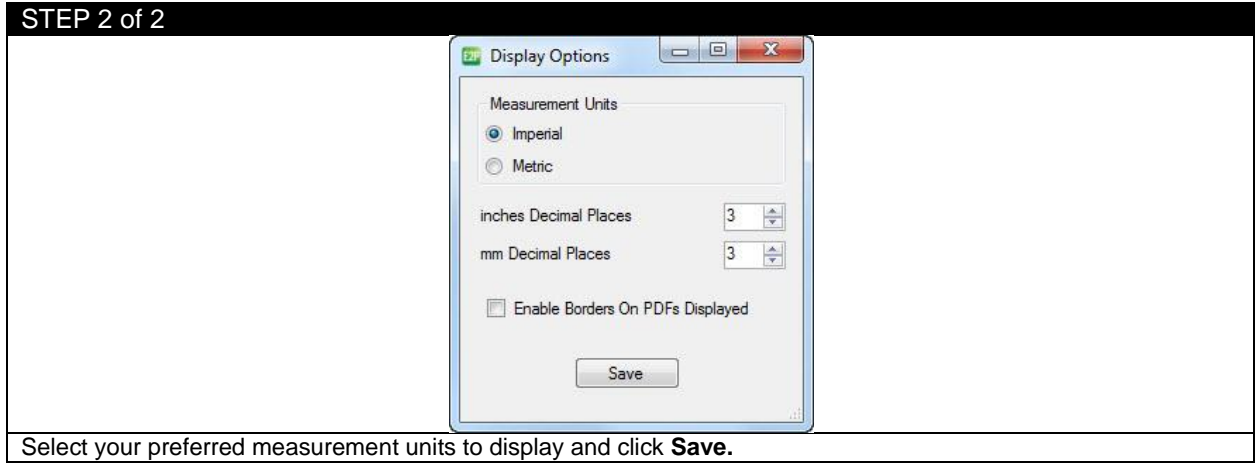

## **3.6 Changing Borders on PDF Preview**

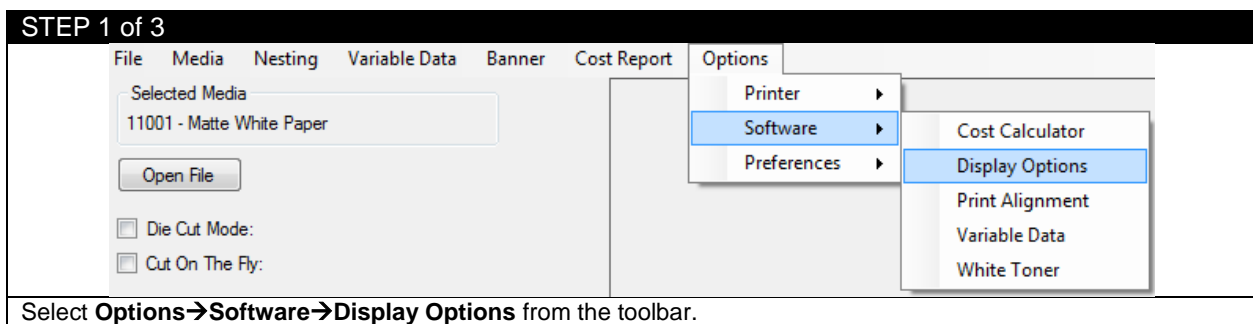

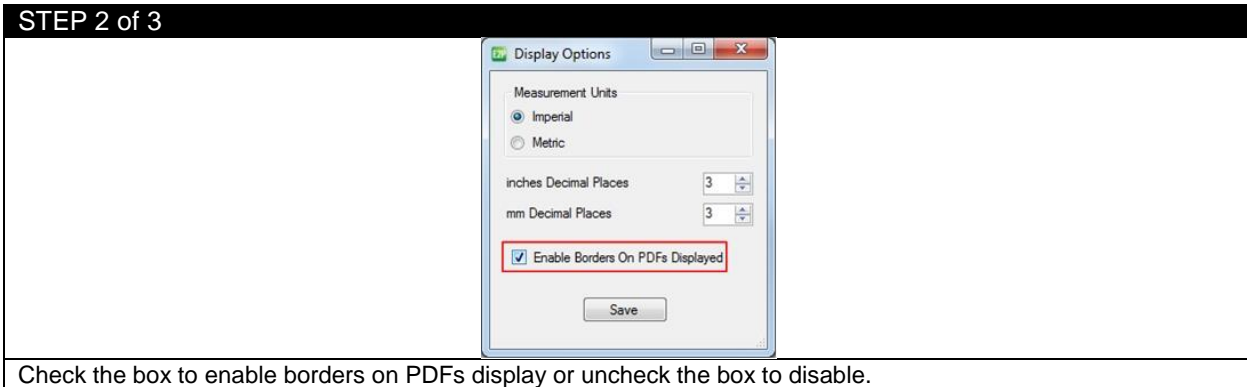

#### STEP 3 of 3

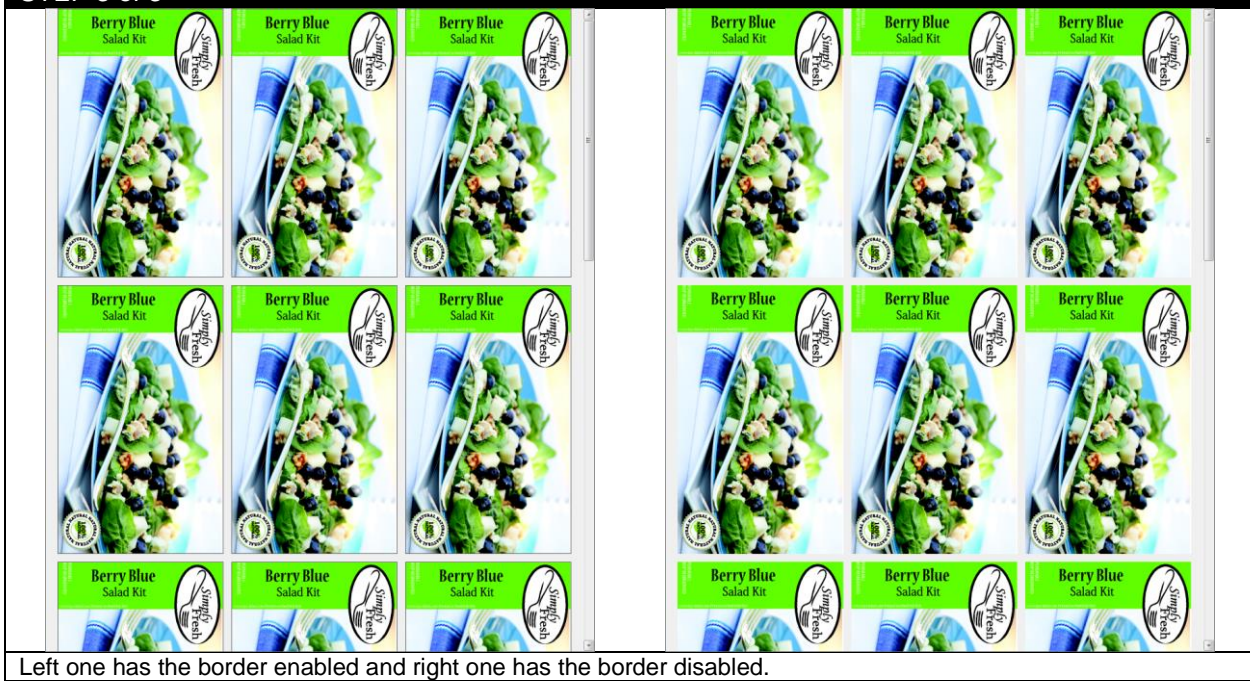

## **3.7 Measuring Your Media**

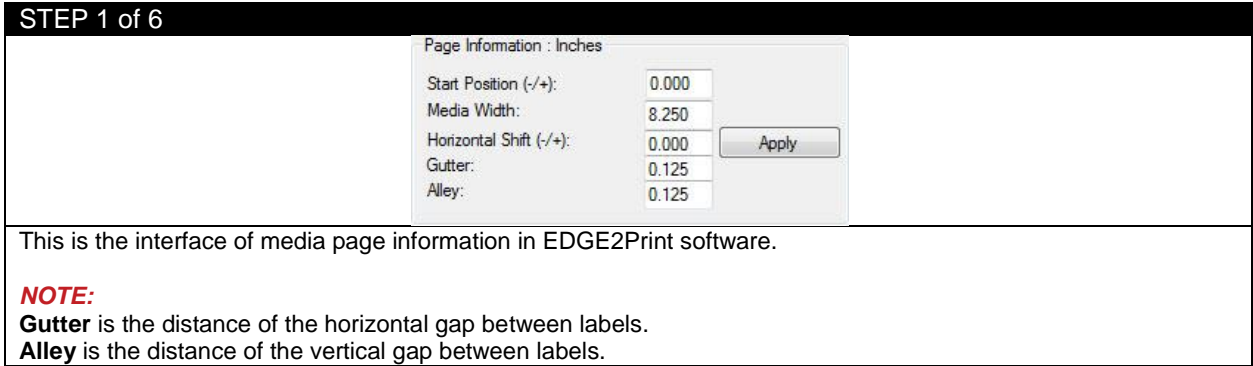

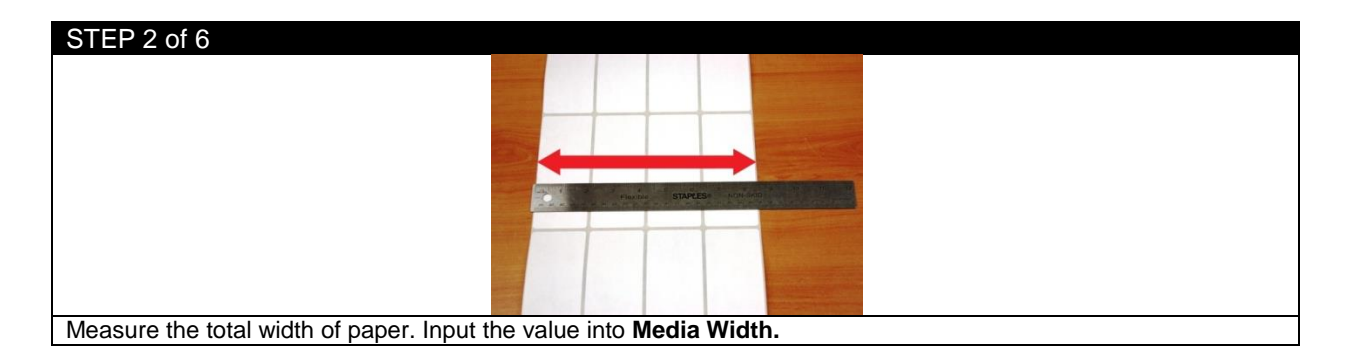

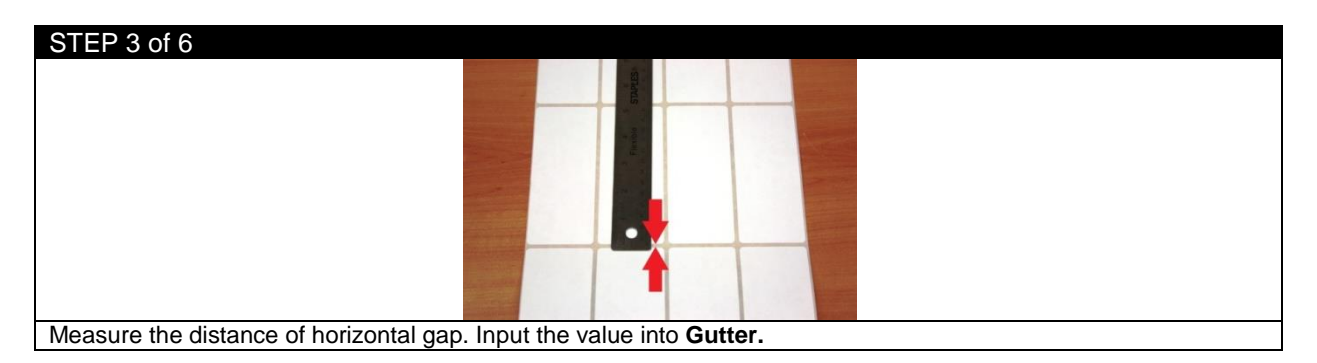

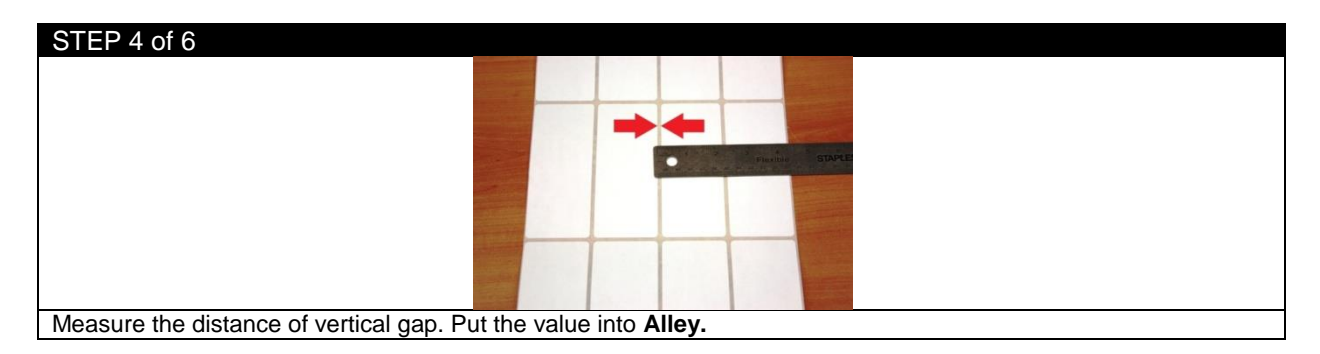

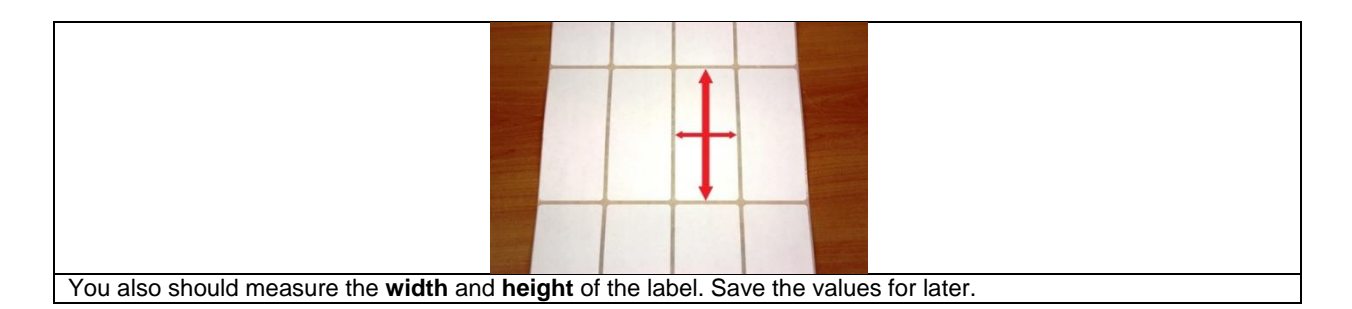

STEP 6 of 6

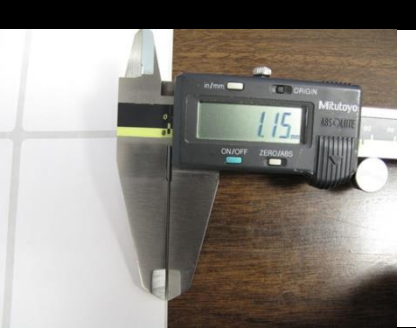

Measure the right border of the label. The distance from the edge of the facestock to the edge of the should be less than 2mm because of the sensor location on the guide.

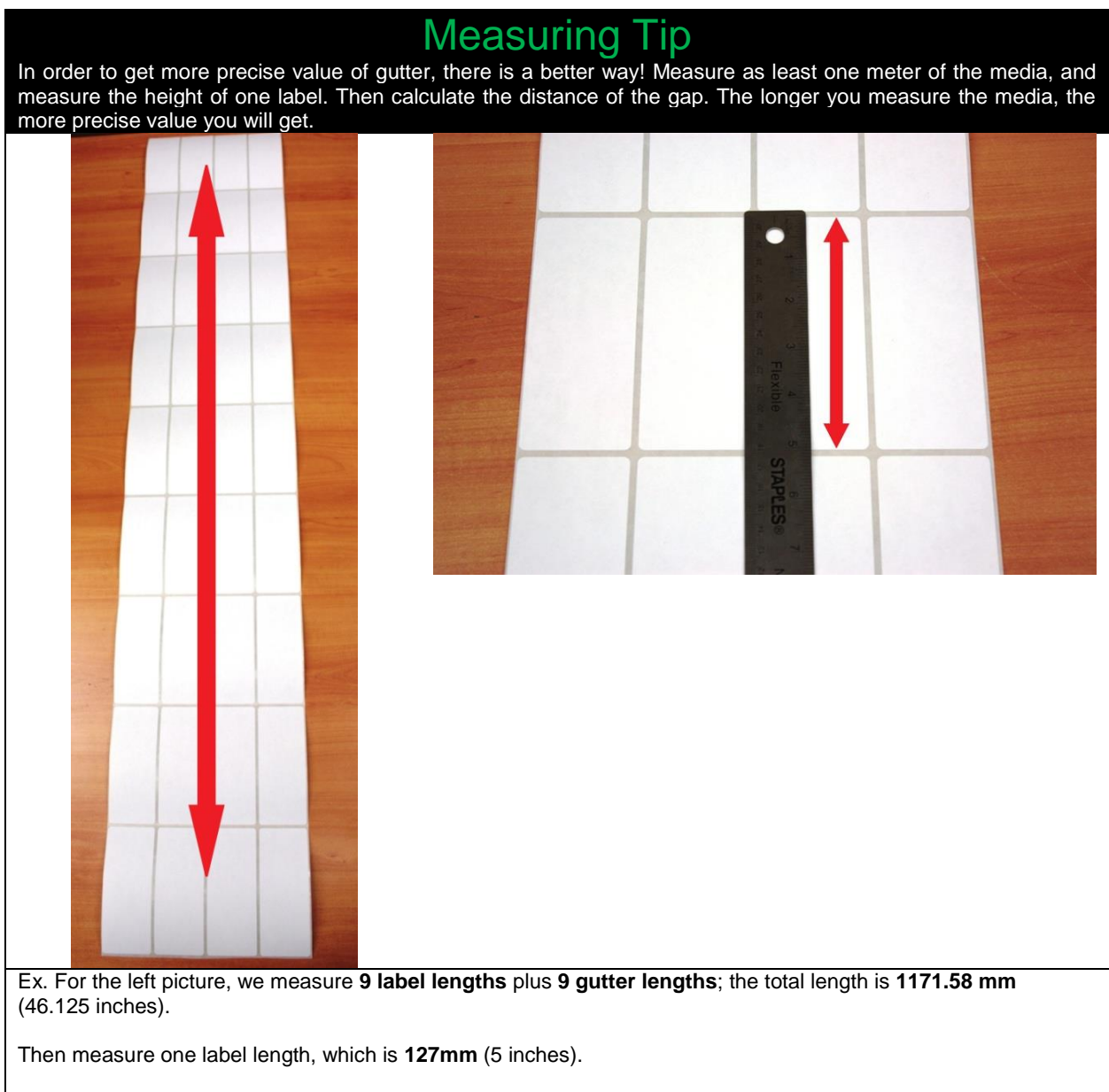

Therefore, the gutter value is **(1171.58/9)-127= 3.177 mm**

## **3.8 Loading Media for Continuous Printing**

*IMPORTANT:* **Only use with media width ranging from 6" to 8.5" wide. If use with media width less than 6", please use a narrow fuser.**

*NOTE:* **Maximum Printable Width is 8.25".**

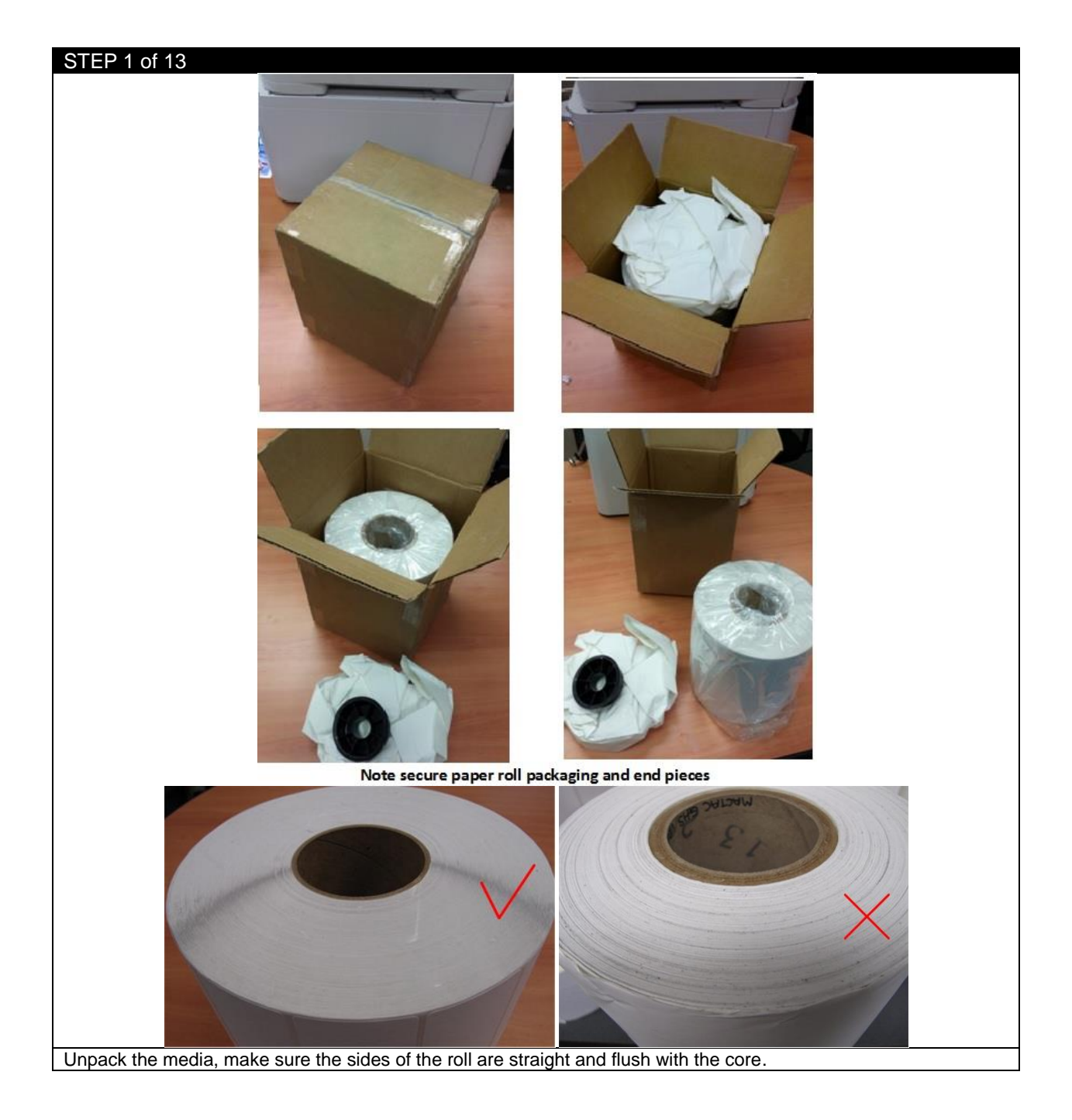

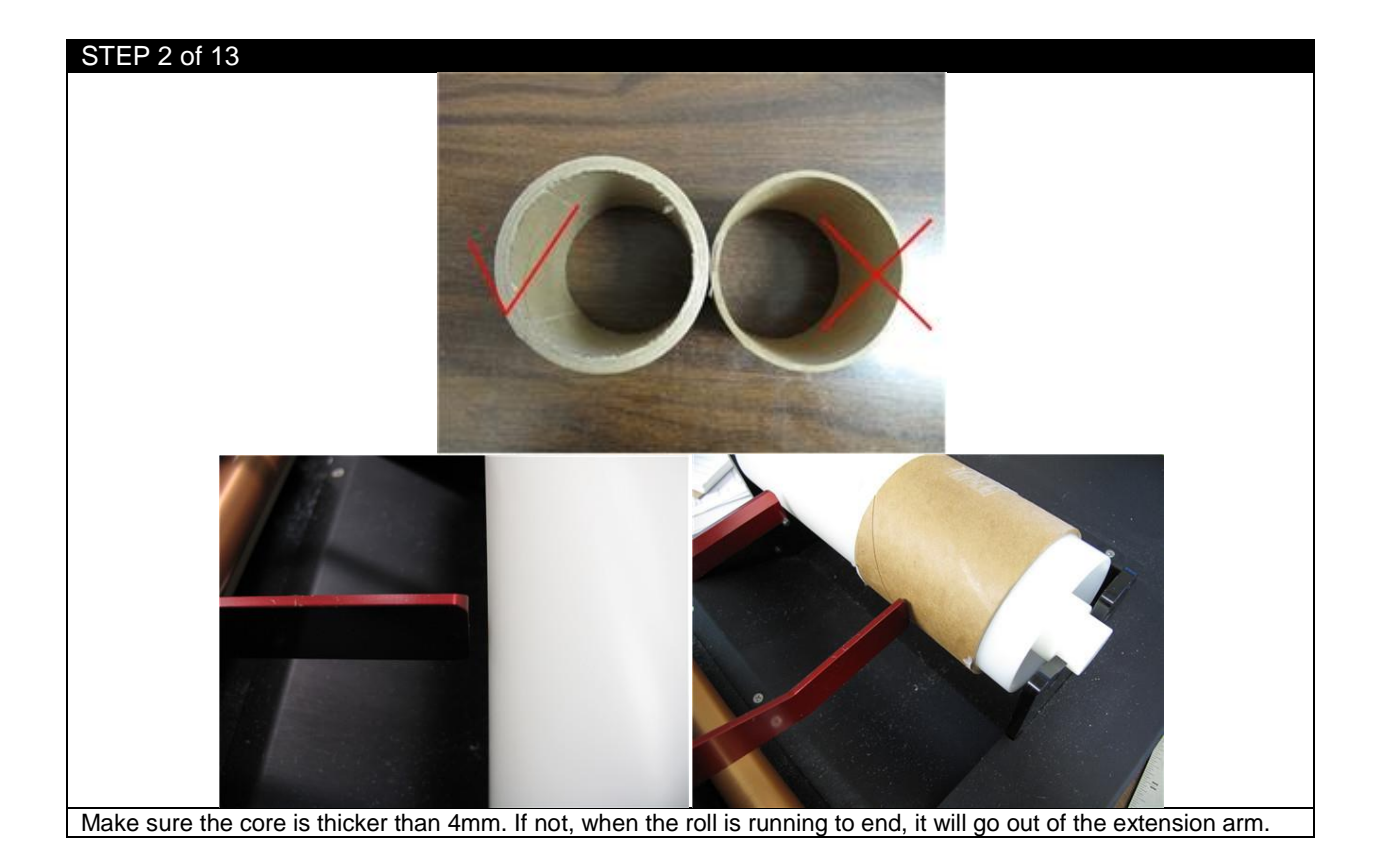

STEP 3 of 13

If you 're using a die cut media, make sure the margin is less than 2mm. If you're using a back/top mark media, make sure the black mark offset from edge is less than 1mm. If the margin is too large, the sensor can't read the gap/mark.

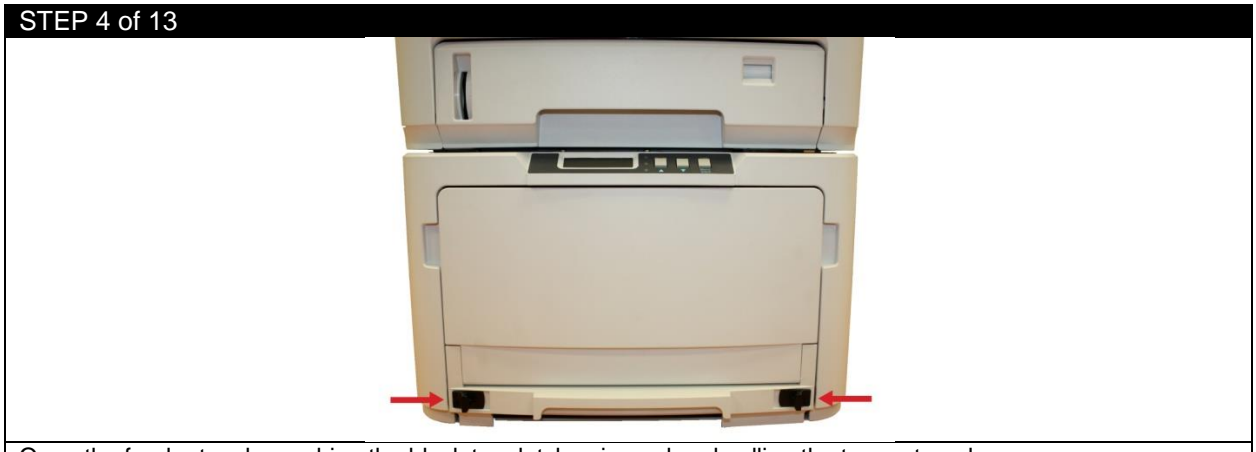

Open the feeder tray by pushing the black tray latches inward and pulling the tray outwards.

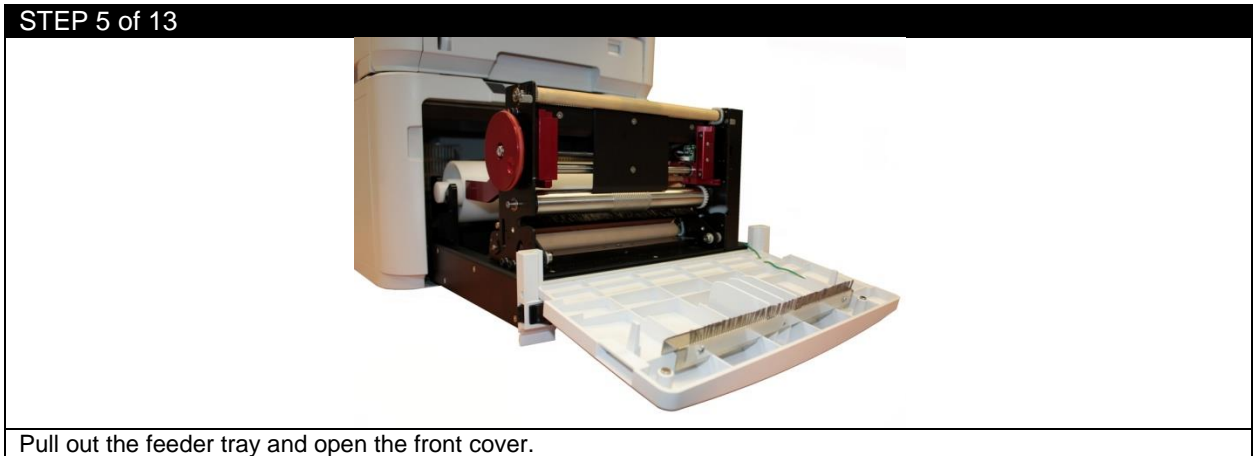

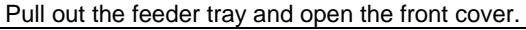

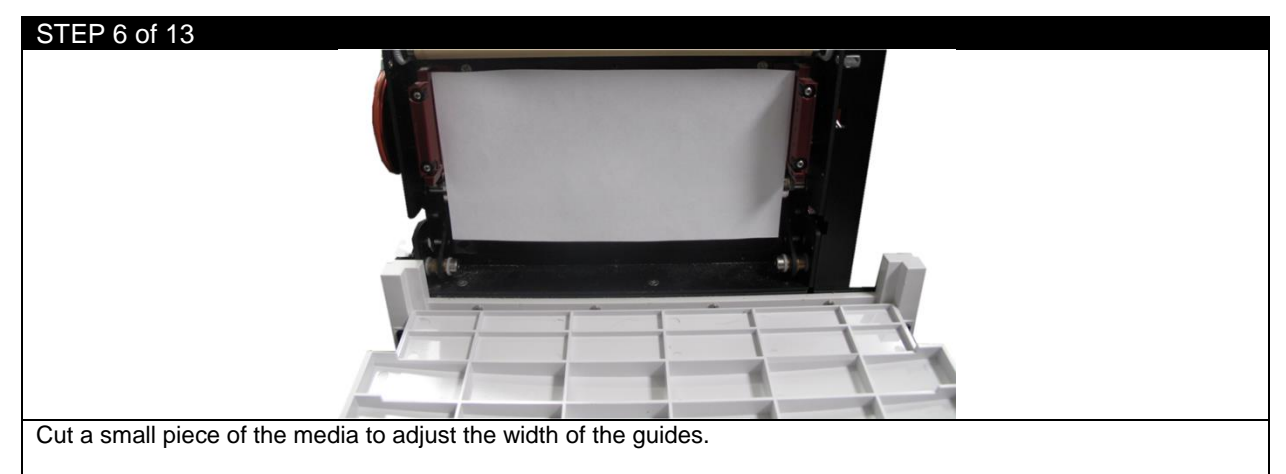

Open the left and right media guides and place the paper between the guides. Use the width adjustment wheel to adjust the width, making sure there is no space on both sides and the paper can pass through with no tension.

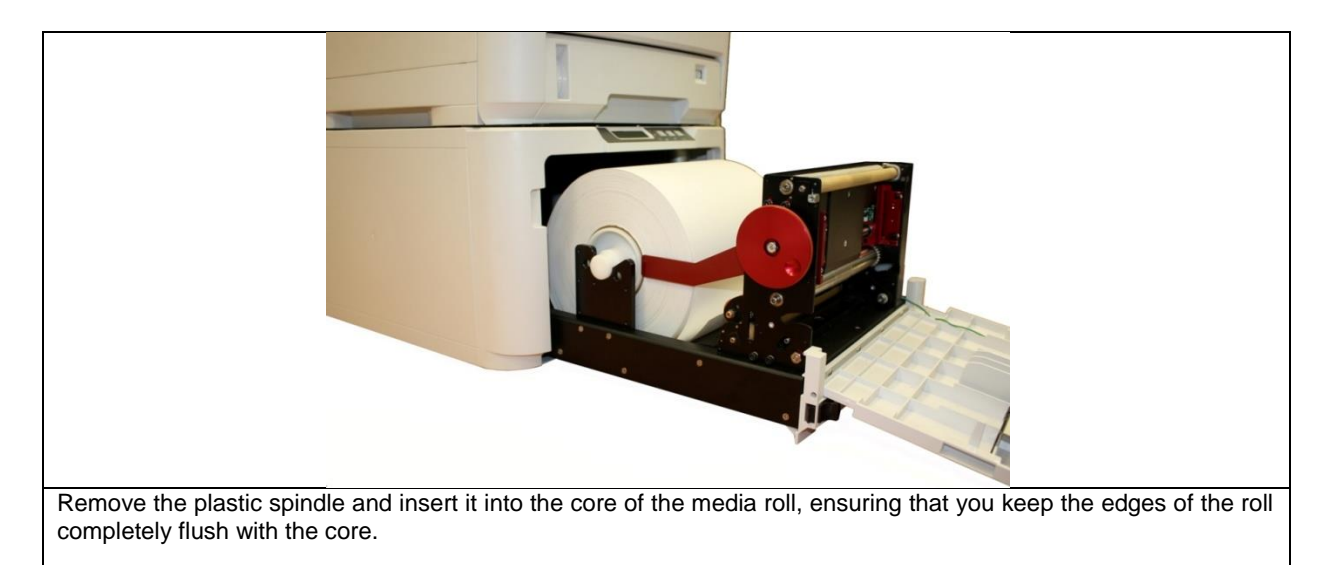

Place the roll in the feeder between the extension arms, with the leading edge of the material at the bottom of the tray. Adjust the width of the extension arms to fit the paper roll's width, if necessary.

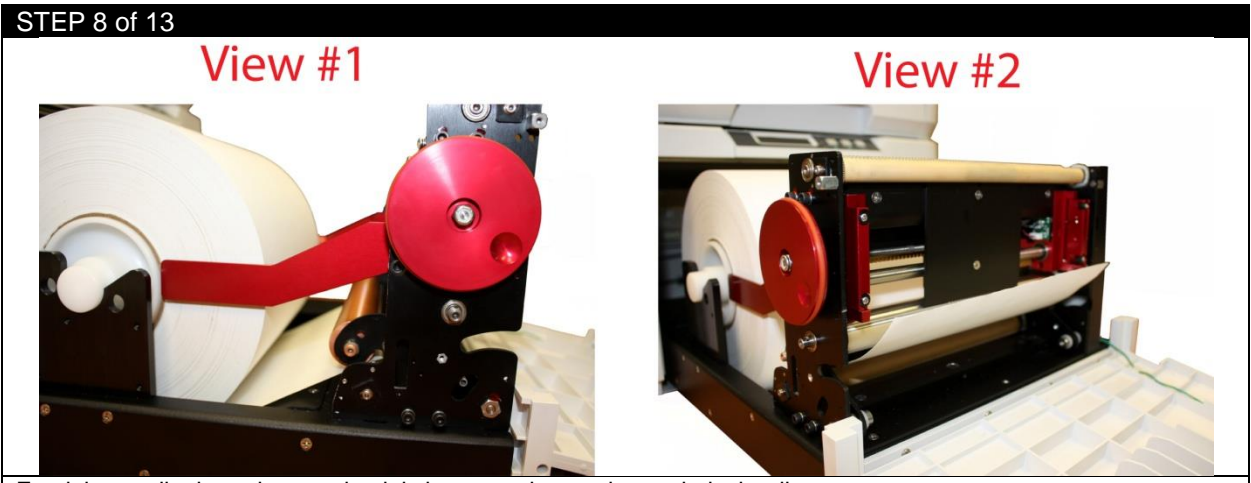

Feed the media through, ensuring it is between the tension and pinch rollers.

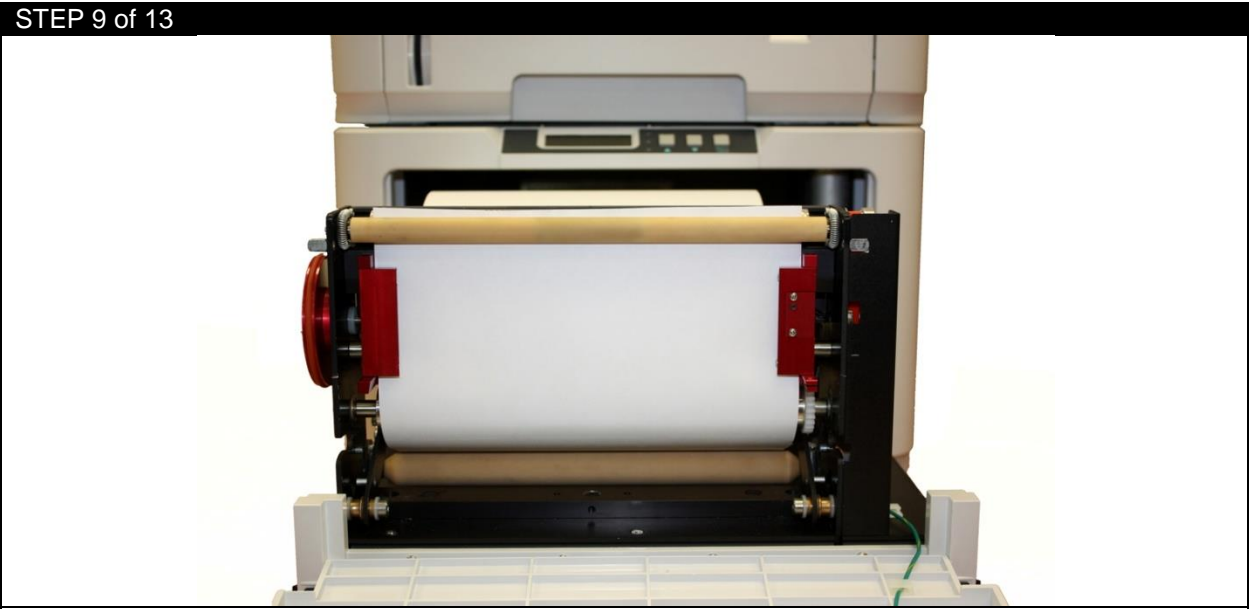

With the media flush against the back plate in the feeder, ensure that there is no extra space on each side of the media and the left/right media guides.

Feed the media underneath the drive roller and ensure that the paper is at the same level as the top of the rollers. Back wind the roll if necessary.

Close the red left/right media guides. Ensure that the media is not buckling or too snug against the guides before proceeding to the next step.

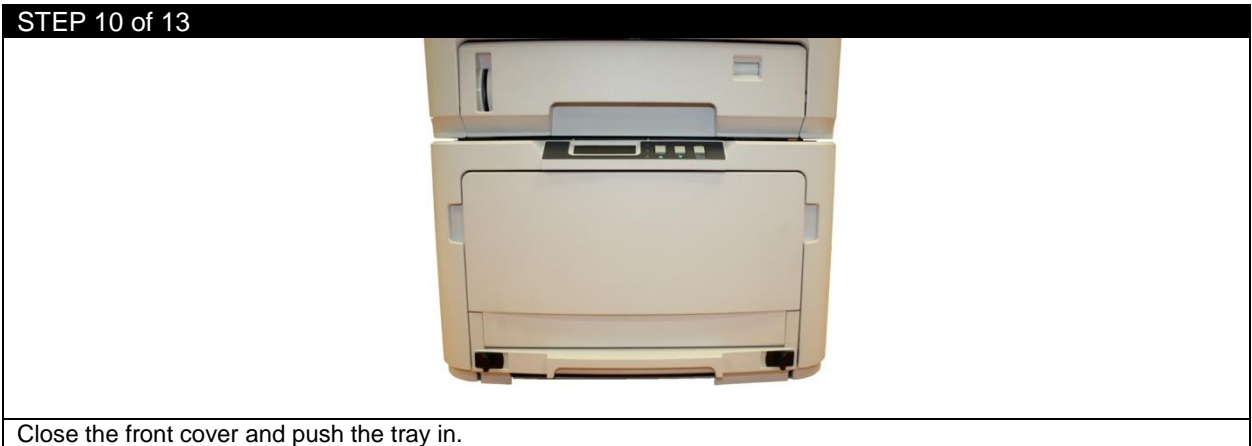

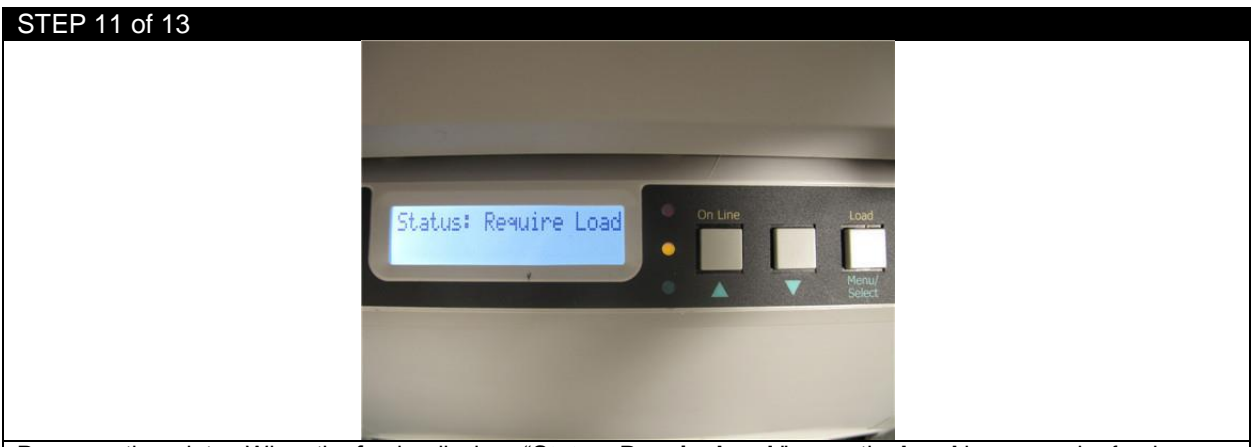

Power on the printer. When the feeder displays "**Status: Require Load**," press the **Load** button on the feeder.

The media will be fed upwards and cut the substrate, leaving a clean leading edge for printing.

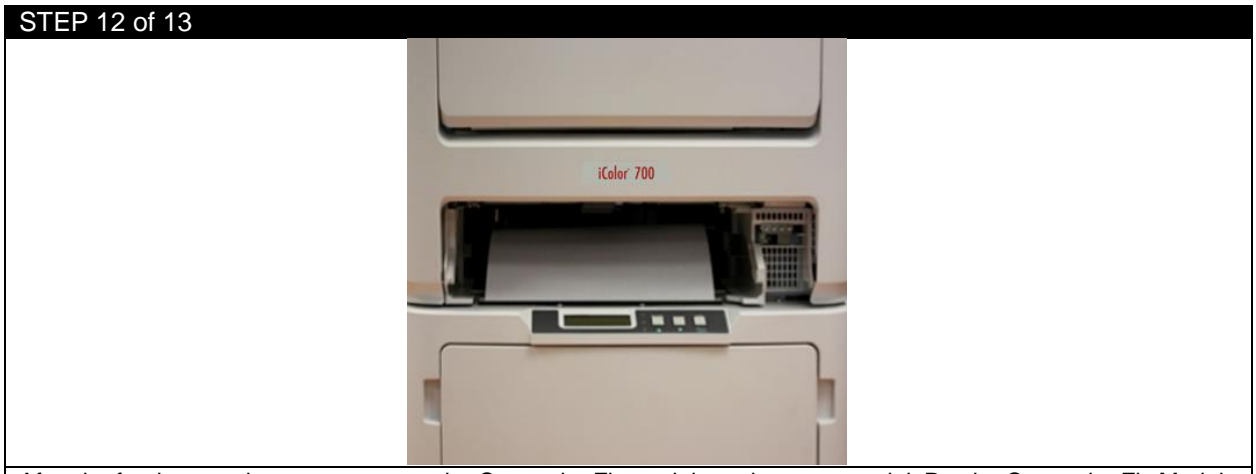

After the feeder cuts the paper, remove the Cut on the Fly module and scrap material. Put the Cut on the Fly Module back in position.

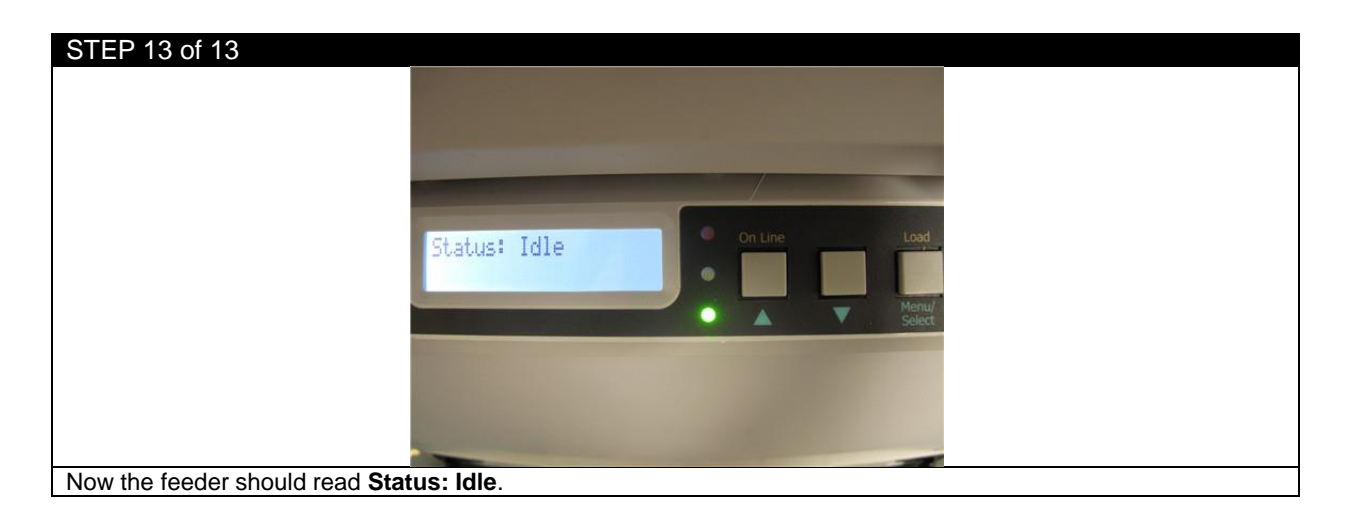

## **3.9 Sensor Calibration for Die-cut Label Printing**

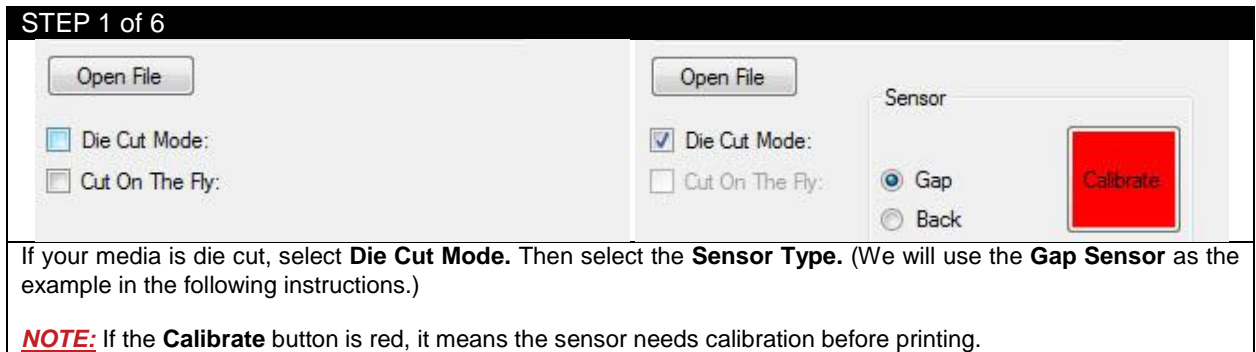

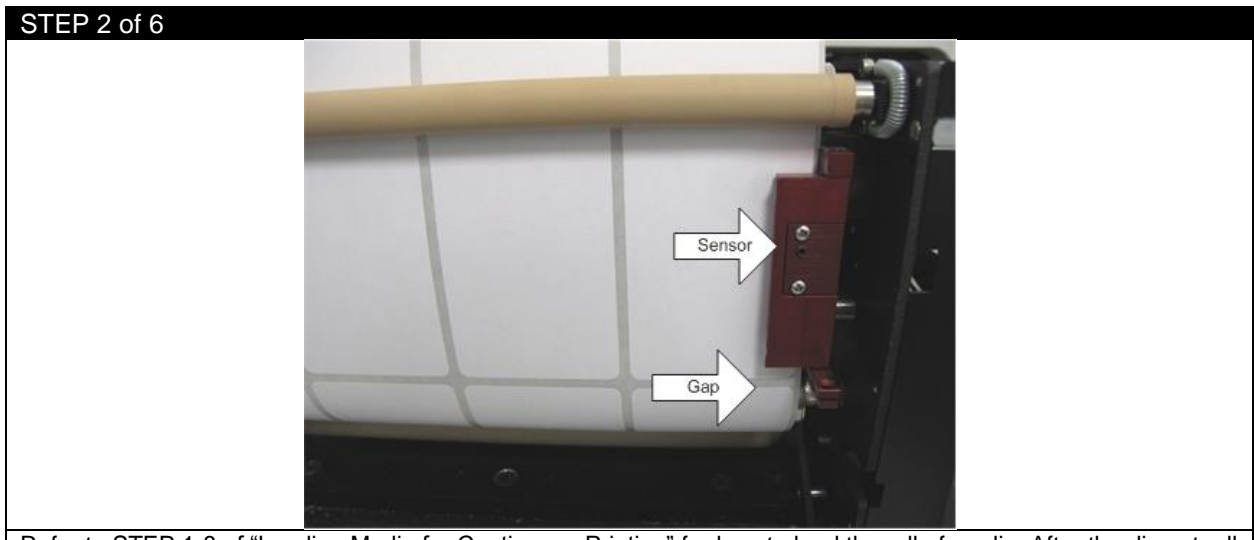

Refer to STEP 1-8 of "Loading Media for Continuous Printing" for how to load the roll of media. After the die cut roll is loaded into the tray, line up the gap of the labels about one inch below the sensor.

Close the left/right media guides. Backwind the roll to ensure there is no tension when the sensor is calibrating. If the roll is fully wound and has tension on it, it will skew the calibration. Close the front cover and push the tray in.

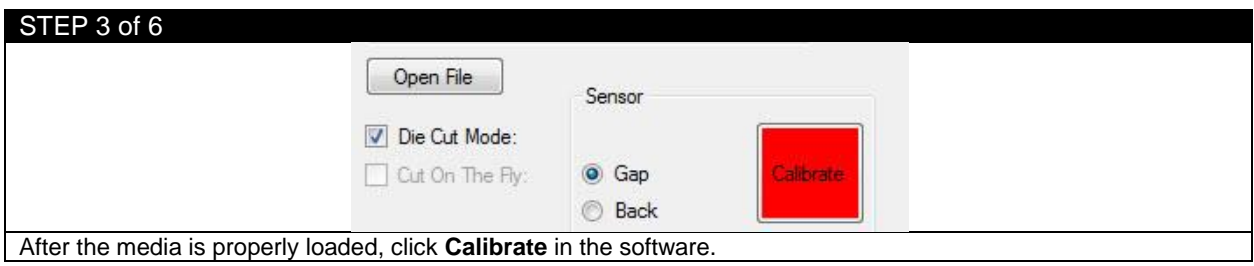

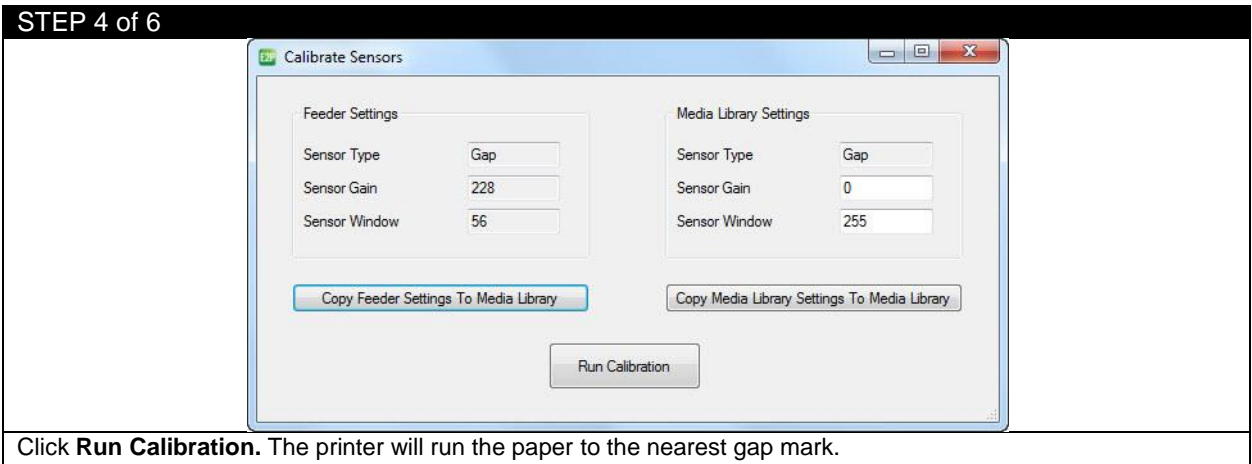

*NOTE:* You can use previously stored values in the feeder from the last use by clicking **Copy Feeder Settings To Media Library**. You can also manually input the values for Sensor Gain and Sensor Window under the Media Library Settings, and then click **Copy Media Library Settings To Media Library** to update the values in the feeder.

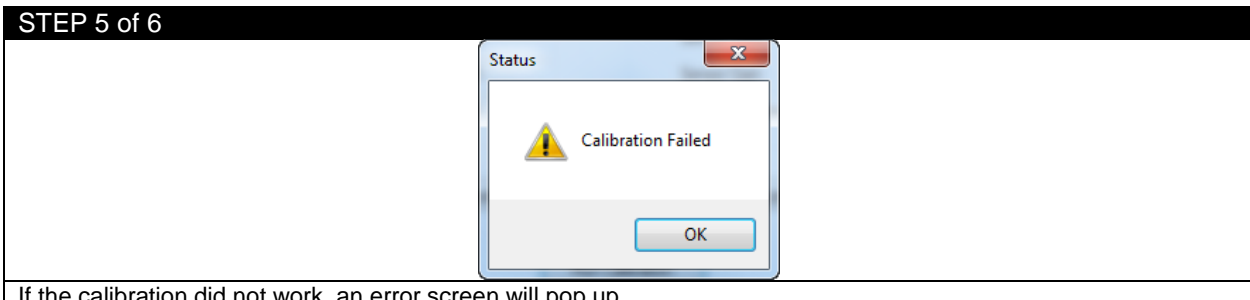

If the calibration did not work, an error screen will pop up.

Adjust the roll again and make sure the gap of the label is about one inch below the sensor then perform another calibration.

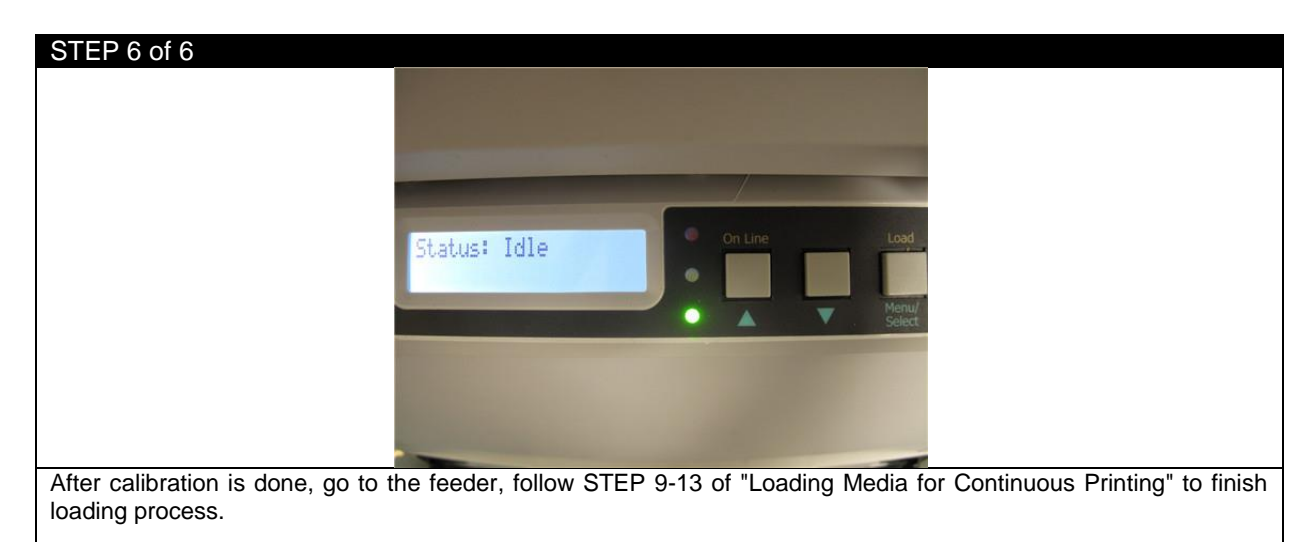

You are now ready to add a label image and print a die-cut label.

## **4 Printing**

# **4.1 Selecting a Media ID**

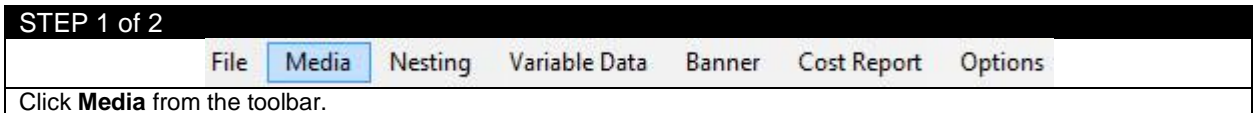

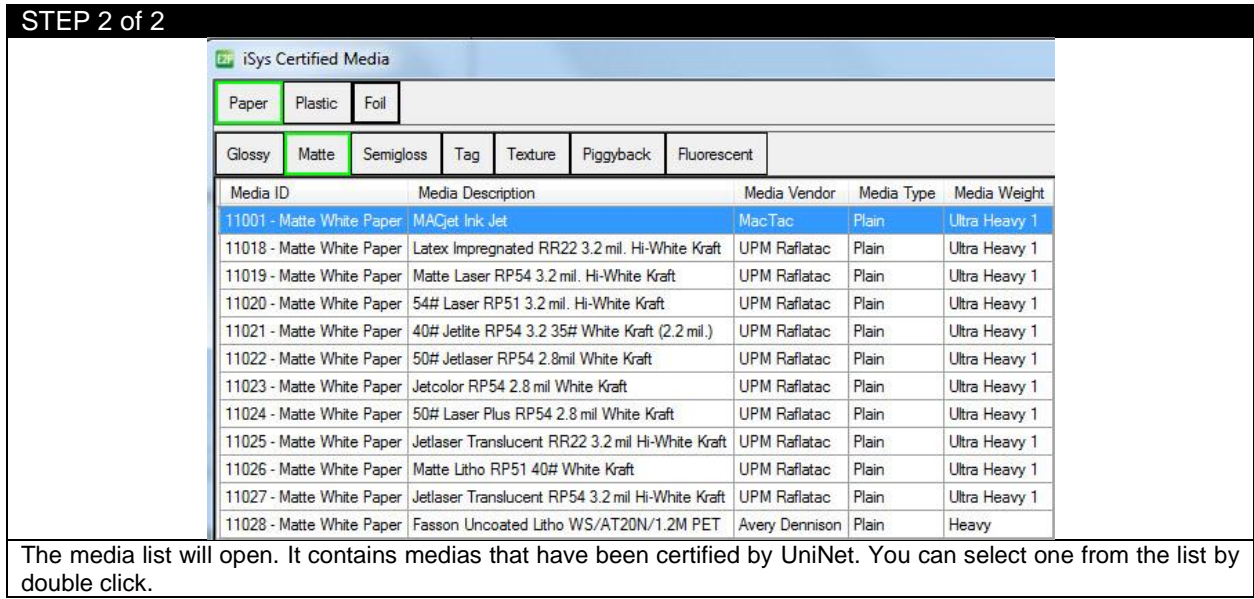

#### **4.2 How to Create a New Media ID**

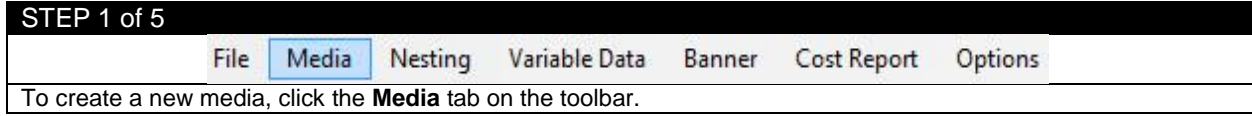

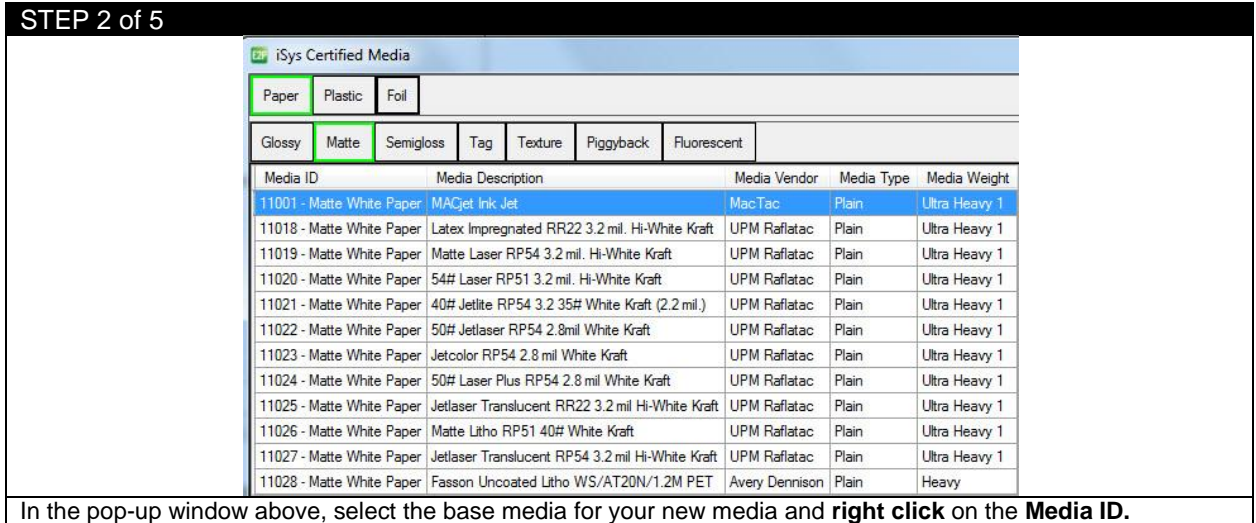

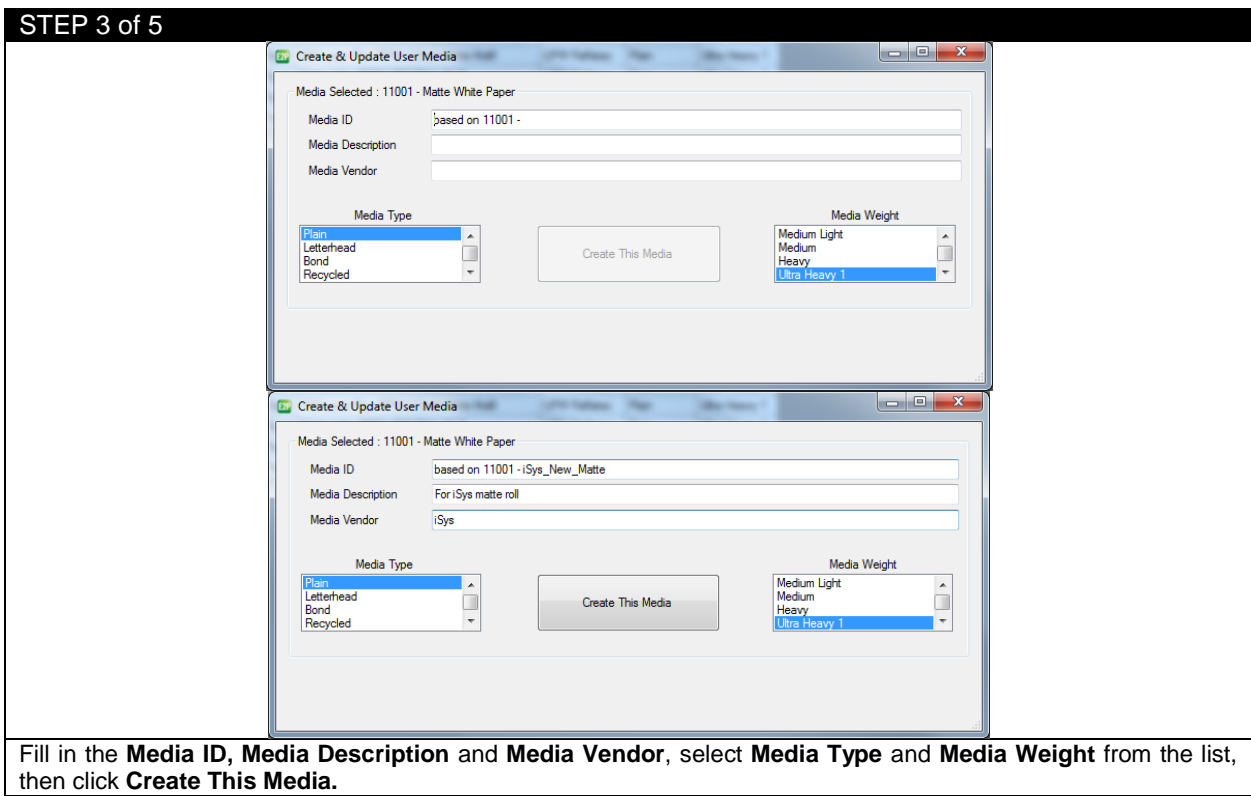

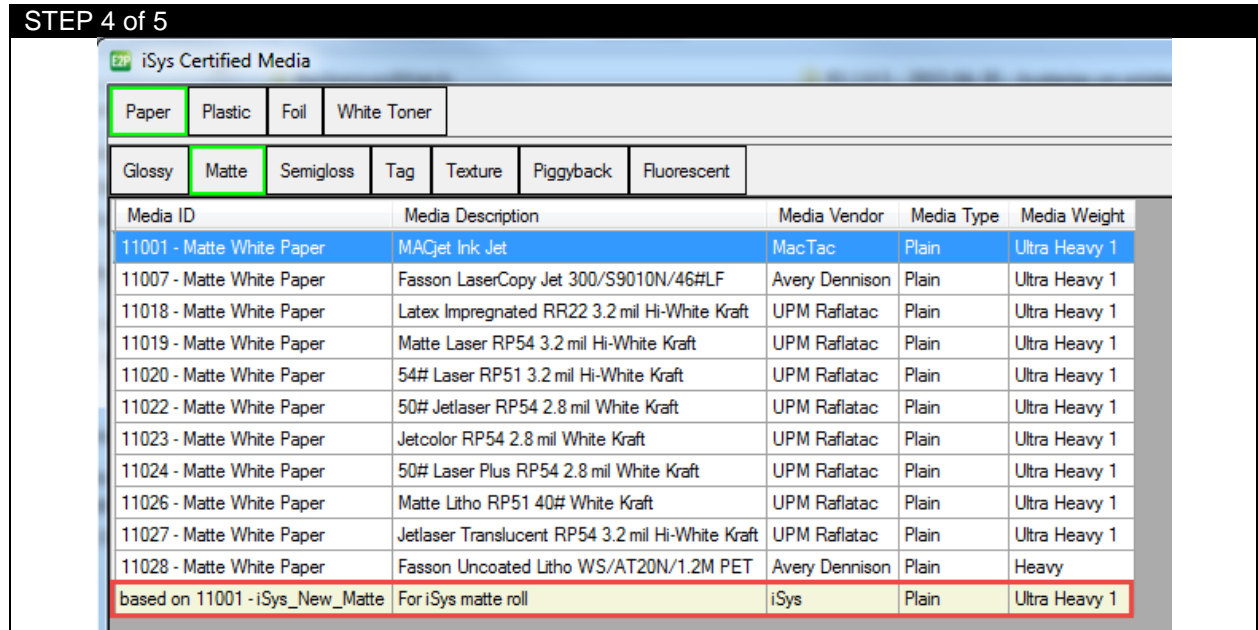

Your new media will be displayed in the list.

*NOTE:* UniNet provides a variety of substrates that have been rigorously tested for optimal print quality, ease of use and consistency from the beginning of the job until the end. The iColor 700 was designed and engineered to operate with approved consumables and certified media which ensure superior quality and resolution every time. UniNet is not responsible for damage or consequences arising from the use of non-certified media or consumables.

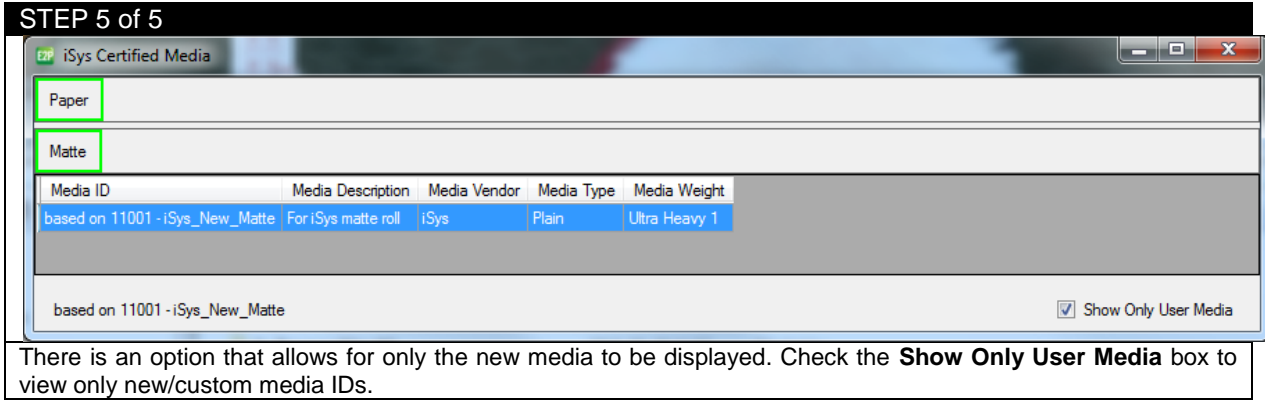

## **4.3 Editing a Newly Created Media ID**

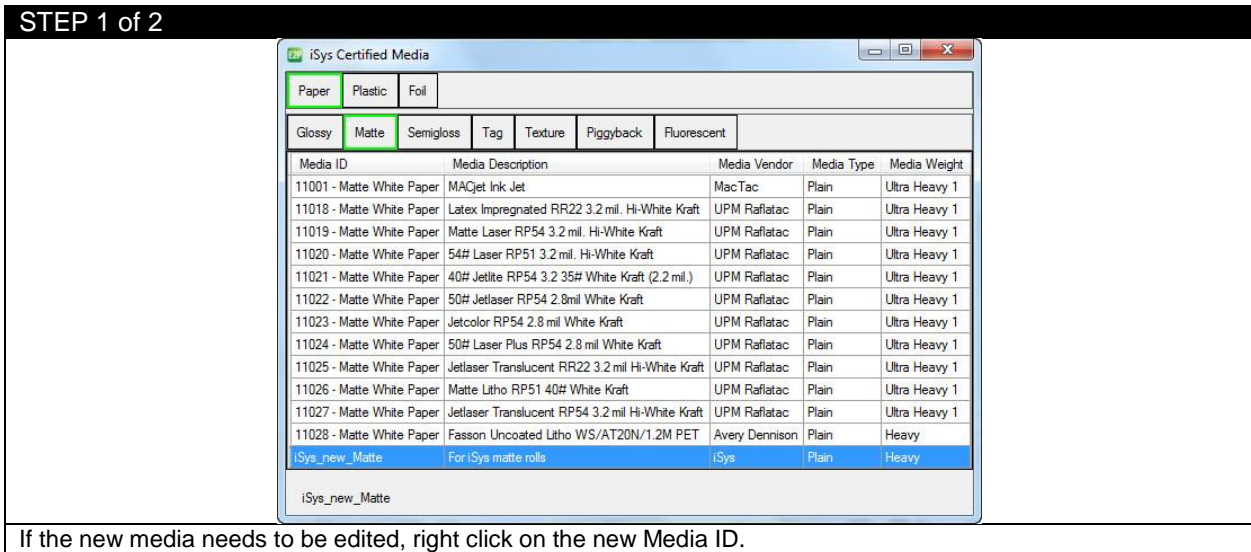

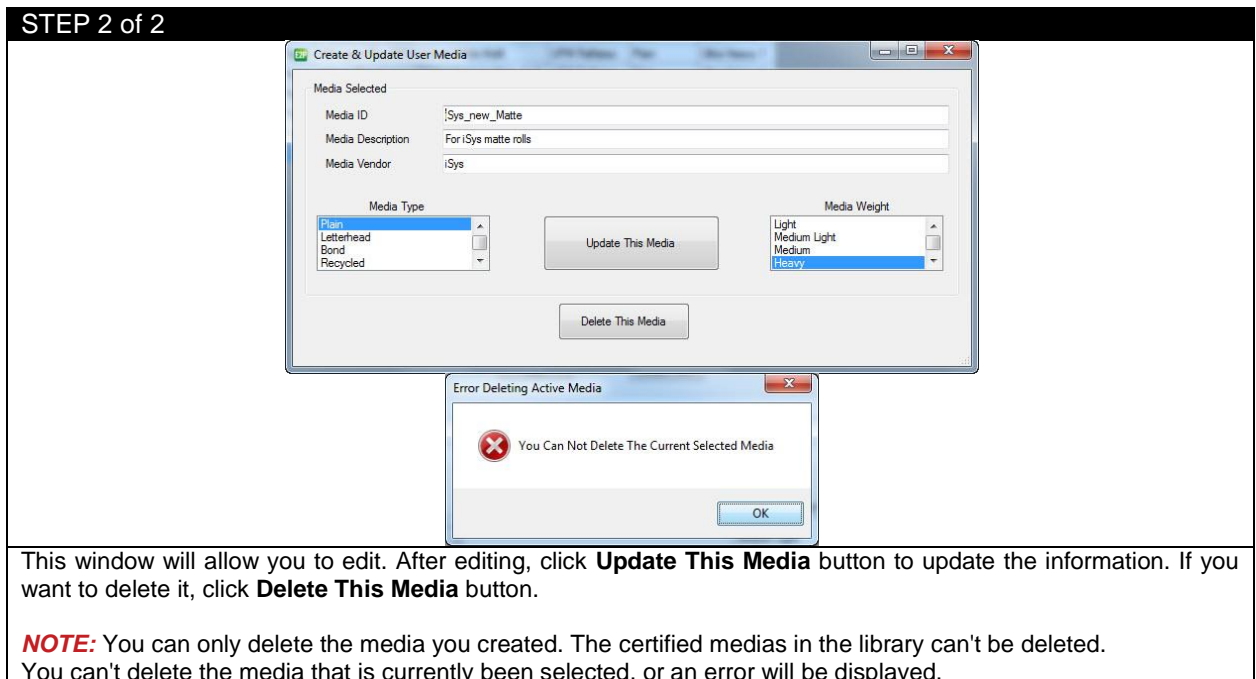

You can't delete the media that is currently been selected, or an error will be displayed.

#### STEP 1 of 5 File Media Nesting Variable Data Banner Cos File Media Nesting Banner Selected Media Open 11018 - Matte White Paper **Load Page Information** Open File Save Page Information Die Cut Mode Cut On The Fly:  $\odot$  Gap Calibrate Exit  $\circledcirc$  Back L To open a file, choose **FileOpen**, or click **Open File** button to select your PDF file, or you can simply drag and drop your PDF file to the **Preview Screen.**

**4.4 Adding Label Images to Print**

*NOTE:* EDGE2Print uses PDF files only. Under Windows 8, drag and drop doesn't work.

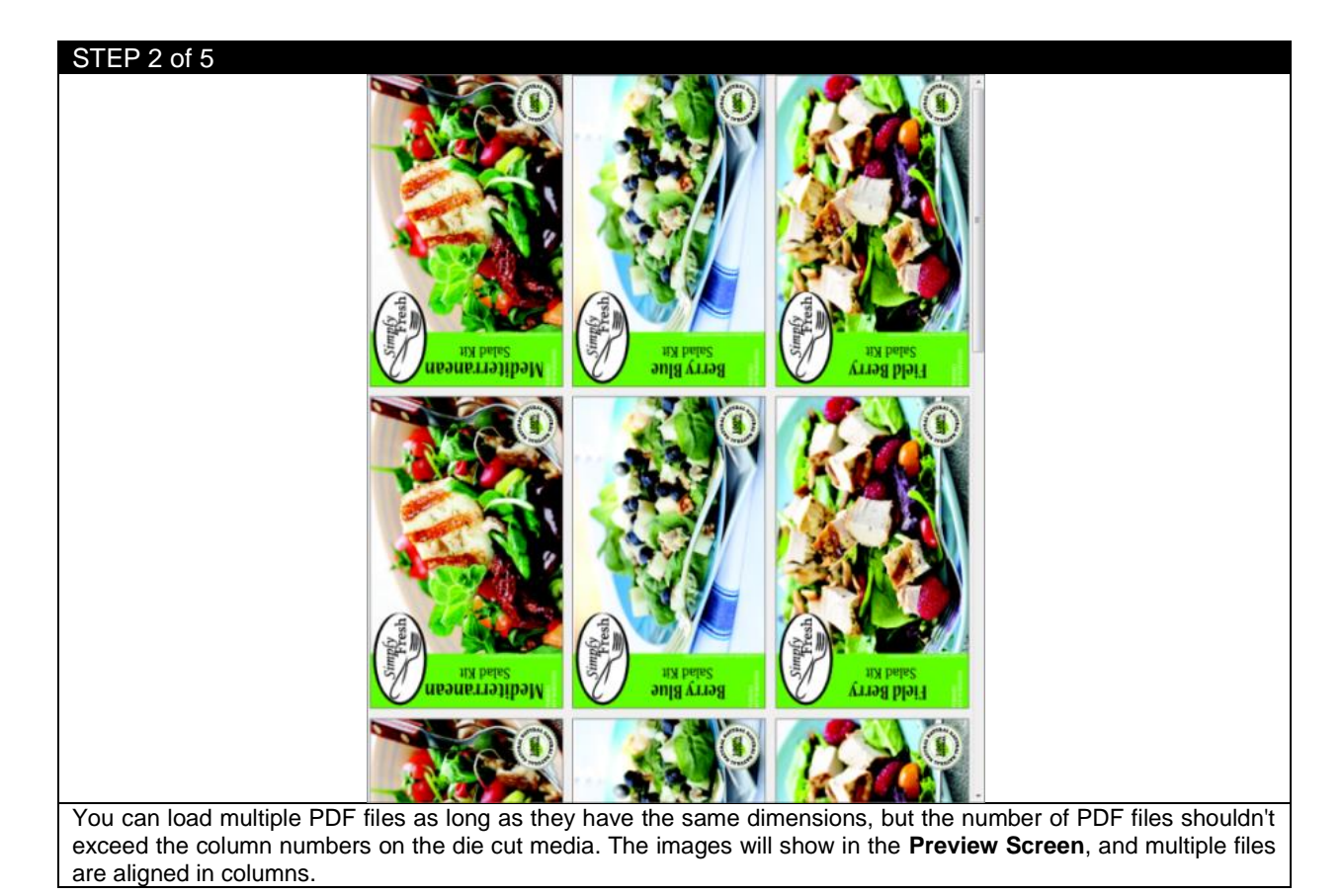

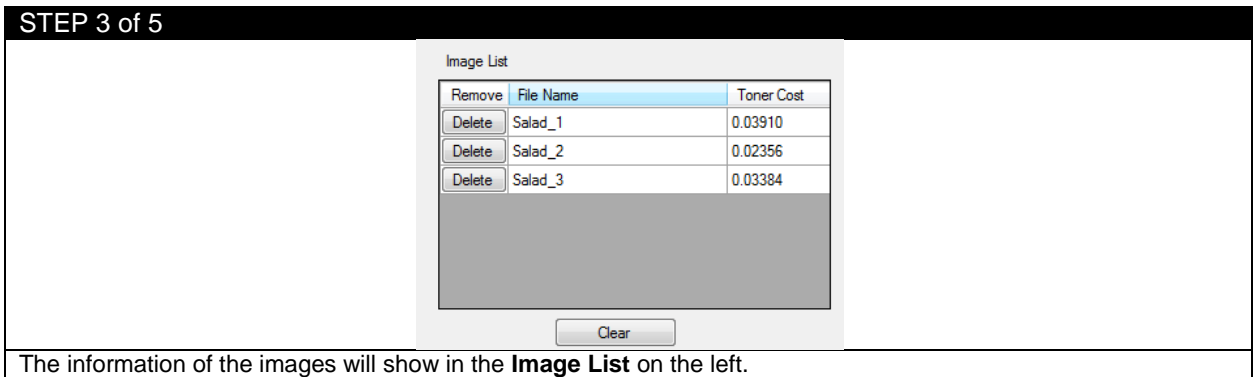

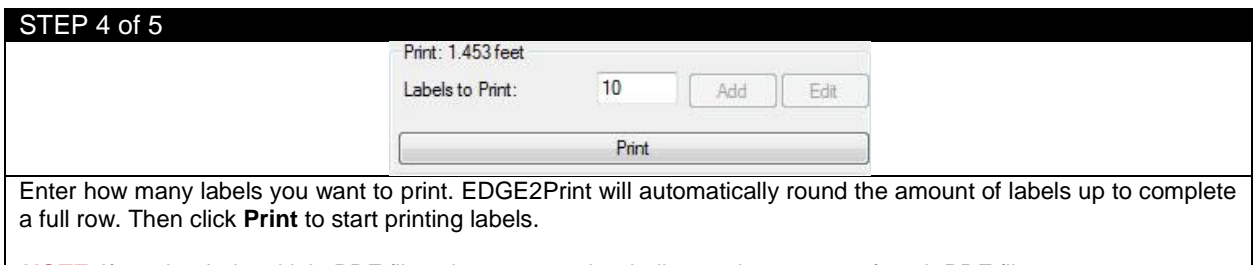

**NOTE:** If you loaded multiple PDF files, the copy number indicates the amount of each PDF file.

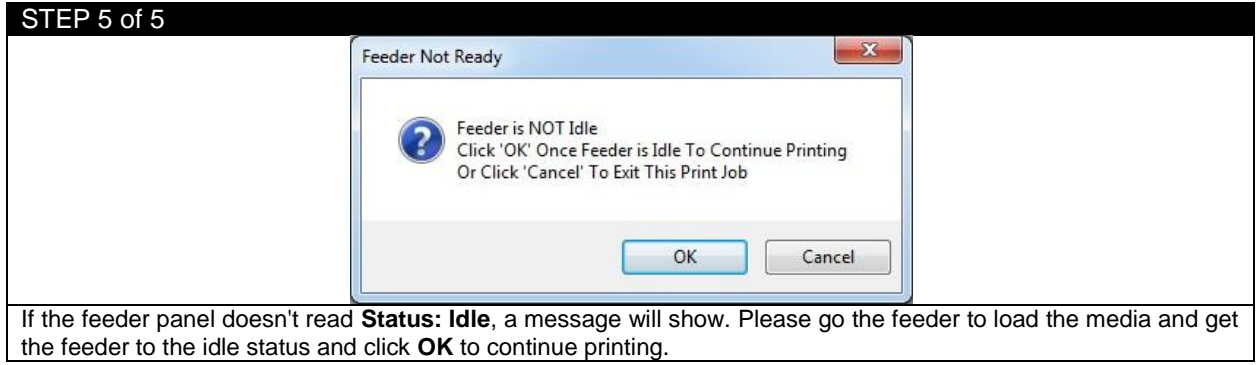

## **4.5 Adjusting the Print Alignment**

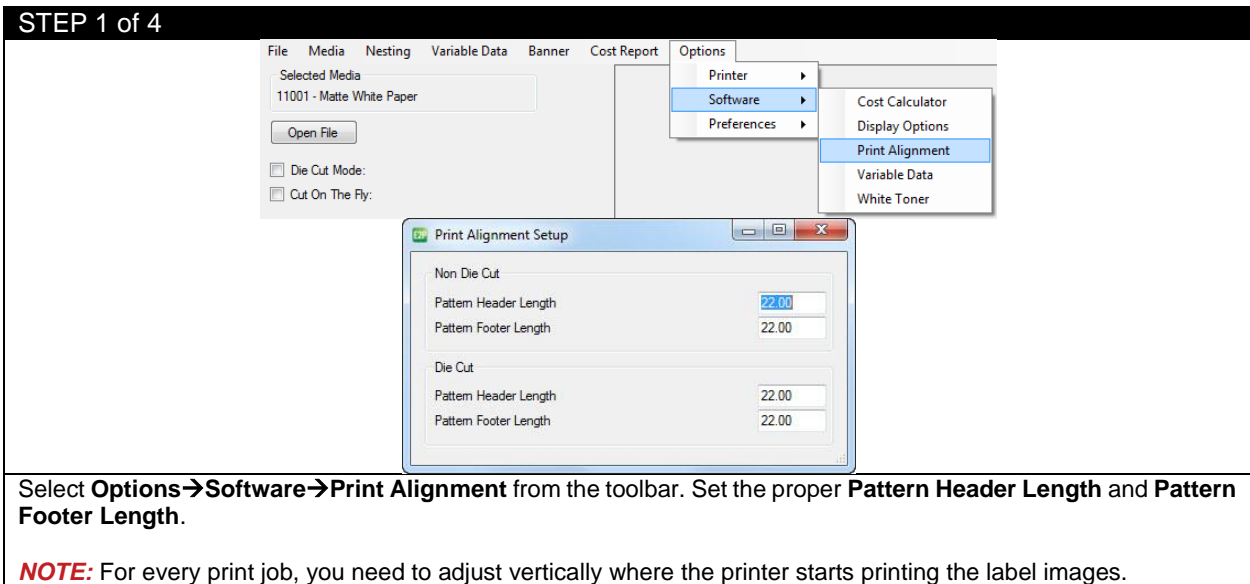

*Recommendation:* The header needs to be 22 inches or longer in order to adjust the color registration. The footer can be set to 0 without affecting the color registration.

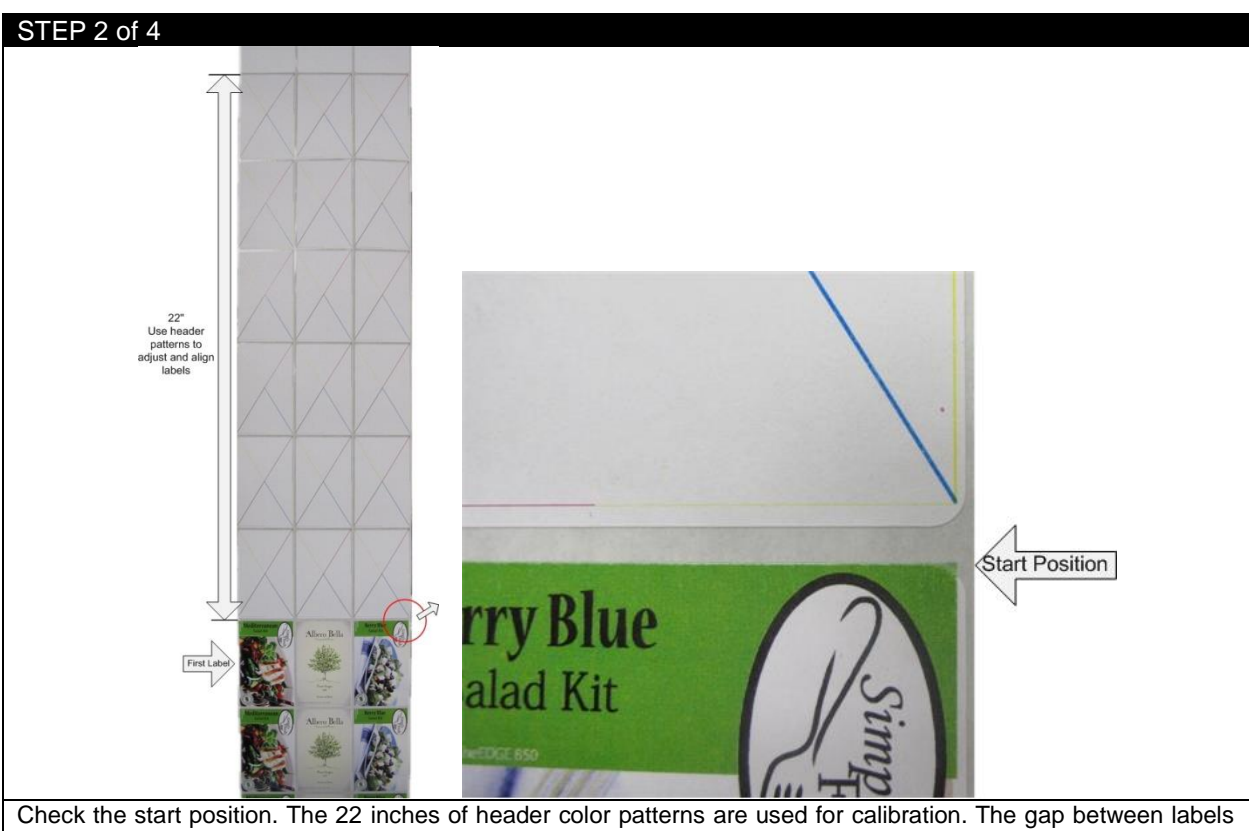

should be in line with the gap on the label line. If the labels are not aligned after the third copy, adjust the start position value according to how far the label is from the gap.

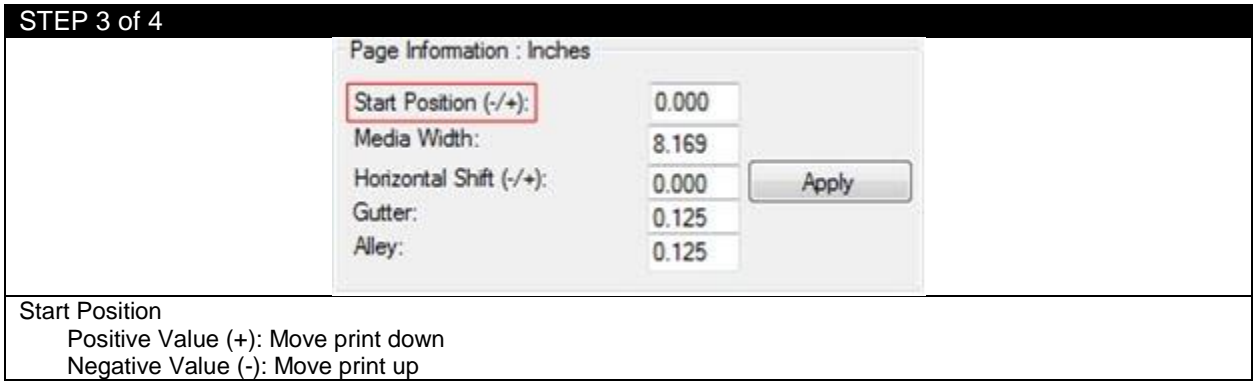

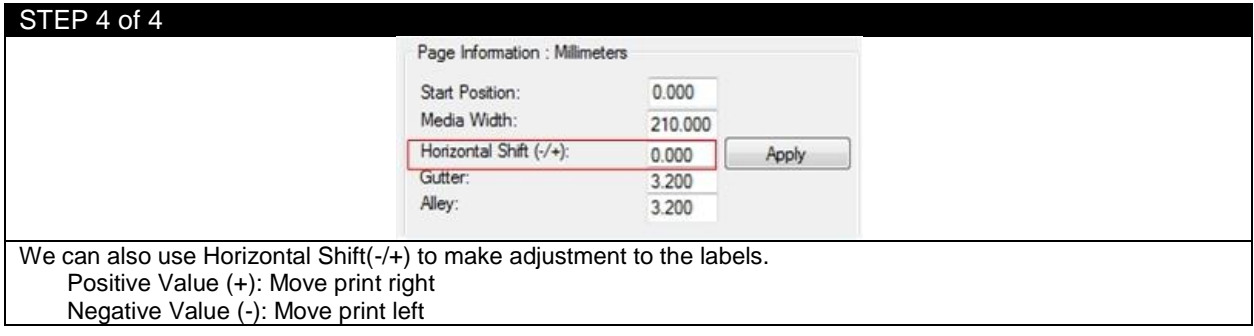

#### **4.6 Nesting**

Nesting is a feature where users can print multiple graphics of the same size and layout in a sequence without stopping.

For example, you have three salad labels of the same size and need 10 Mediterranean, 5 Berry Blue and 25 Field Berry for one run. Rather than printing these individually, you can print them all in the same run, one after another without stopping. By using the nesting feature you will save time of setting up the job and save media by using one header and footer rather than three.

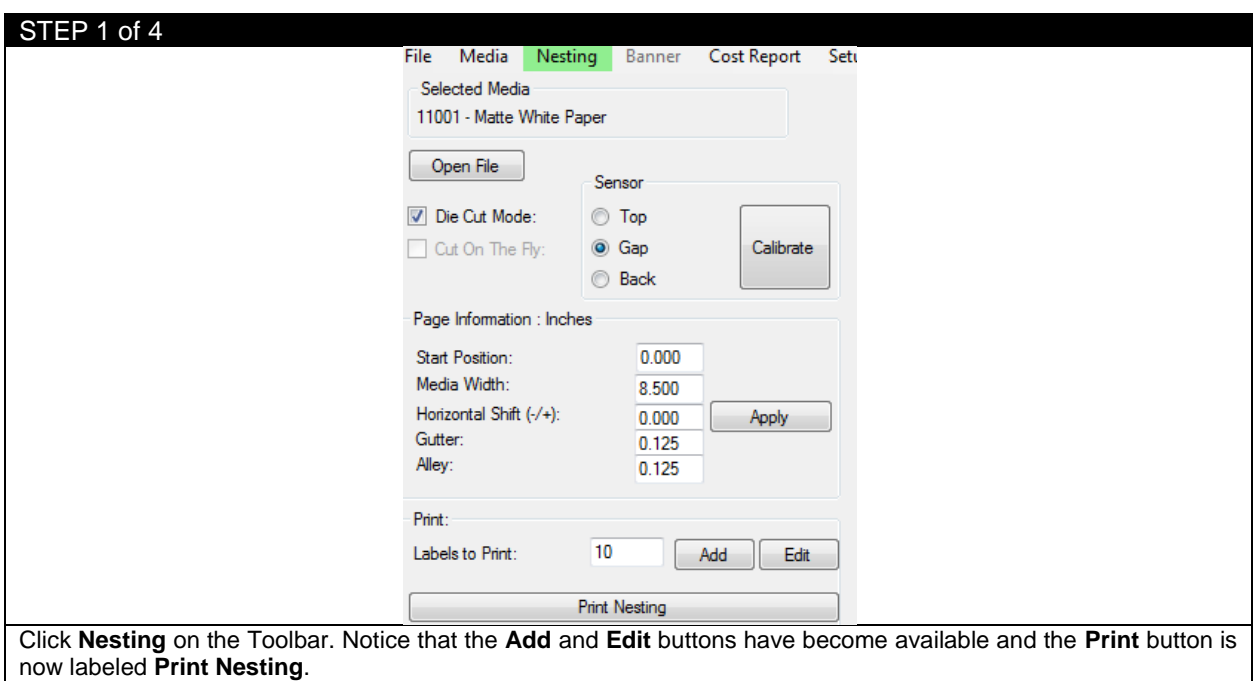

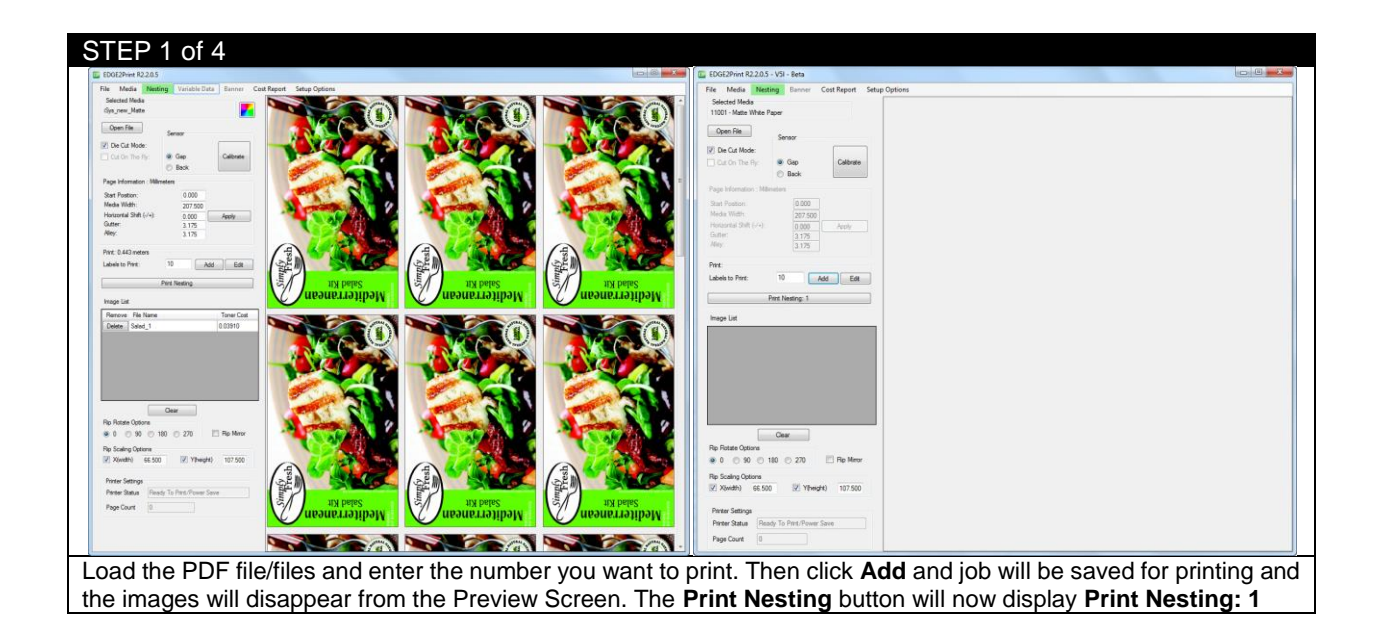

STEP 3 of 4

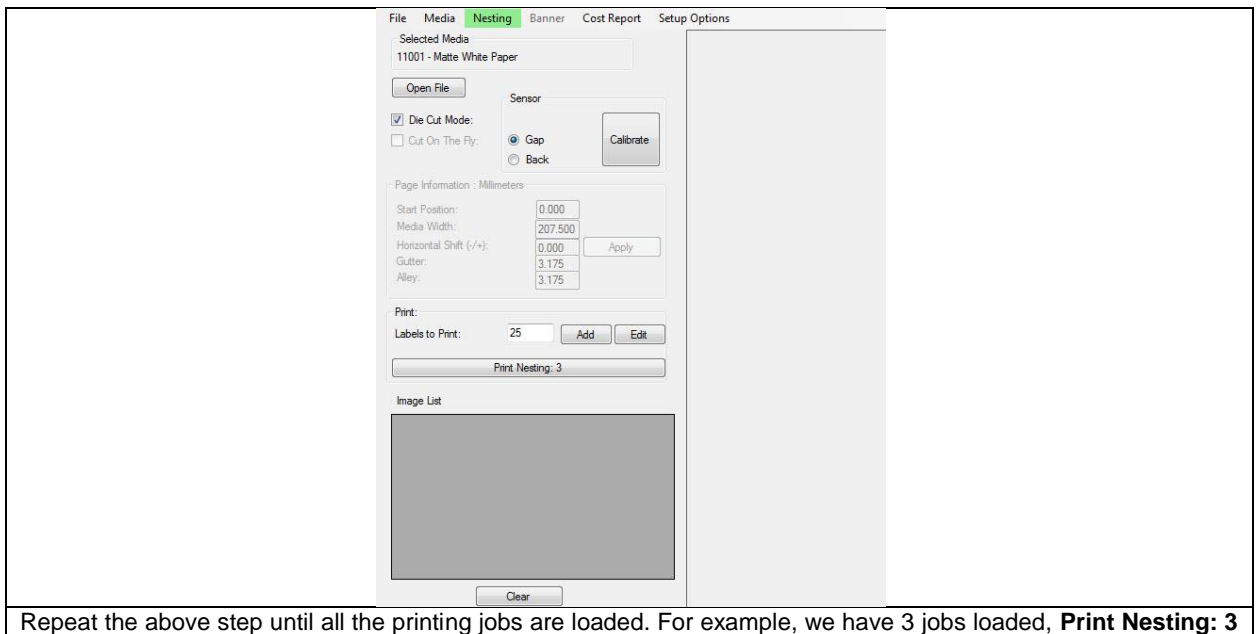

will be displayed. Click that, and the printing process will start right away.

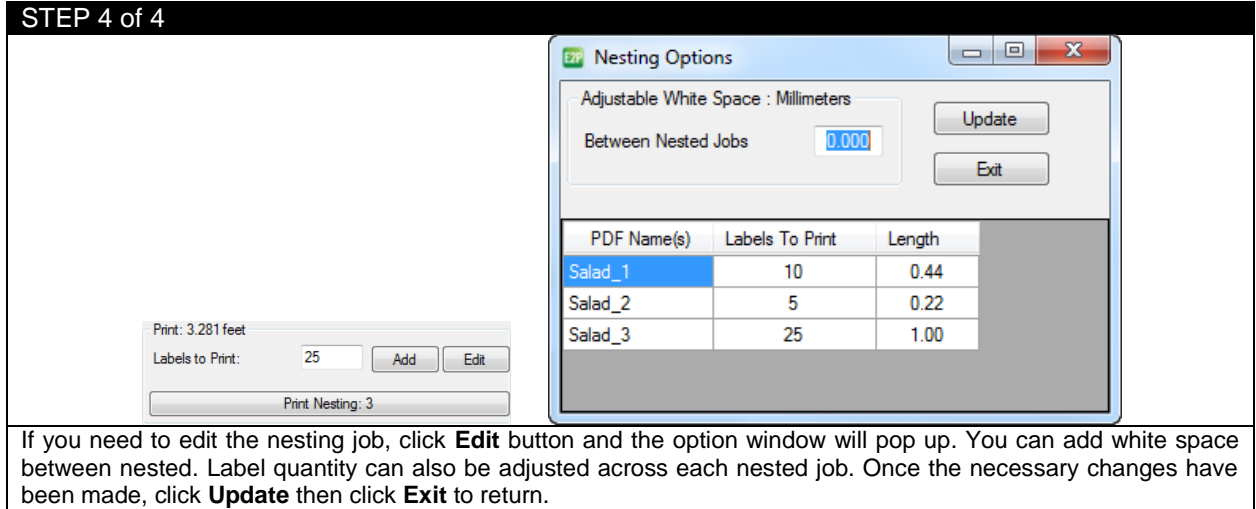

## **4.7 How to Activate Variable Data (iVDP)**

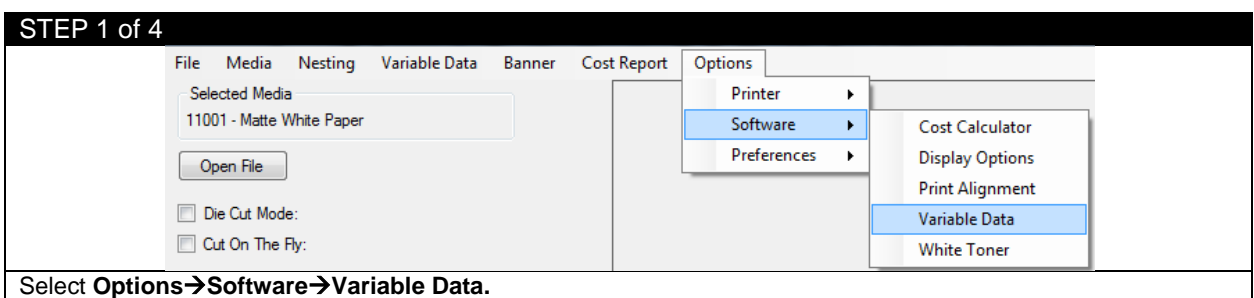

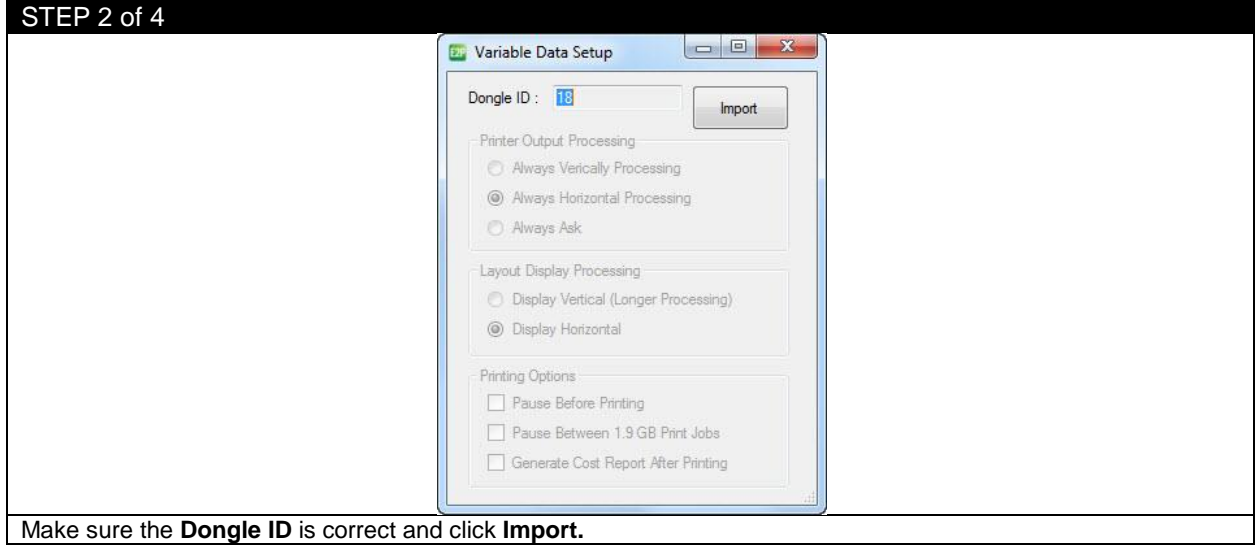

#### STEP 3 of 4

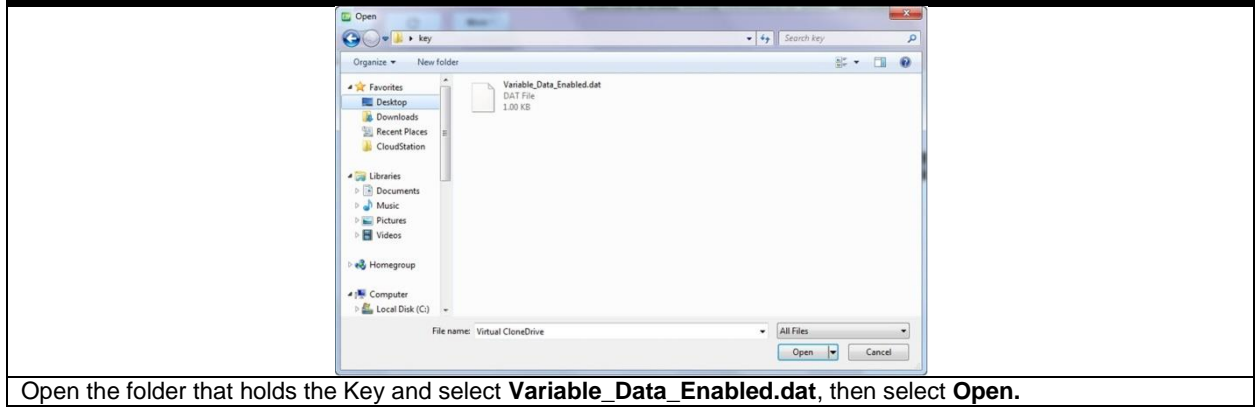

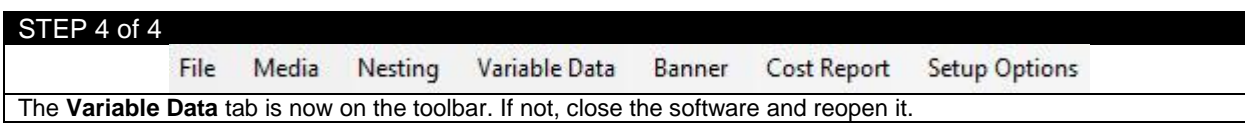

#### **4.8 Printing Variable Data**

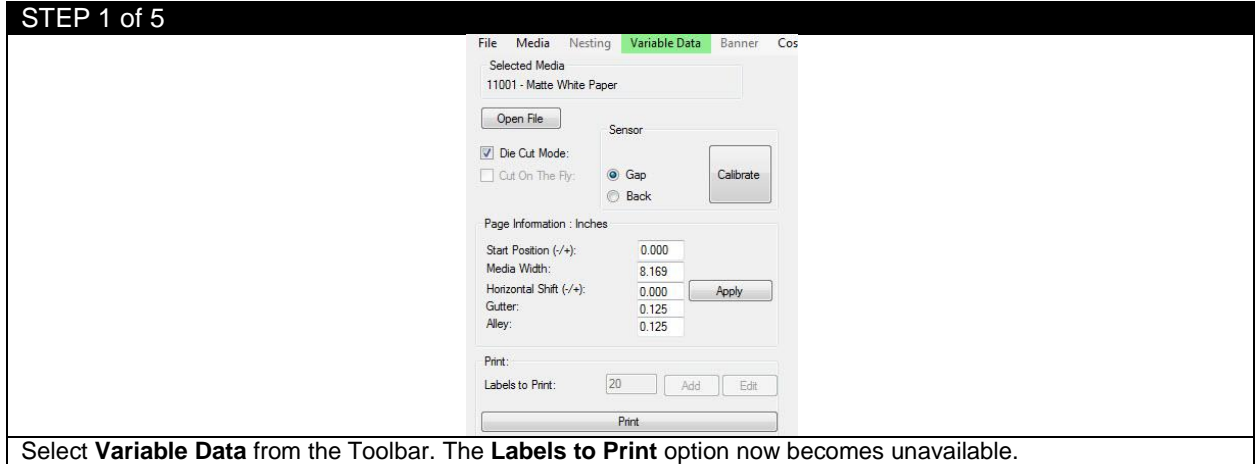

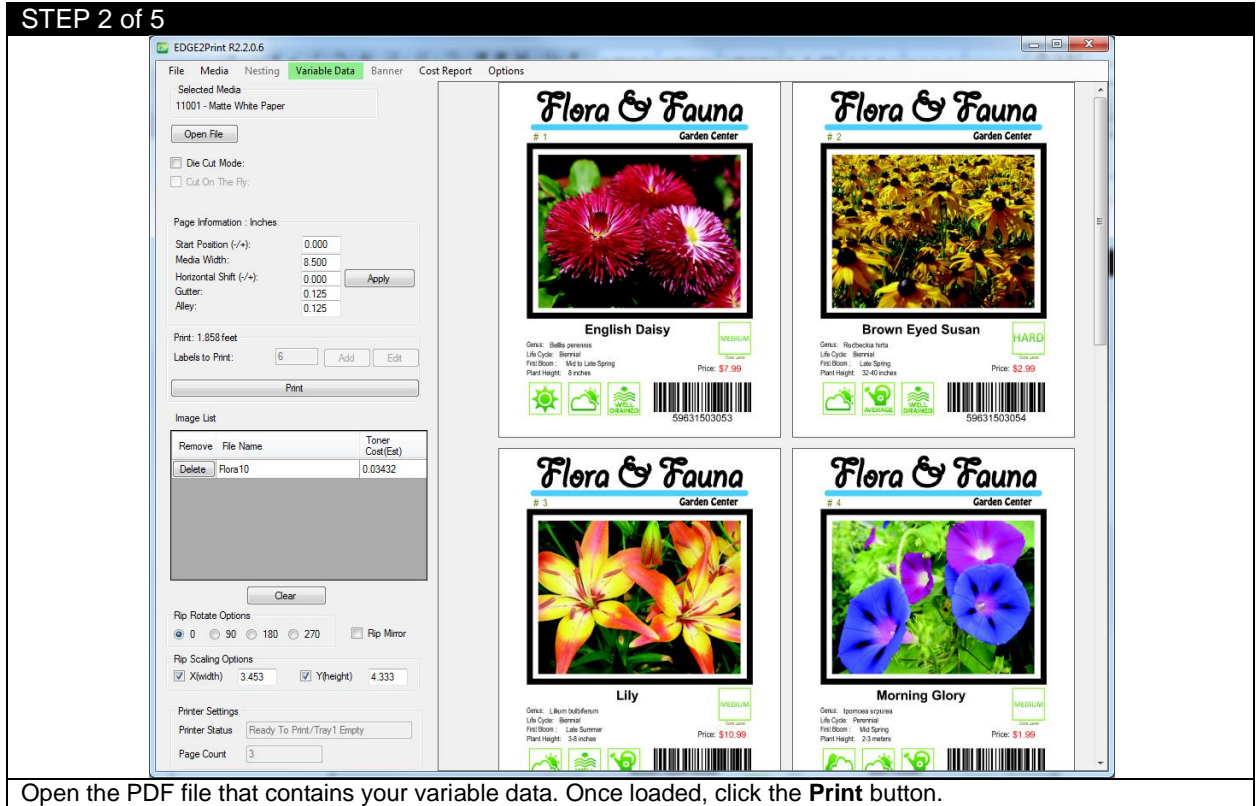

*Important:* If only the first image of your variable data is visible on the preview screen, then you did not click the **Variable Data** tab before you load the file. You should clear the file and redo STEP 1 & 2.

*Limitations:* Variable Data has a 1.9GB limitation. If the file is larger than 1.9GB, the software will divide the data into separate jobs of 1.9GB each.

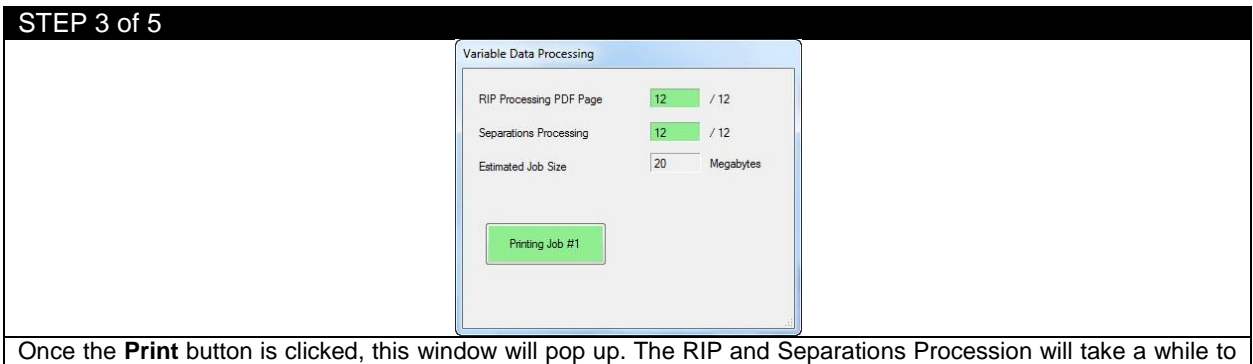

fully process depending on your hardware. Once they have processed, their screens will turn green and a **Printing Job #1** will appear.

#### $STFP 4 of 5$

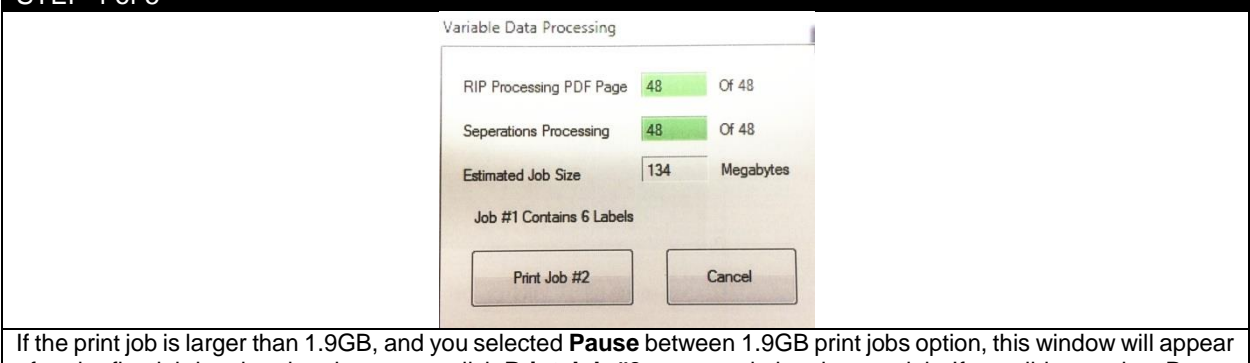

after the first job is printed and you must click **Print Job #2** to start printing the next job. If you did not select Pause between 1.9GB print jobs, then job #2 will automatically start printing. Please refer to STEP 5 for printing options.

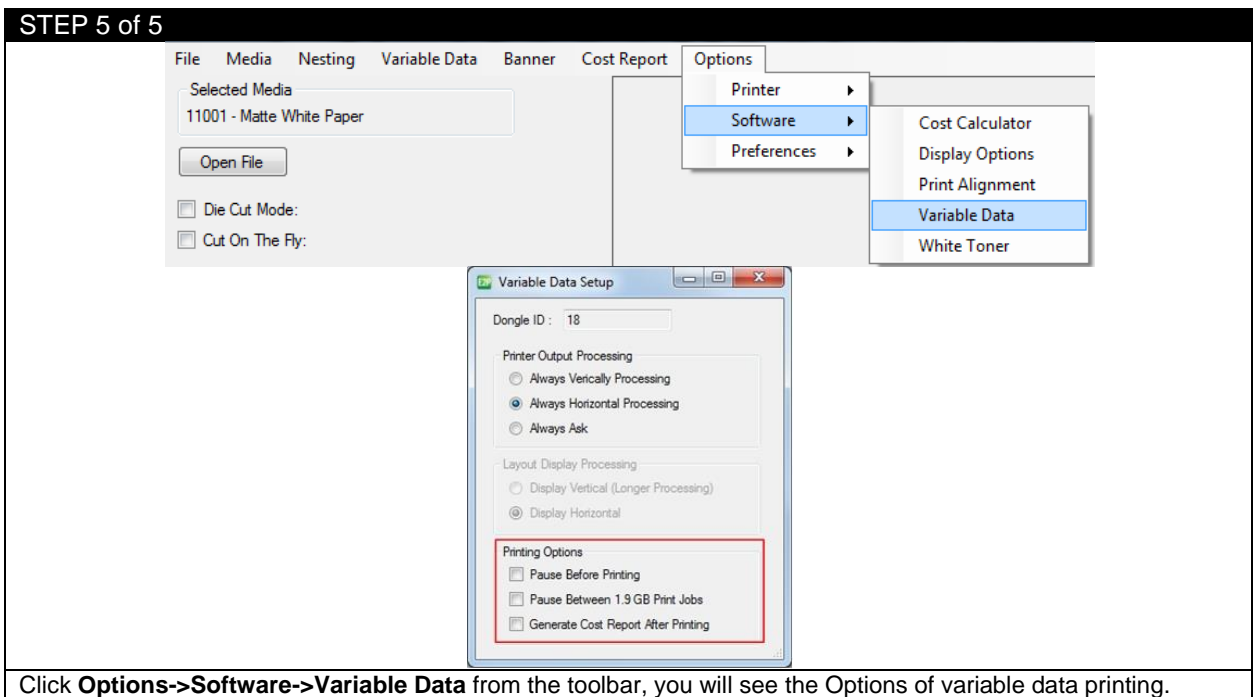

## **4.9 Printing Using Banner Mode**

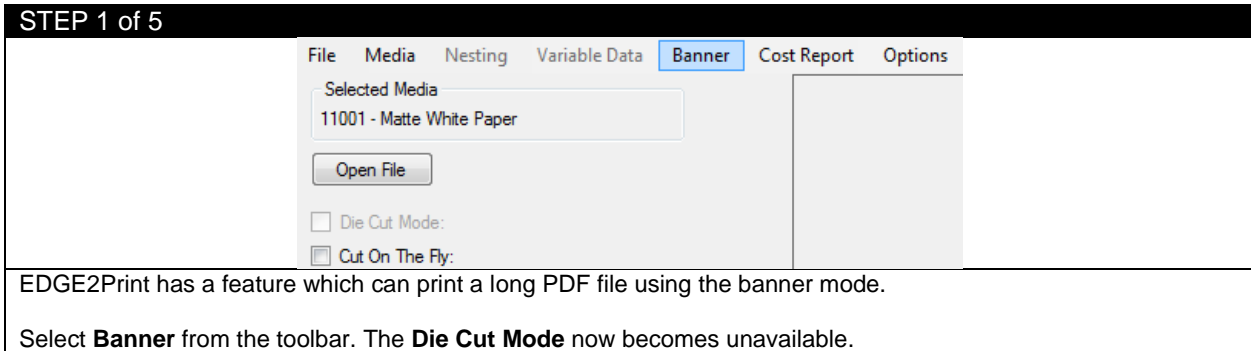

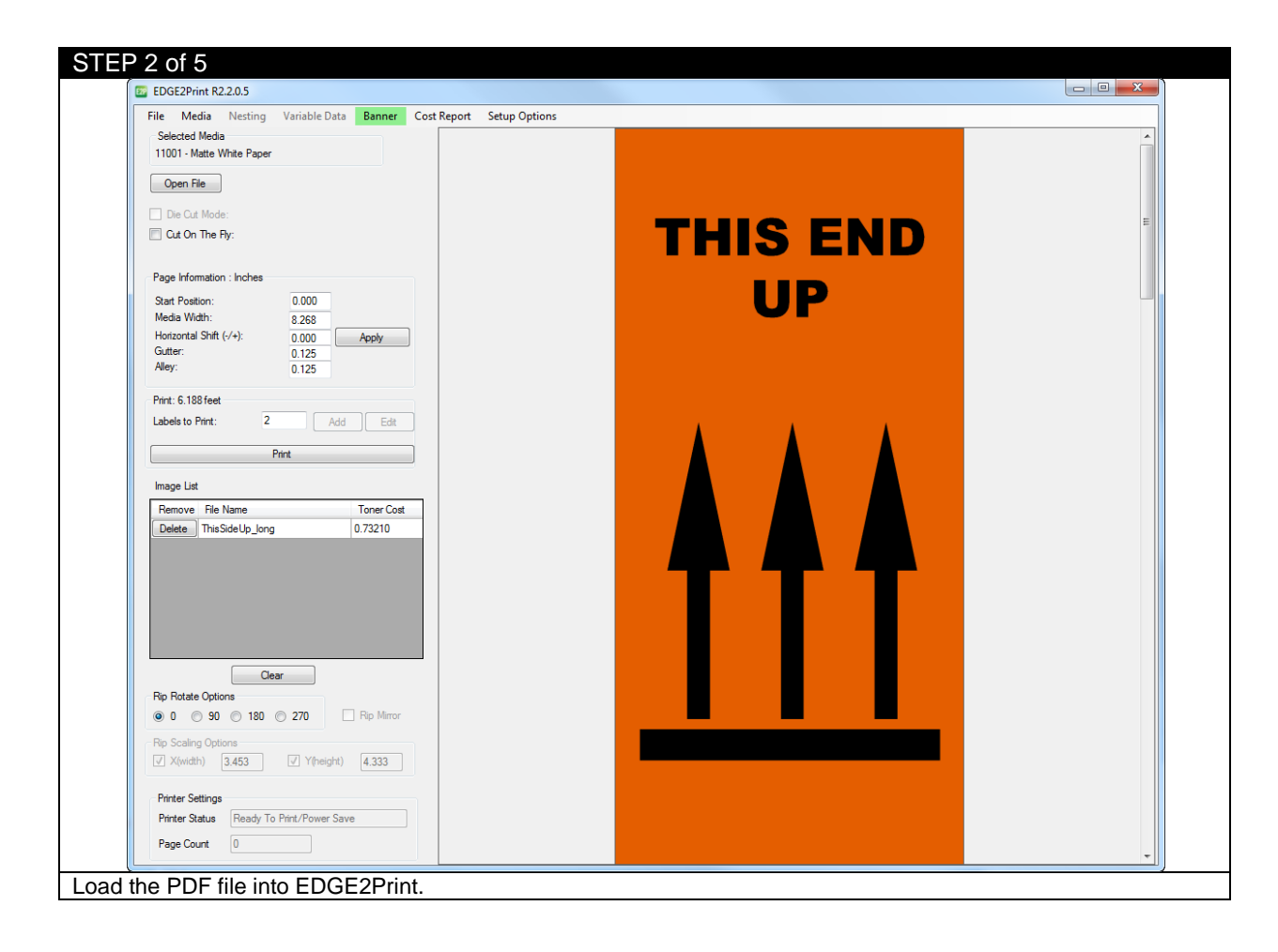

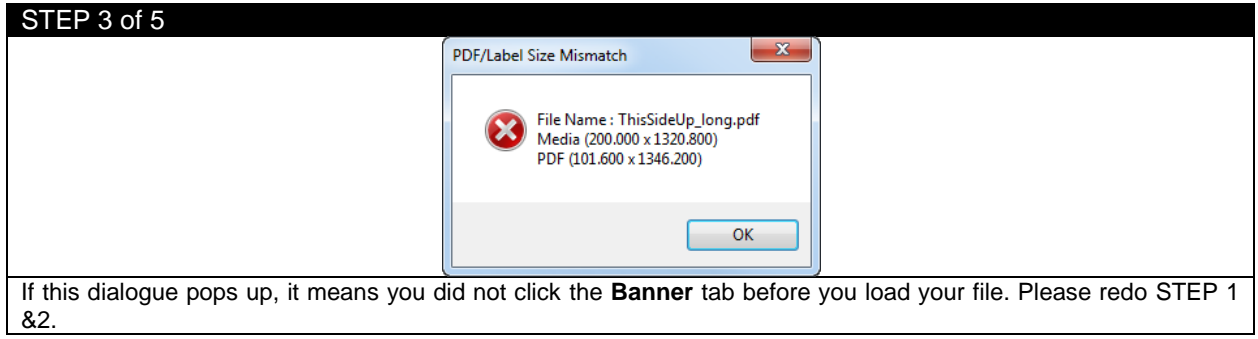

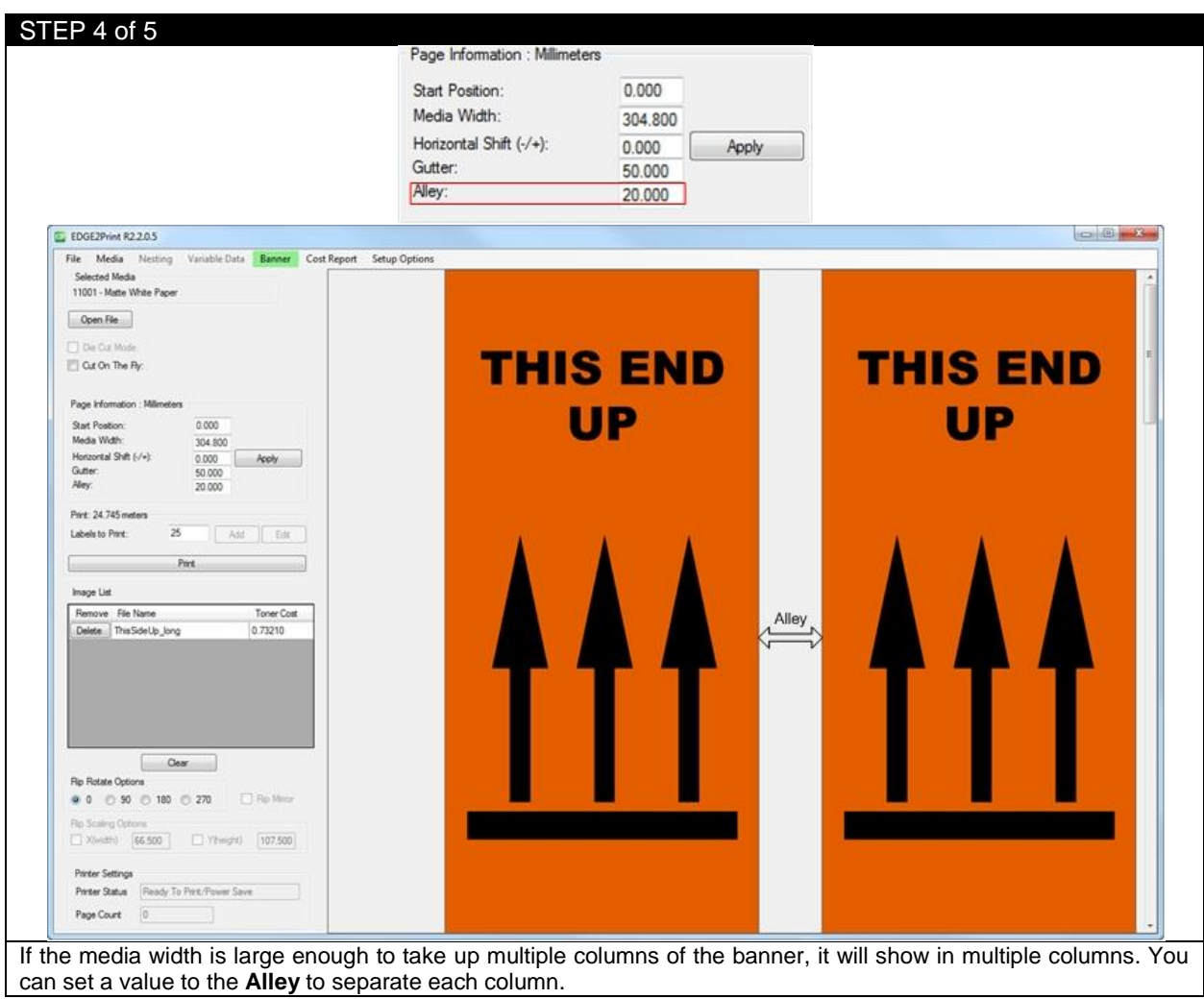

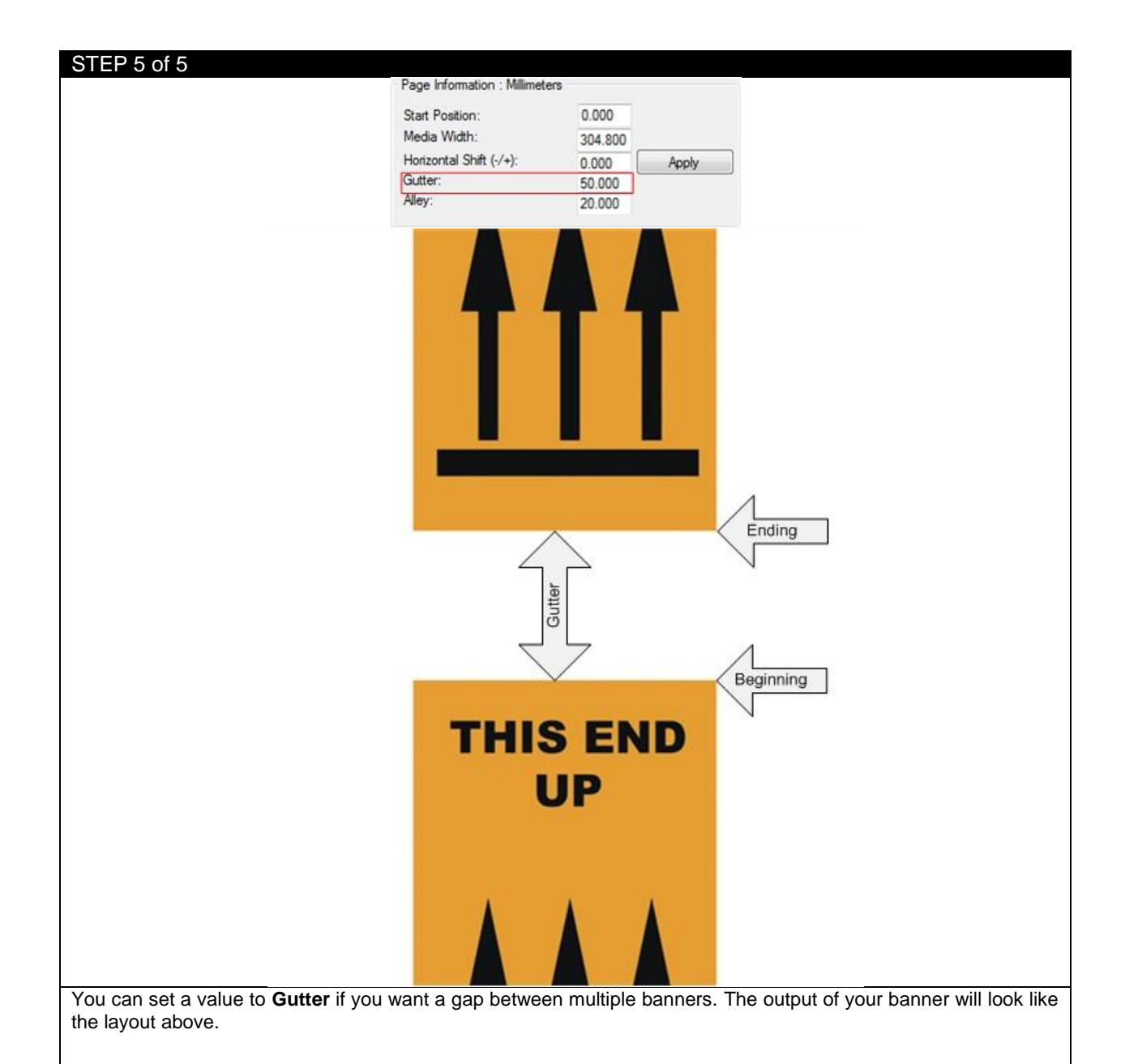

*NOTE:* The limitation of PDF size is 200 inches (5080 mm) long. If your graphic is larger than this, you will need to have your graphic designer create a multi-page PDF with 199 inches (5054.6 mm) sections or less. The multi-page PDF can now be imported into the software and printed in sequence.

### **4.10 How to Activate White Toner**

EDGE2Print allows you to print white spot color and print white underneath the color for transparent media and black media.

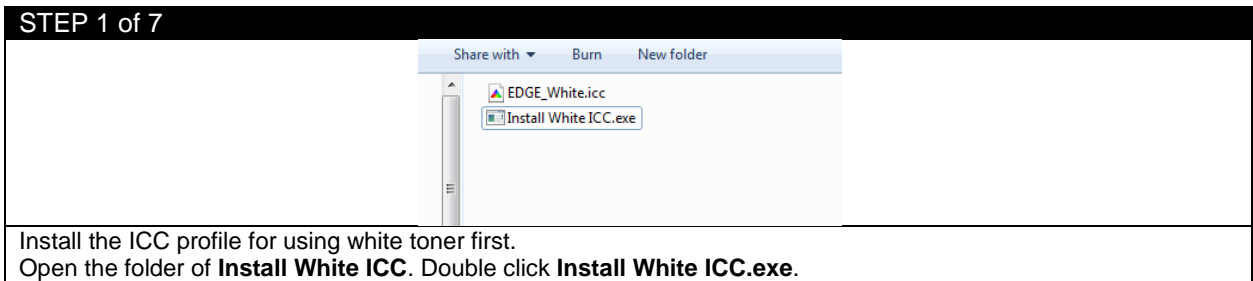

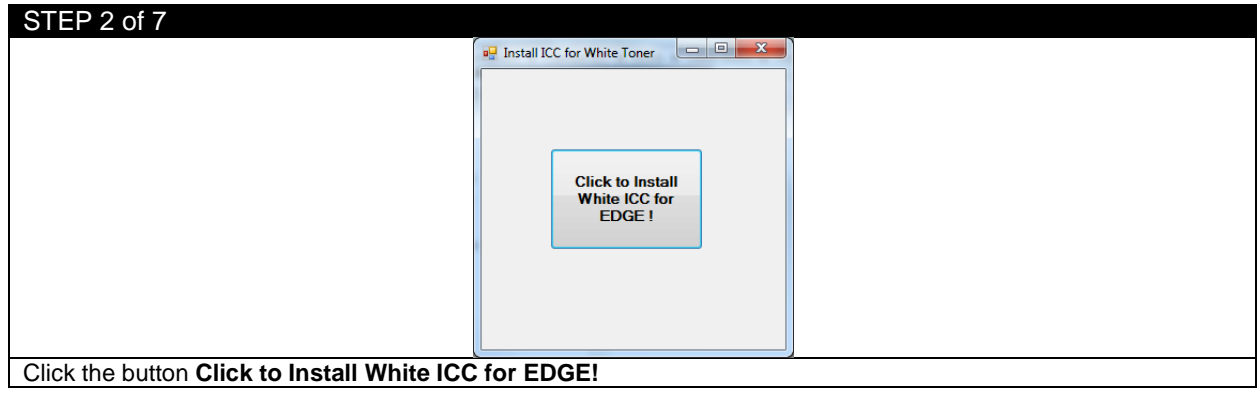

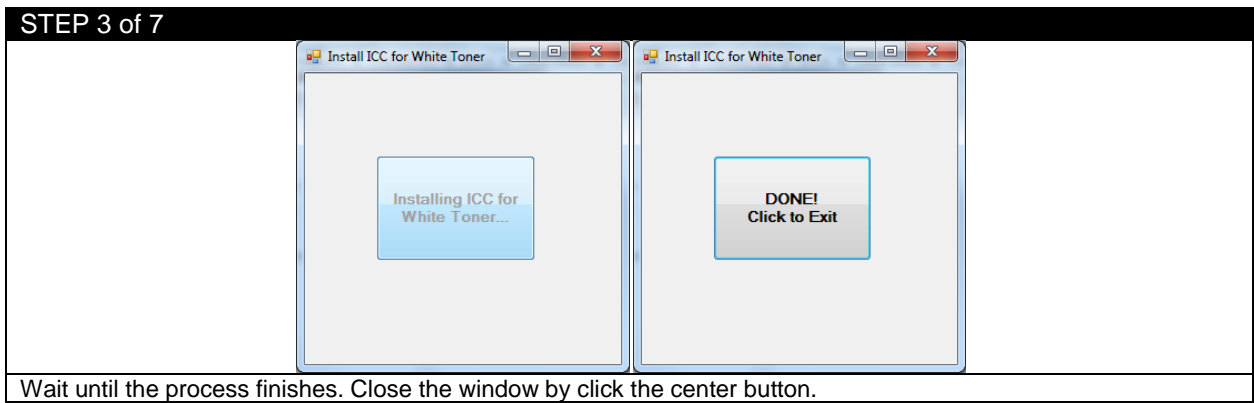

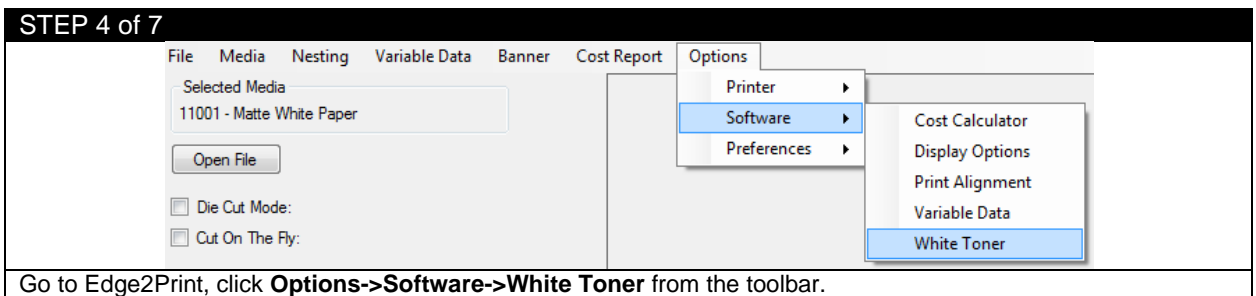

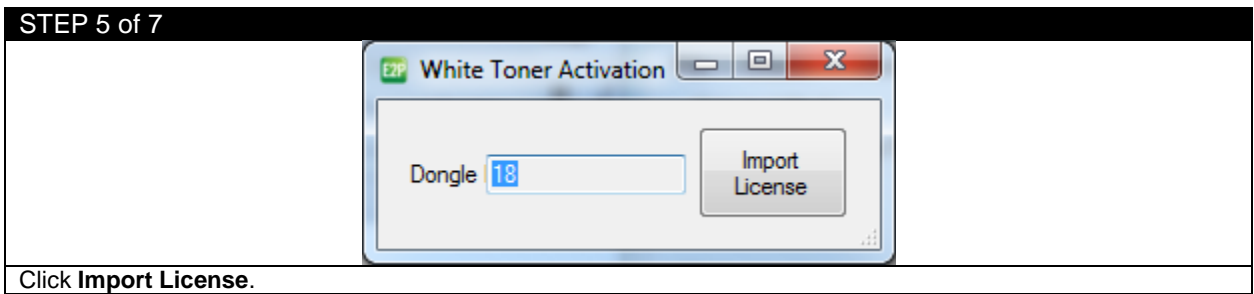

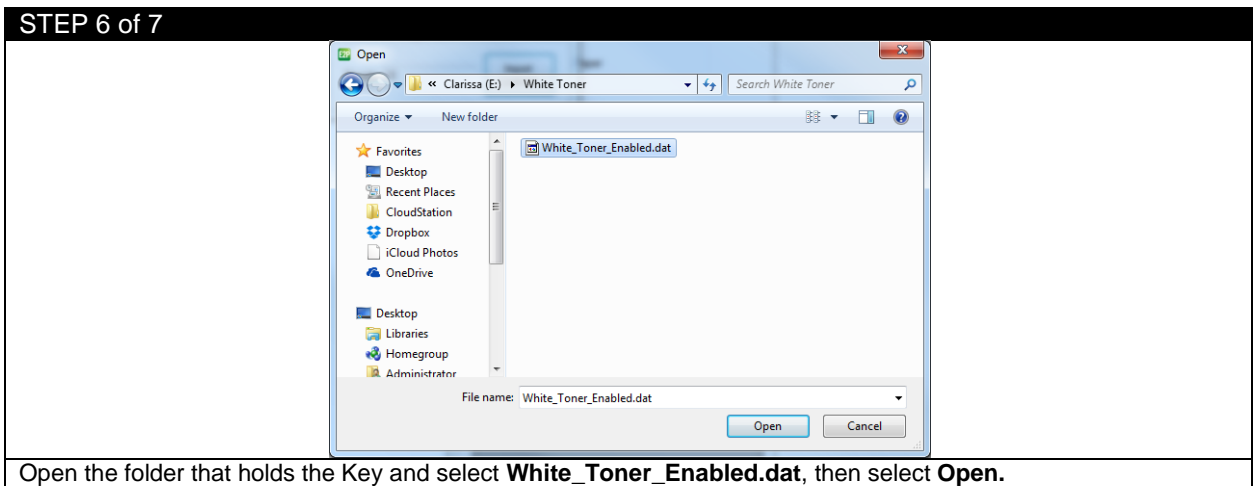

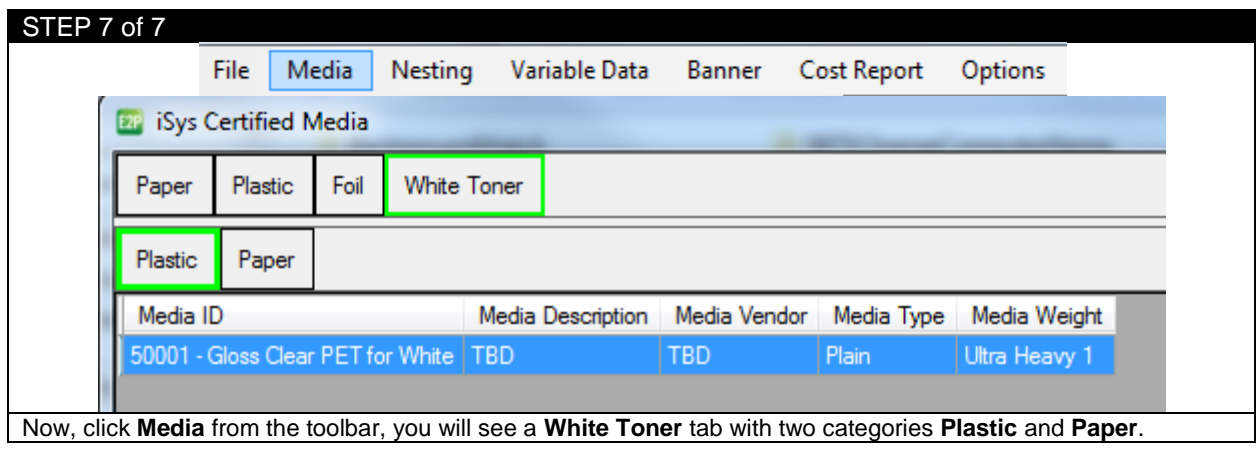
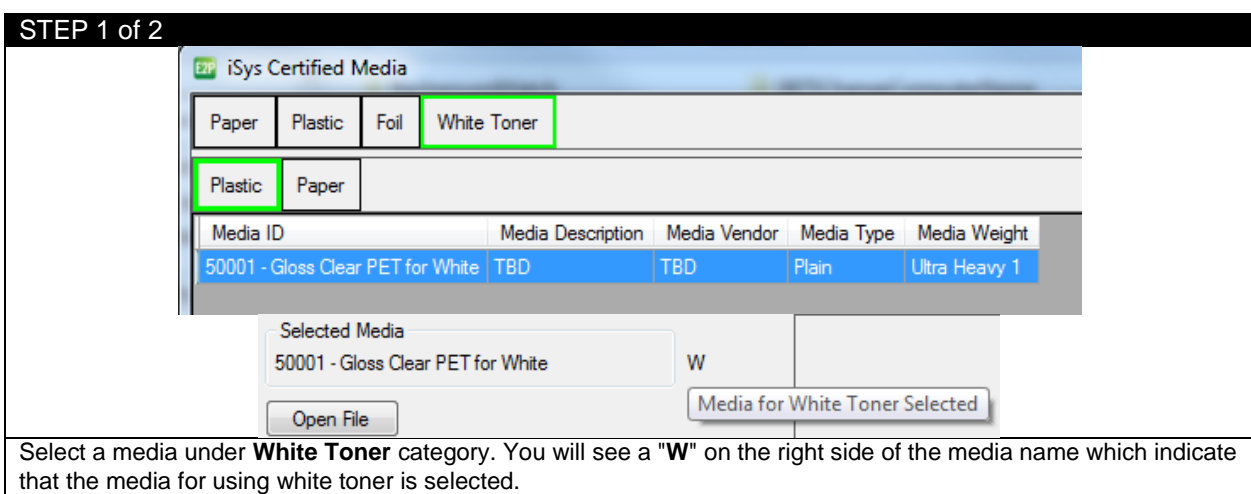

# **4.11 Printing using White Toner**

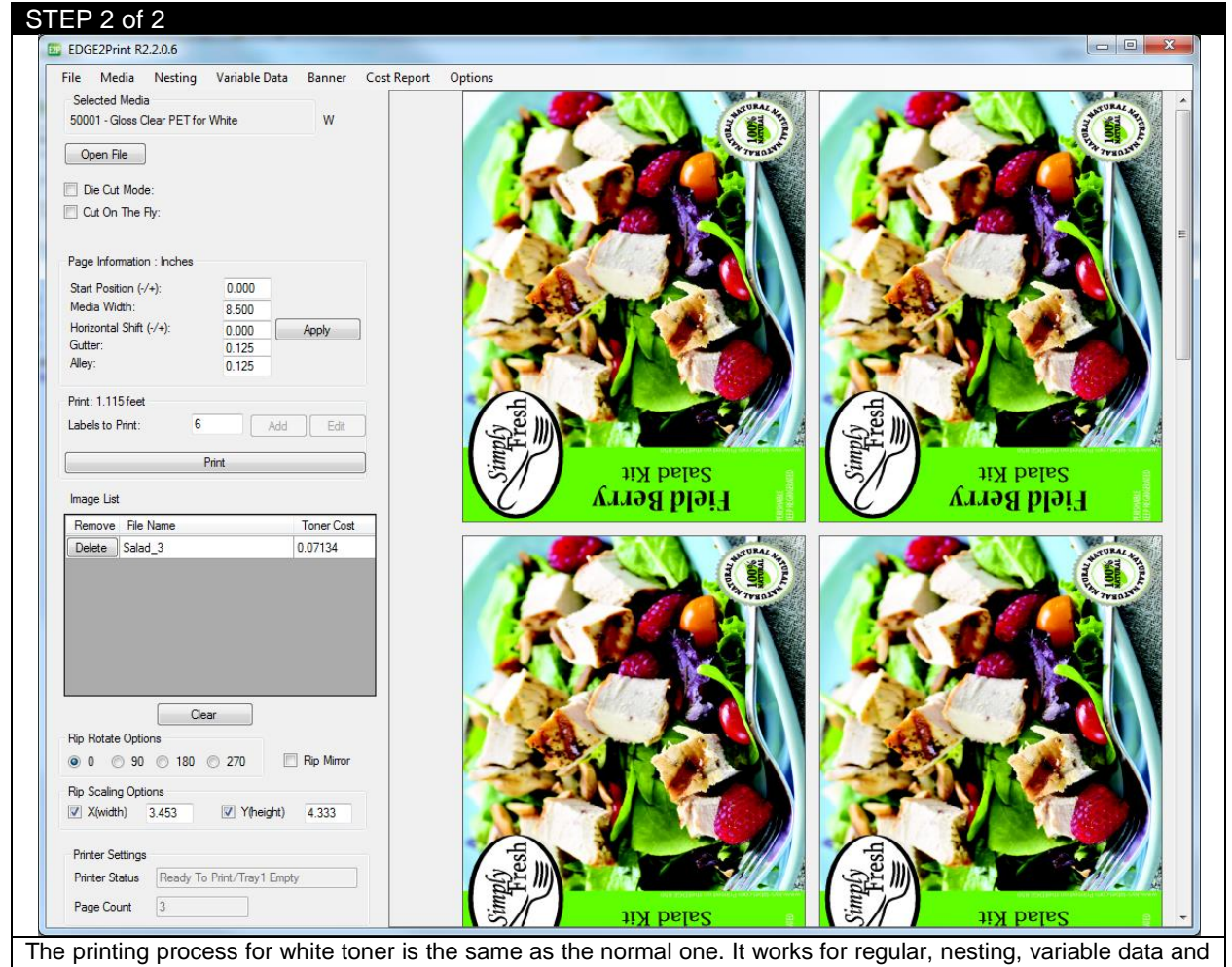

## **Using Spot White**

NOTE: If you want to print white, the color MUST be spot White. The following is an simple instruction to change a color to spot White color in Al.

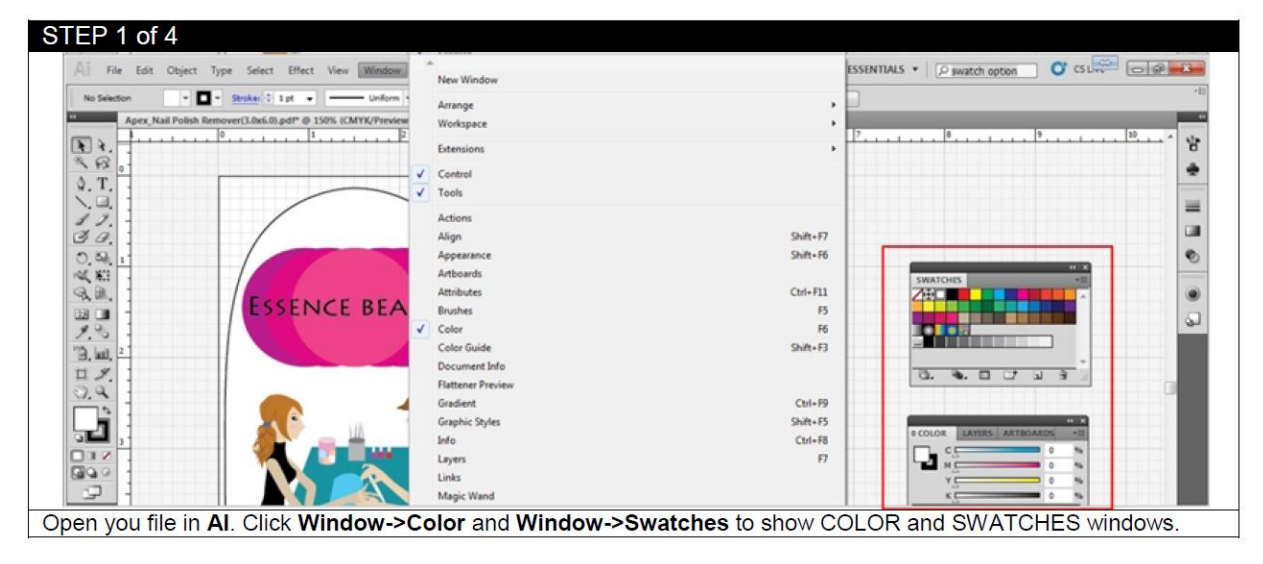

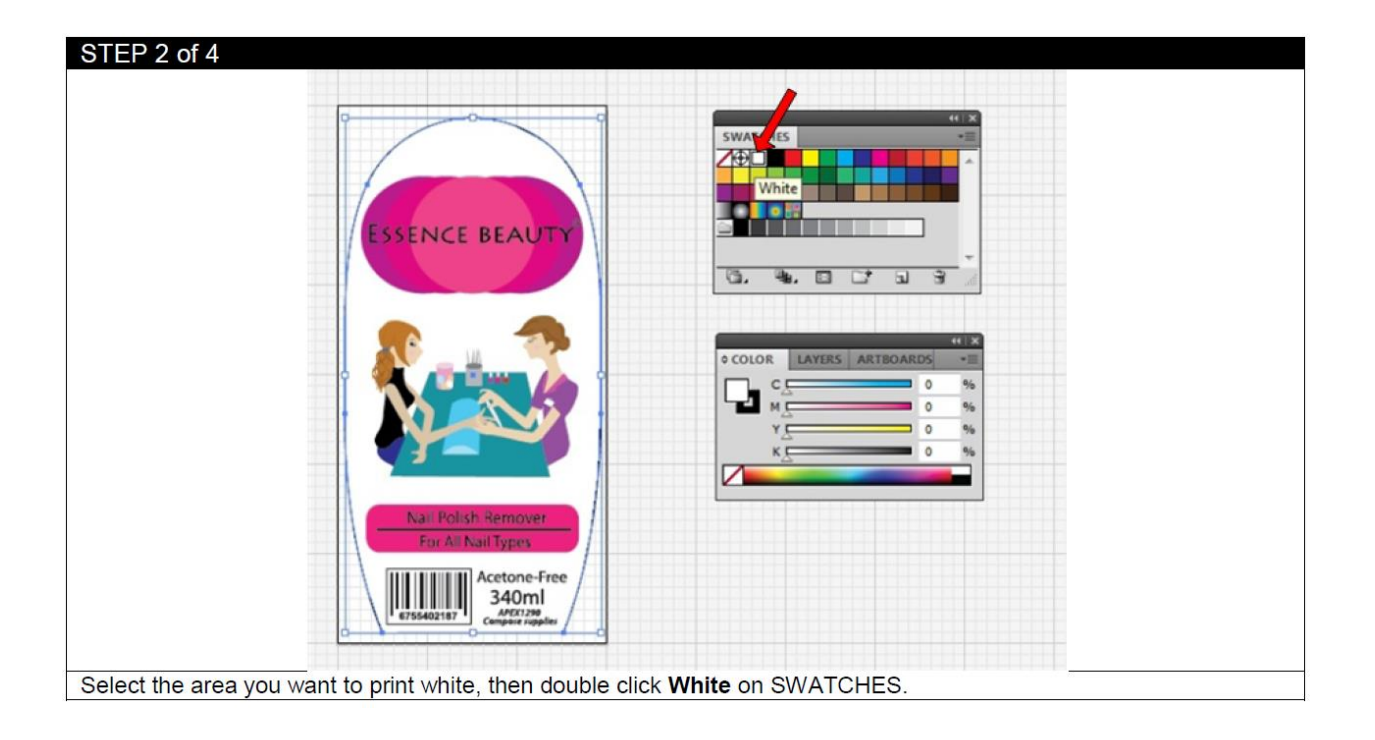

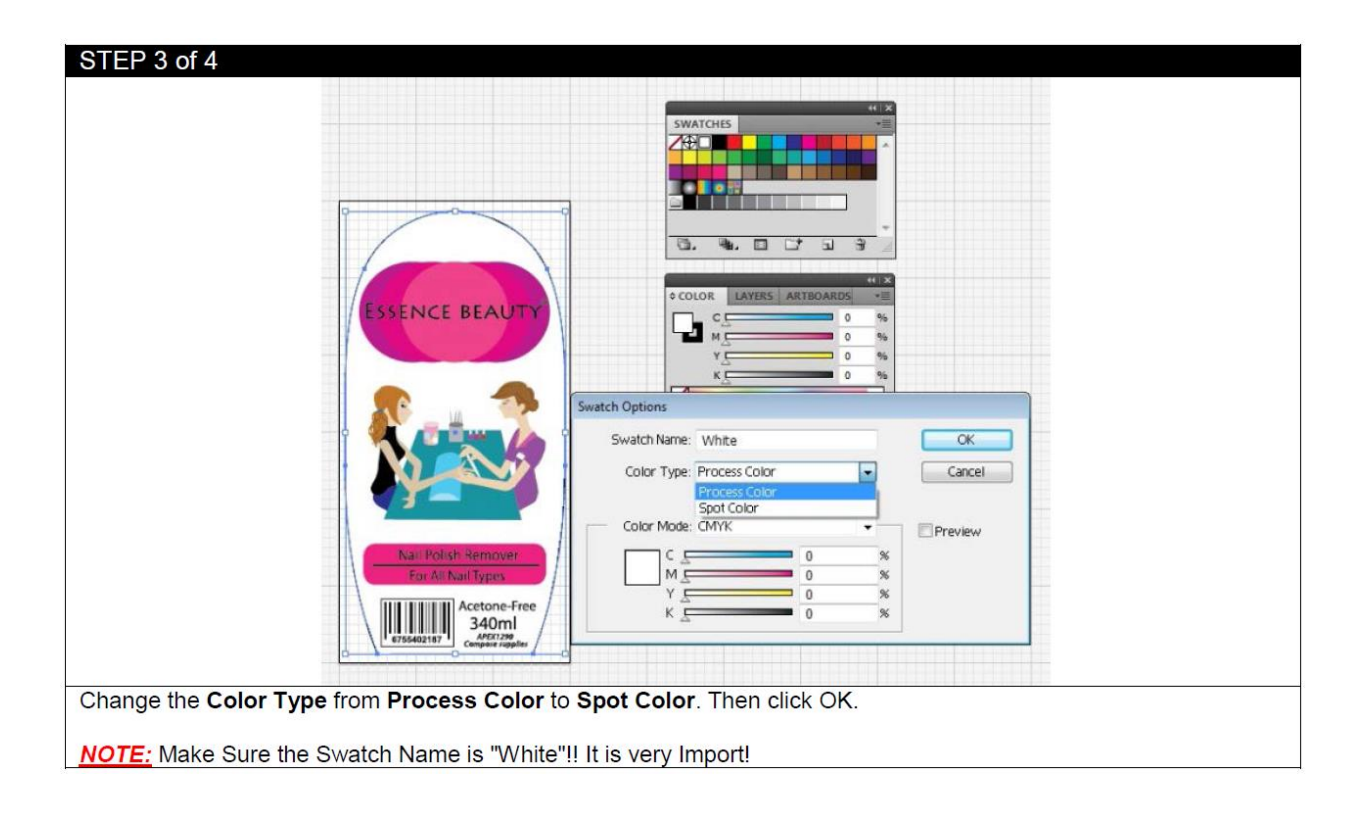

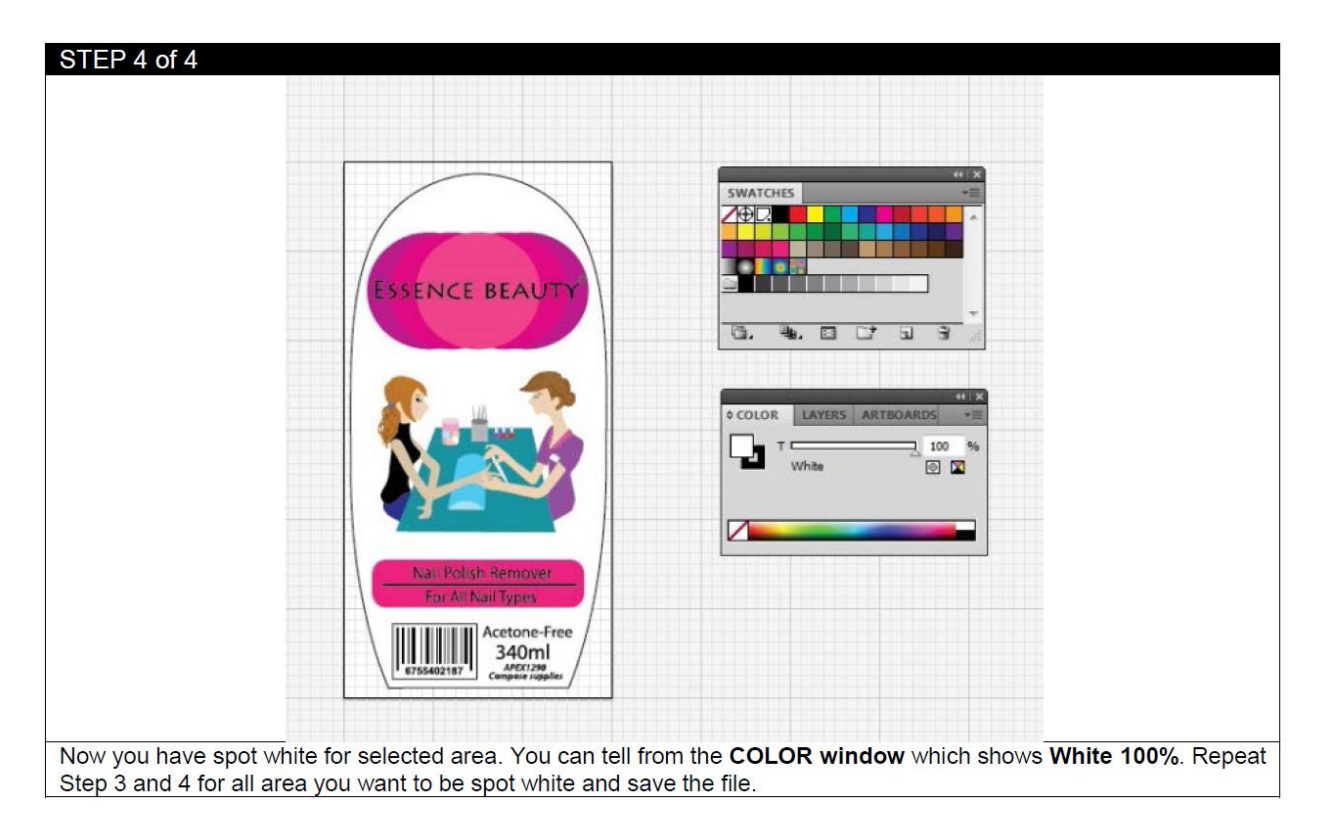

#### **4.12 How to Set Up the Rewinder**

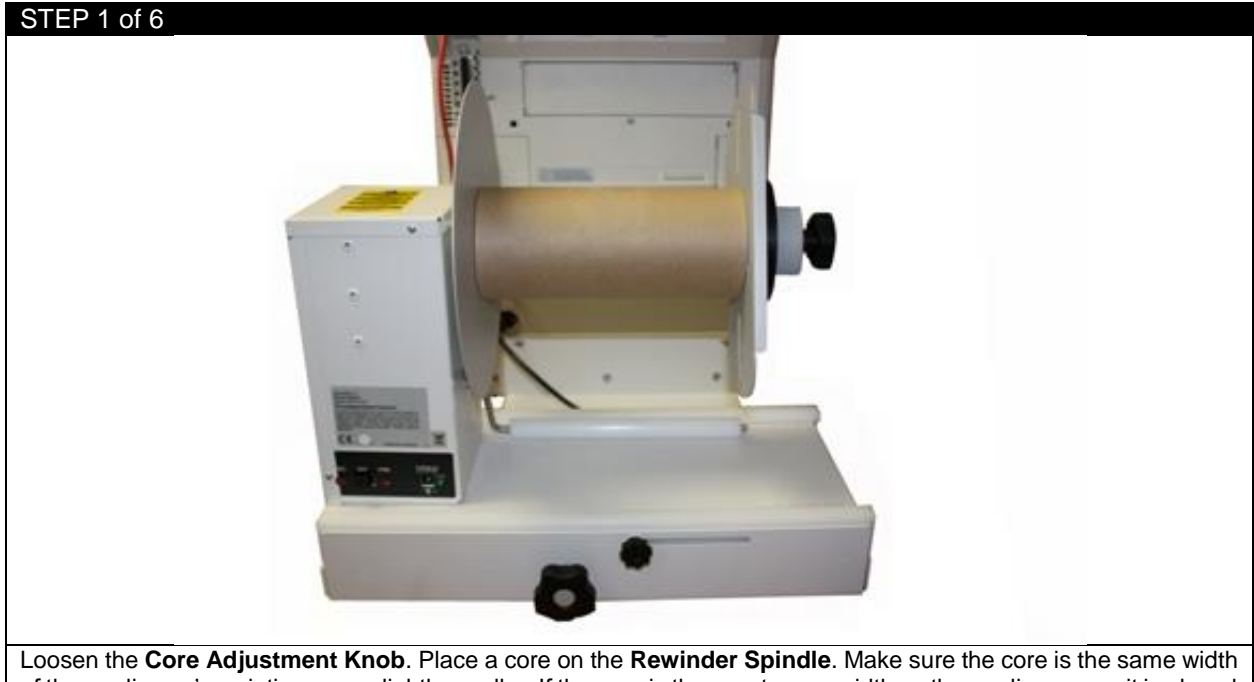

of the media you're printing on or slightly smaller. If the core is the exact same width as the media, ensure it is placed flush against the left end disk. If the core is slightly smaller, place it in the center using your best judgment.

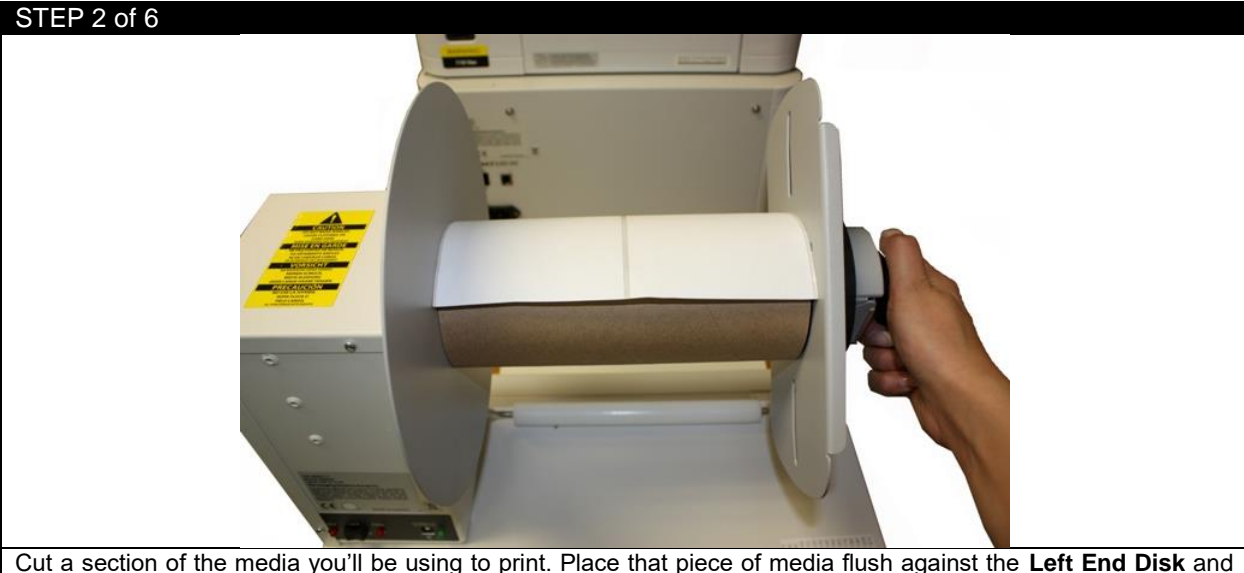

adjust the **Right End Disk** to fit the media. Ensure that the paper is flat against the core and there is no excess space on each side of the **End Disks**. Tighten the **Core Adjustment Knob.**

NOTE: If there is excess space between the core and the Left/Right End Disks OR the media is not flat against the core, it will cause the roll to wind haphazardly, not wind tightly and create bubbles in the roll.

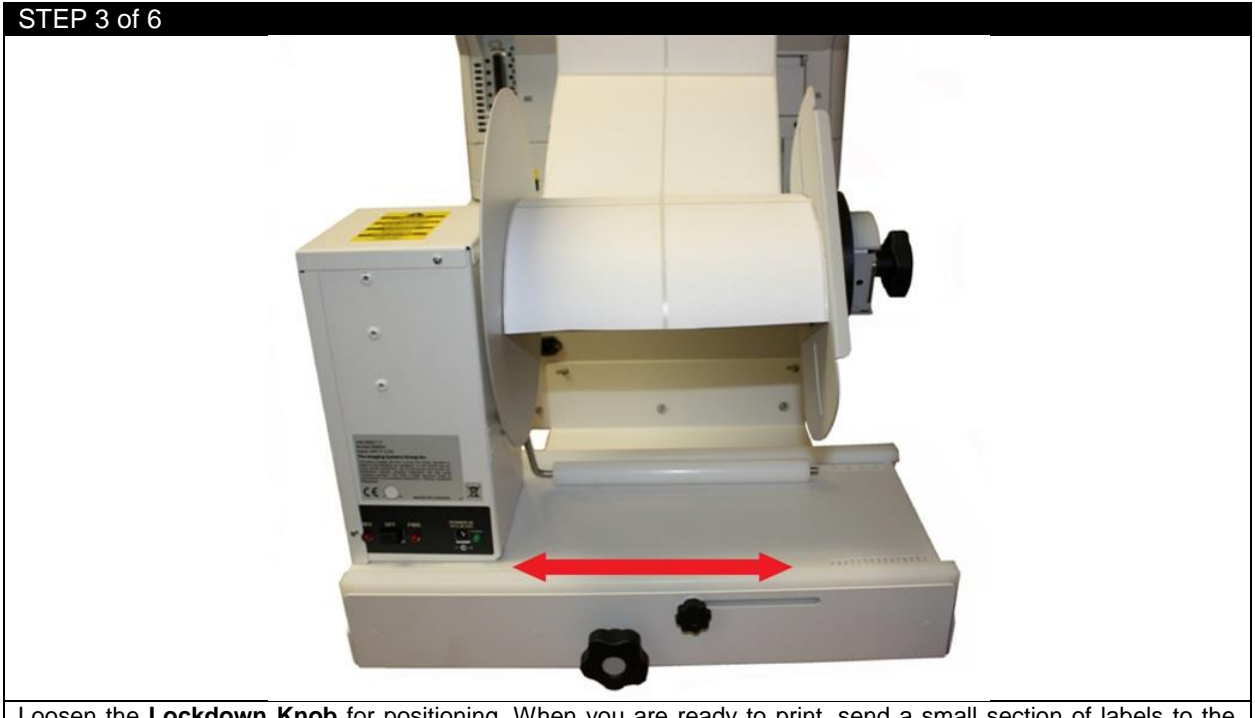

Loosen the **Lockdown Knob** for positioning. When you are ready to print, send a small section of labels to the printer. While the section is printing, adjust the rewinder left/right using the **Width Adjustment Knob**, aligning the rewinder with the paper path as the labels exit the machine. Once the paper path and rewinder are aligned, tighten the **Lockdown Knob.**

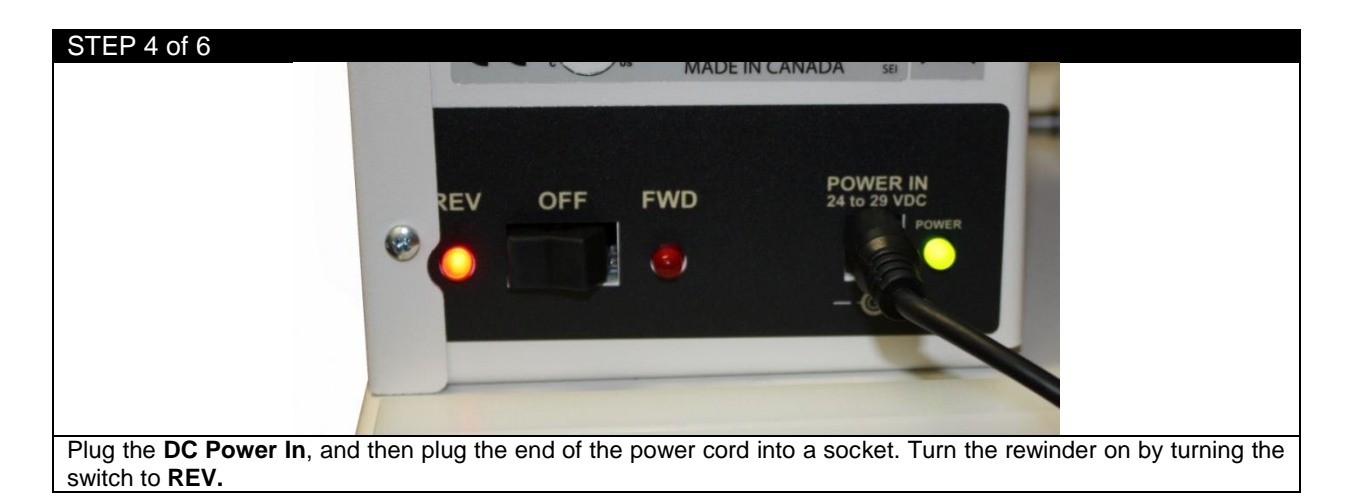

#### STEP 5 of 6

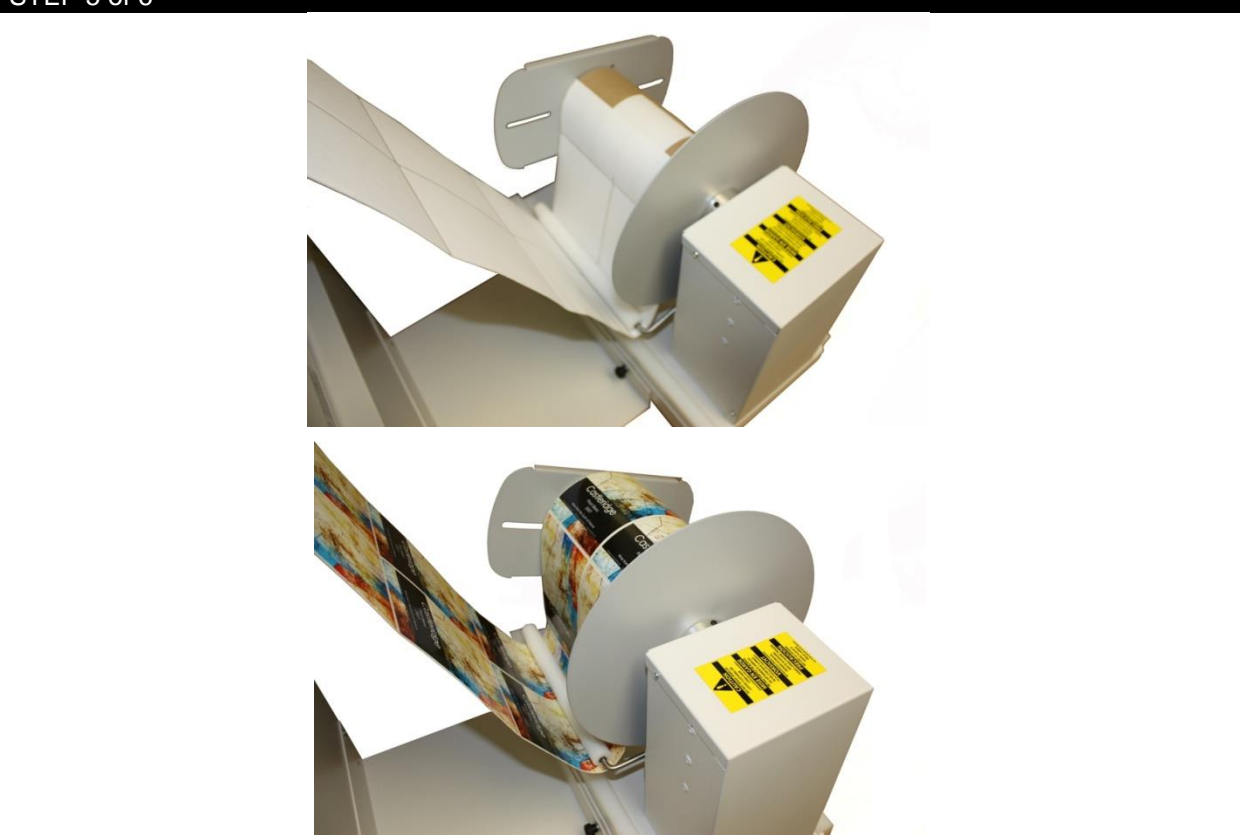

Press Print in the software when your job is ready. As the paper exits the printer, lift the **Dancer Arm** and bring the media underneath the **Dancer Arm** and up onto the core. Secure it to the core using a section of media or excess label.

Lower the **Dancer Arm** downwards to begin winding the material onto the core. Place your hand gently on top of the core to create some initial tension at the beginning of the roll. Once the media is winding, release the **Dancer Arm** gently downwards onto the paper. The roll will continue to wind.

**NOTE:** Winding speed is determined by the position of the **Dancer Arm**. Lowering the arm will speed up the winding and lifting upwards will slow it down.

**NOTE:** If the roll seems to be winding too loosely, place your hand on the top of the roll while it's winding. This will increase the tension momentarily. Be careful when doing this as too much tension will cause the roll to wind unevenly or create bubbles between the reams.

#### STEP 6 of 6

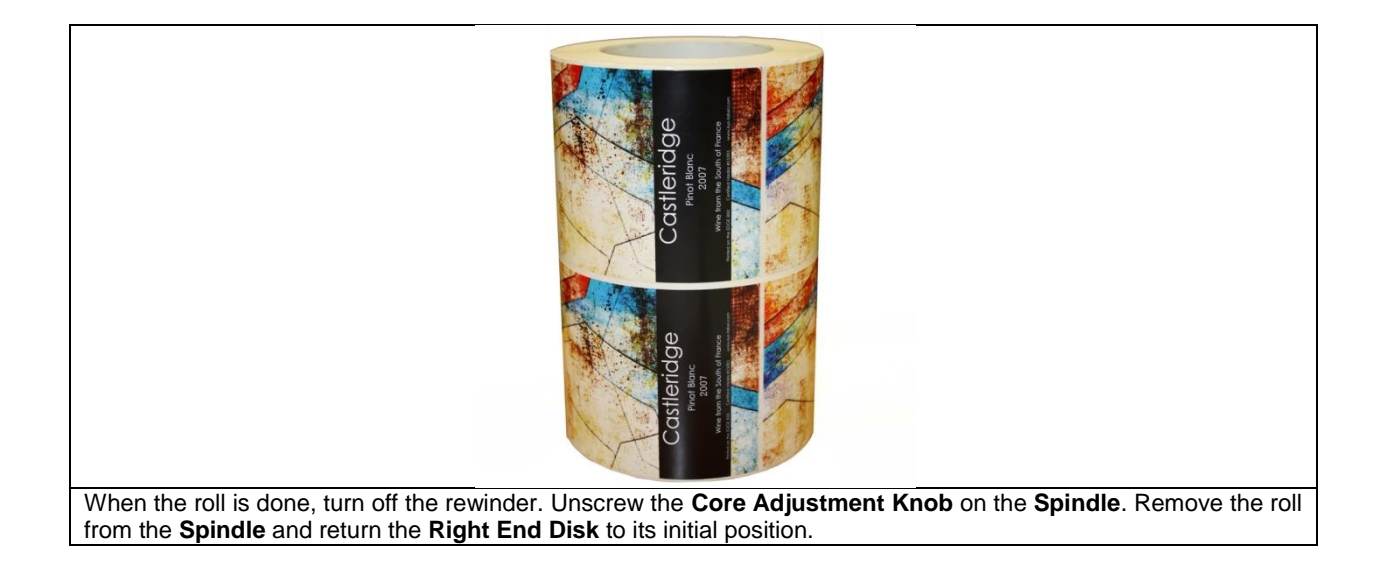

#### **5 Software Features and Options**

#### **5.1 How To Print a Full Bleed Die Cut Label**

The following is a detailed guide to create an oversized label image on top of a die cut label. The term over bleed means that there is a small portion outside of the actual label known as the "overprint area". Excess toner of the label is printed on to this area so that the actual dimensions of the label are met with clear, clean cut edges. The cutting is done after we print.

*WARNING:* Print full bleed die cut label may damage the consumables!

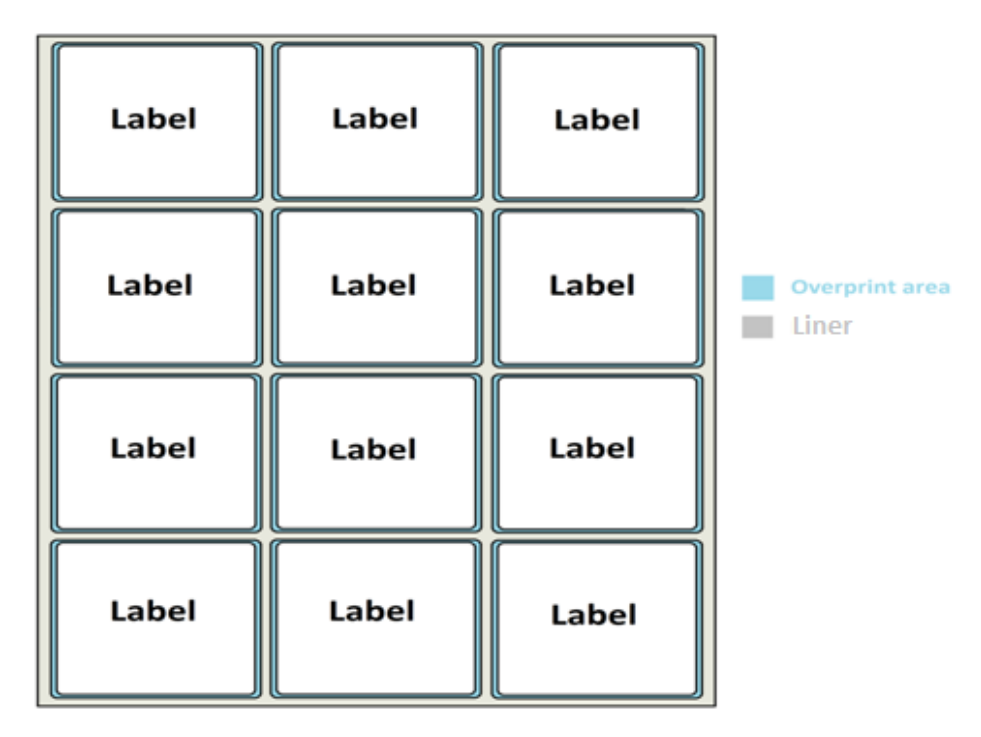

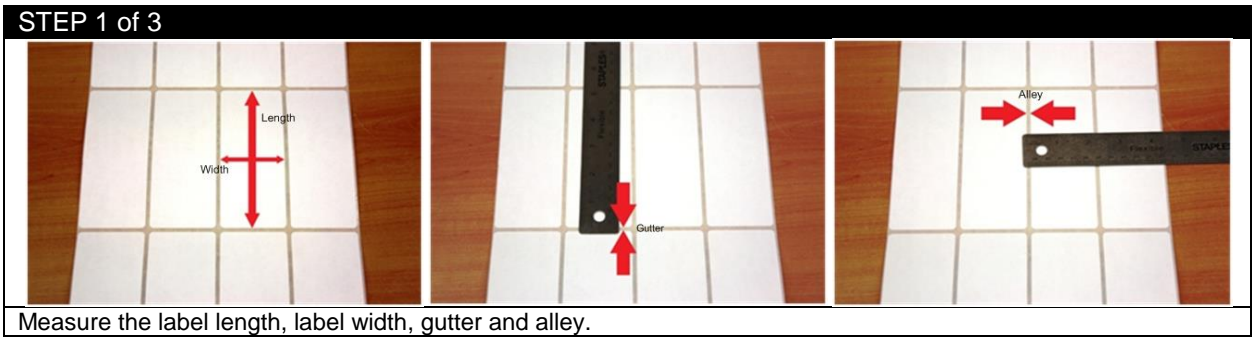

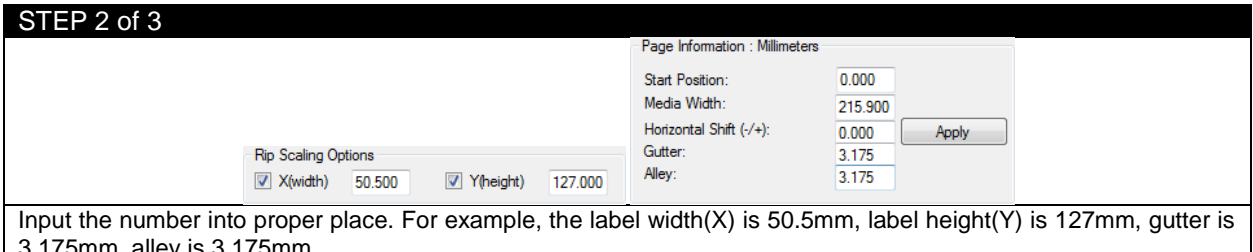

mput the number into proper p<br>3.175mm, alley is 3.175mm.

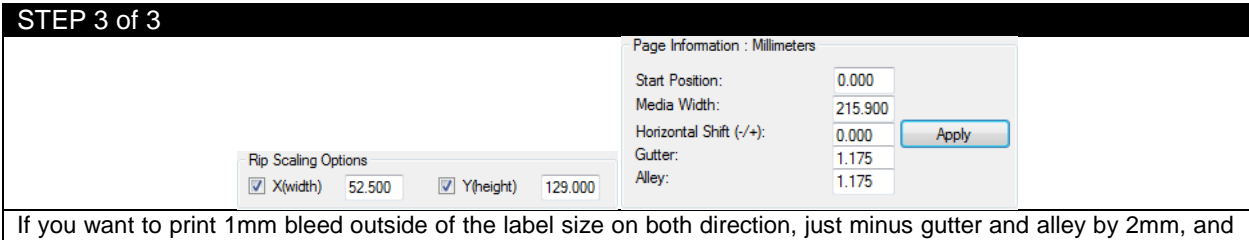

add 2mm to width and height. So width becomes 52.5mm, height becomes 129mm, gutter becomes 1.175mm and alley becomes 1.175mm.

#### **5.2 Install Your Own ICC Profile**

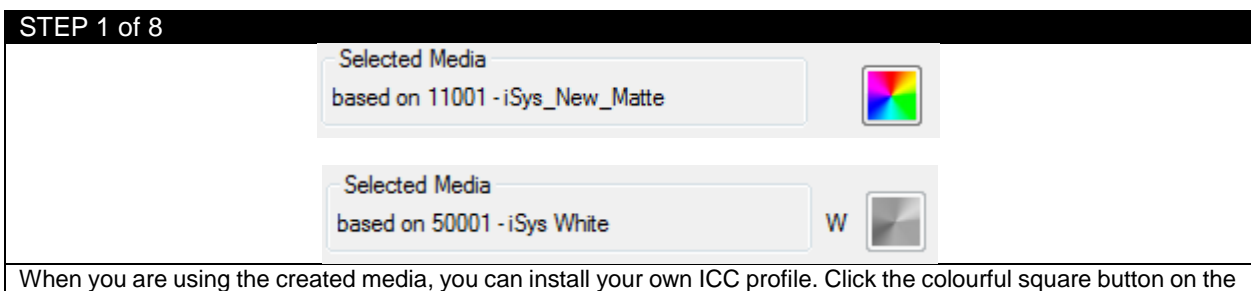

right side of your media's name.

*NOTE:* If the media is created under white toner category, you don't have the color management option.

*TIP:* If you have a three-column media and you want to compare three different color managements on the same sheet, you can do like this. Choose one ICC profile for your label, load it into the software. Choose another ICC profile, load the same image into the software. Repeat this one more time, and click print, then you will have three columns of the same label but with different ICC profiles.

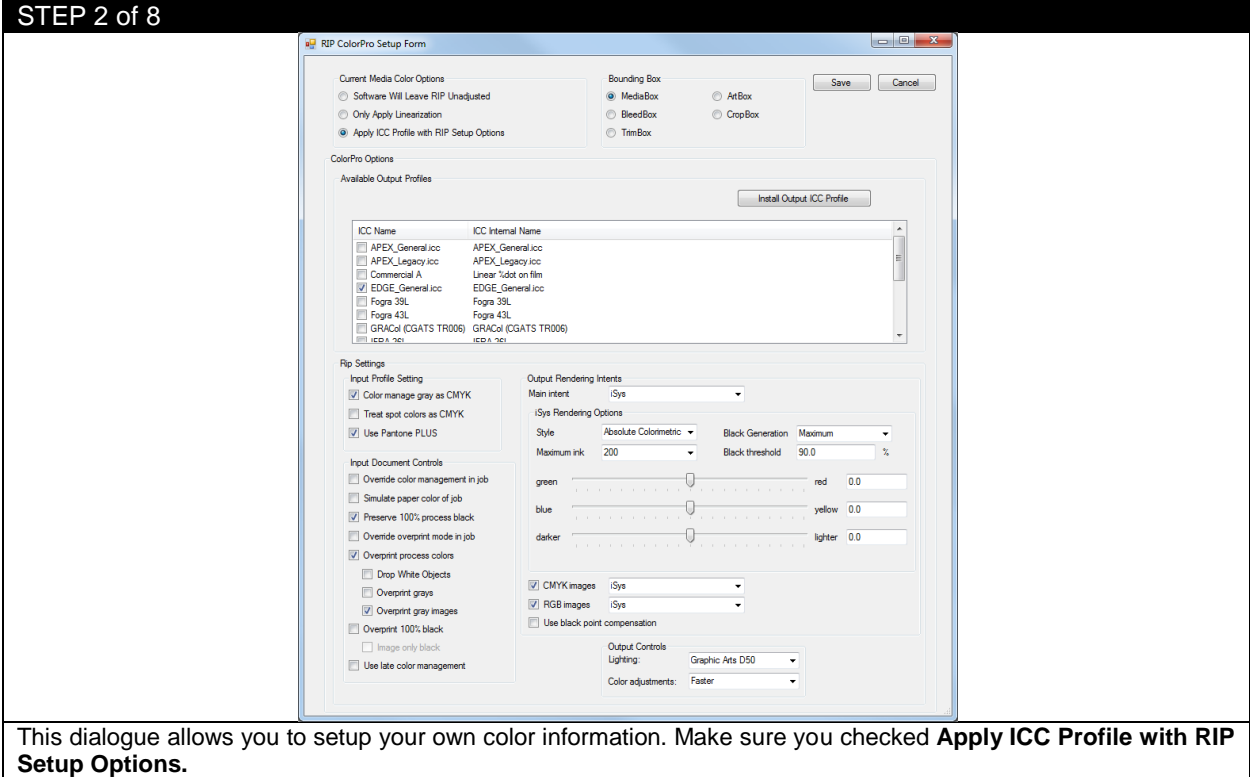

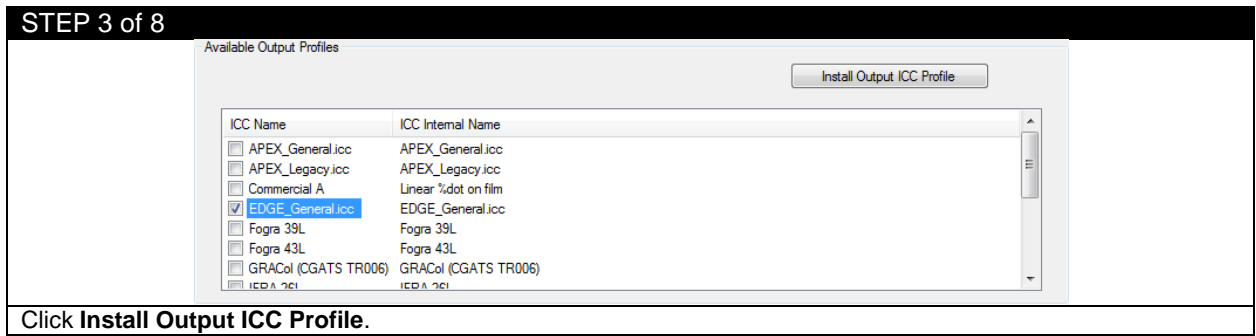

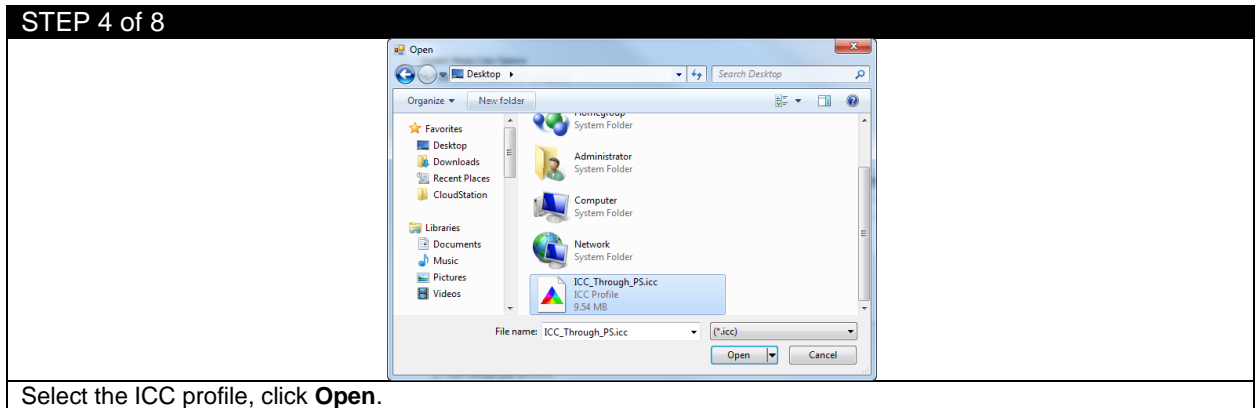

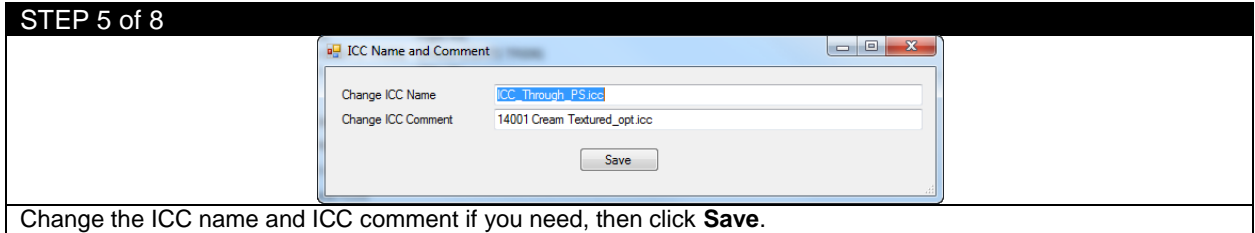

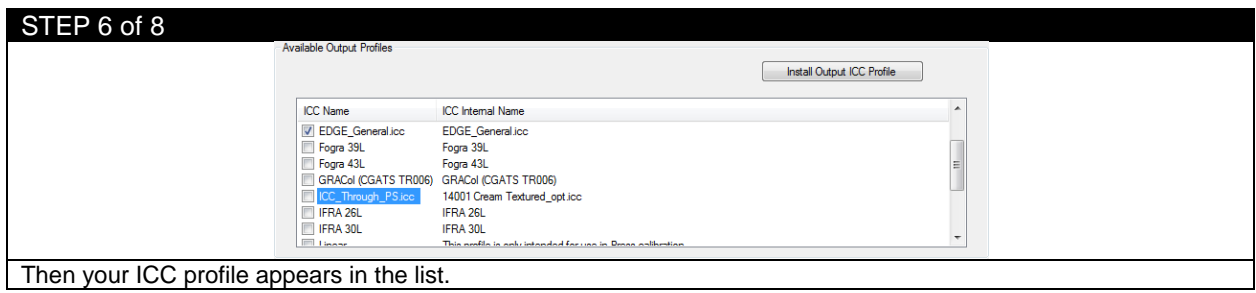

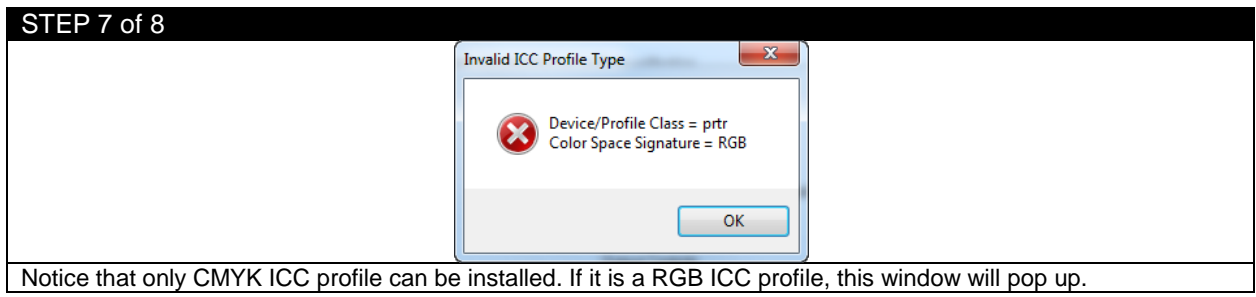

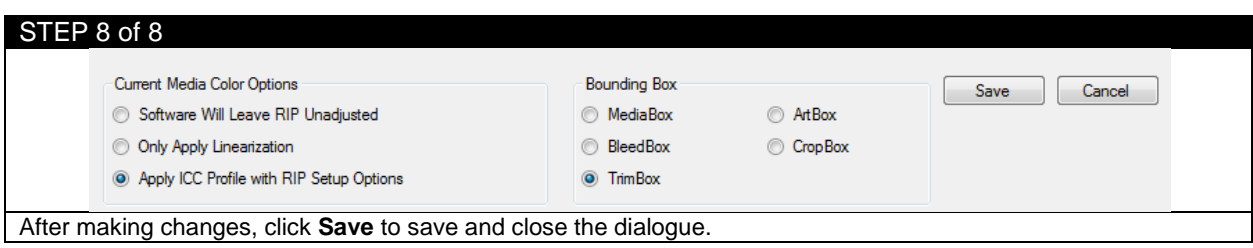

# **5.3 RIP Settings**

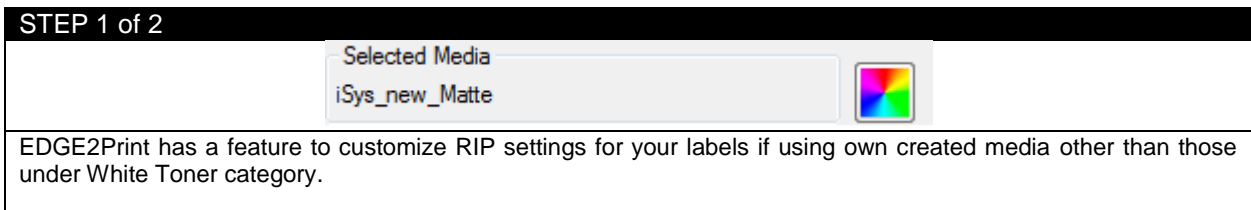

Click the colourful square button on the right side of your media's name.

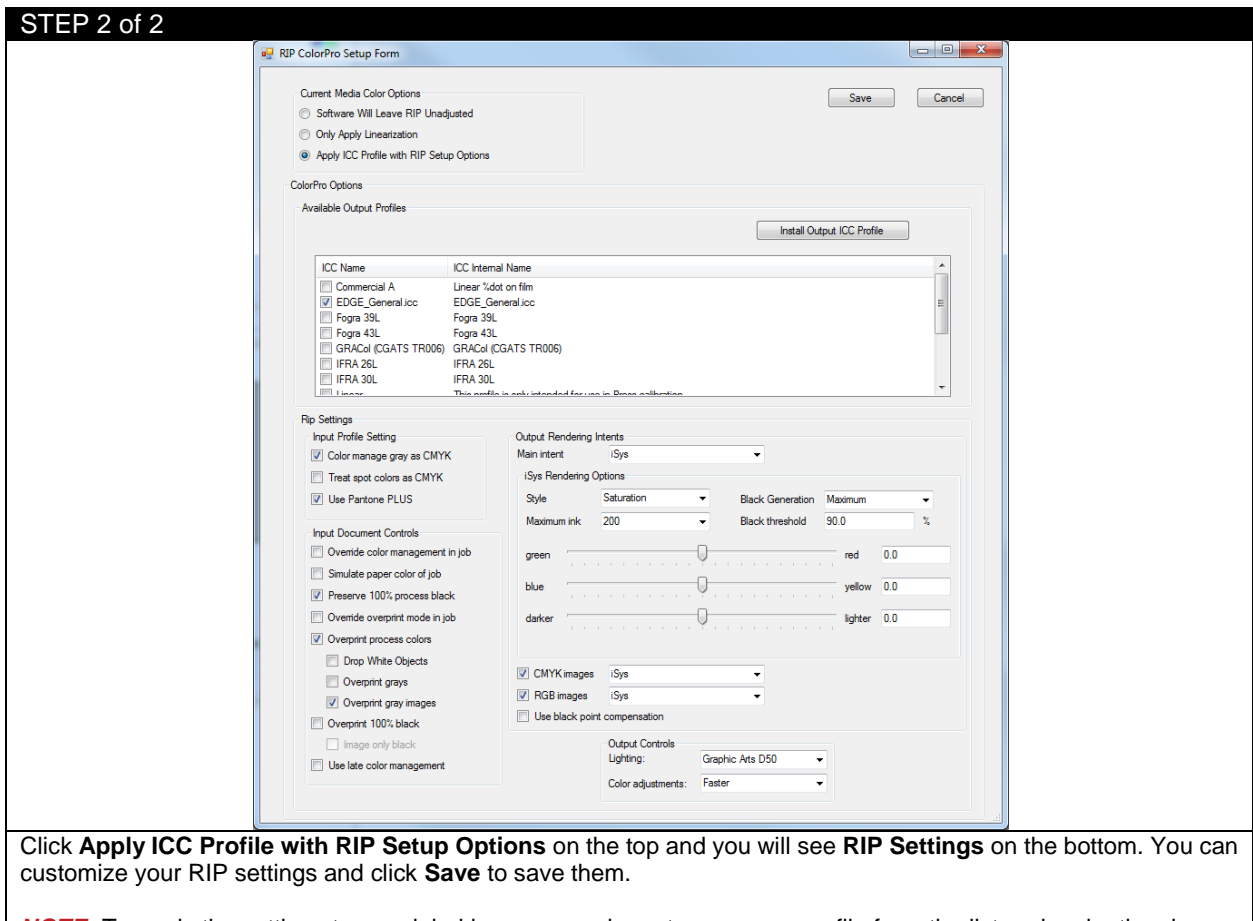

*NOTE:* To apply the settings to your label images, you have to remove your file from the list and make the change of the setting, then reload the images again.

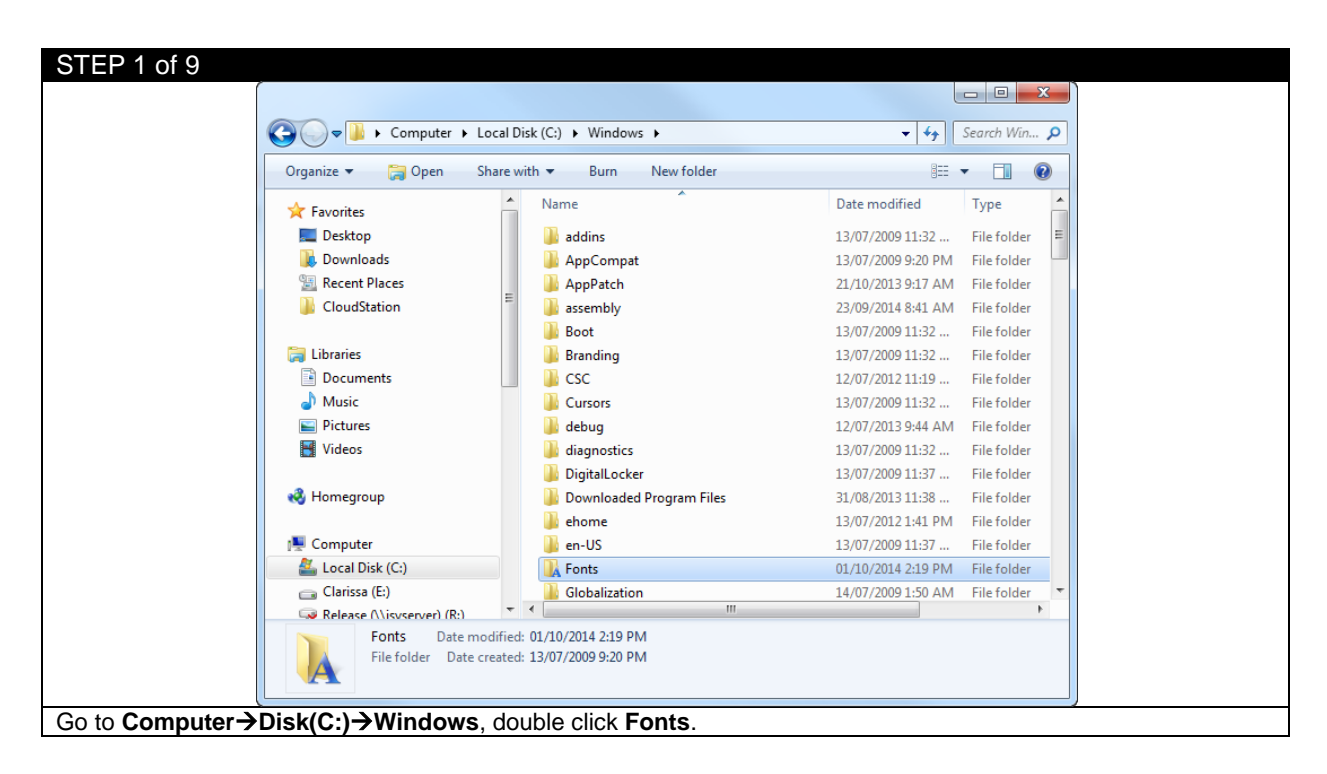

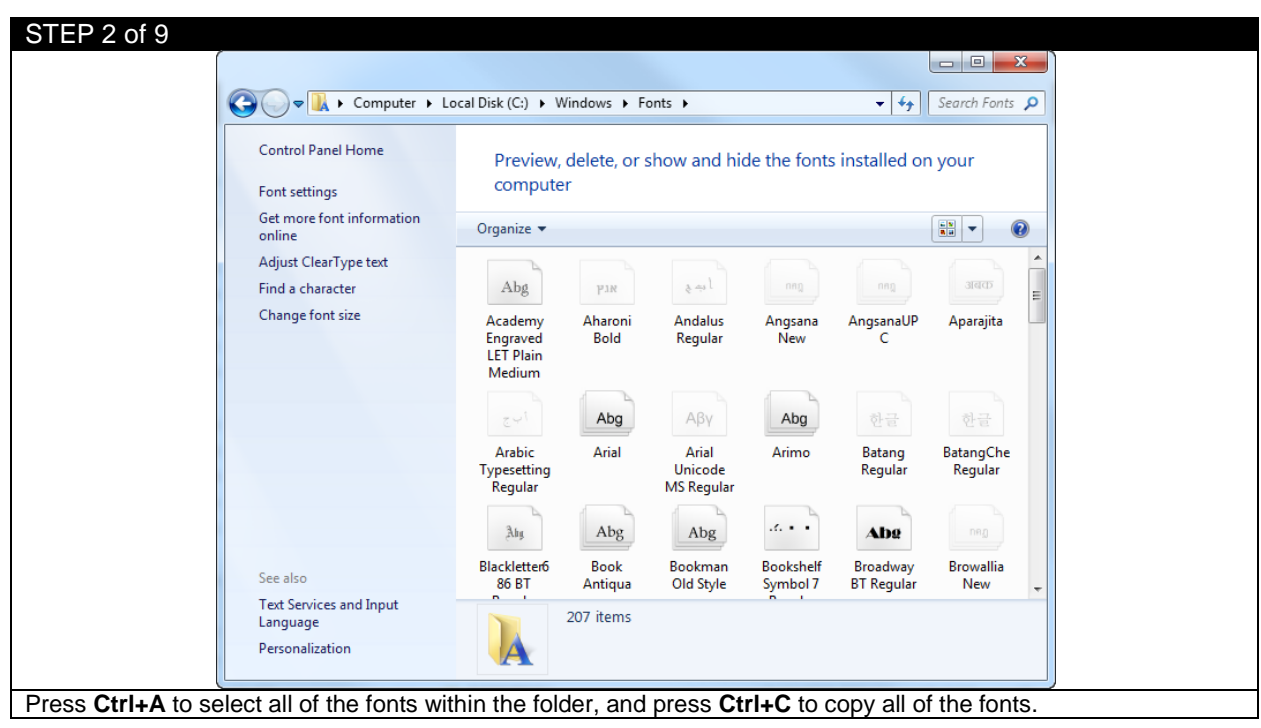

#### **5.4 Installing the Fonts in the RIP**

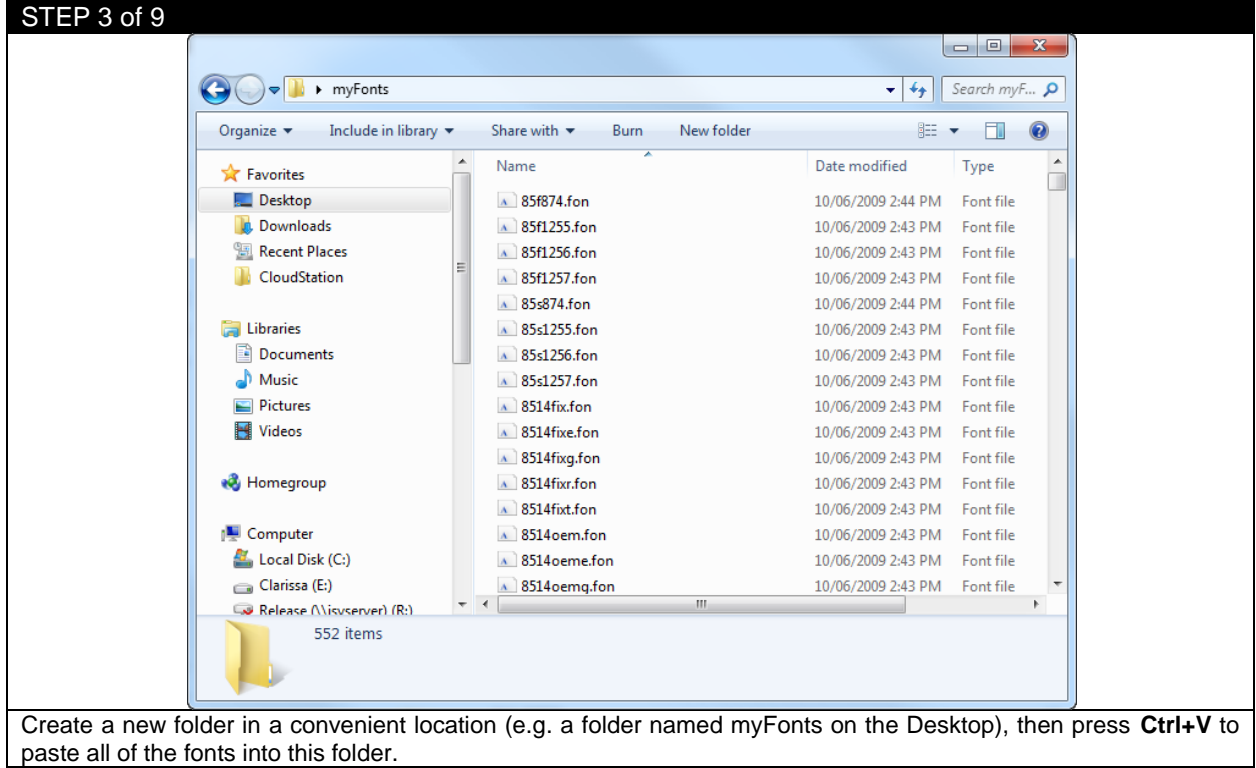

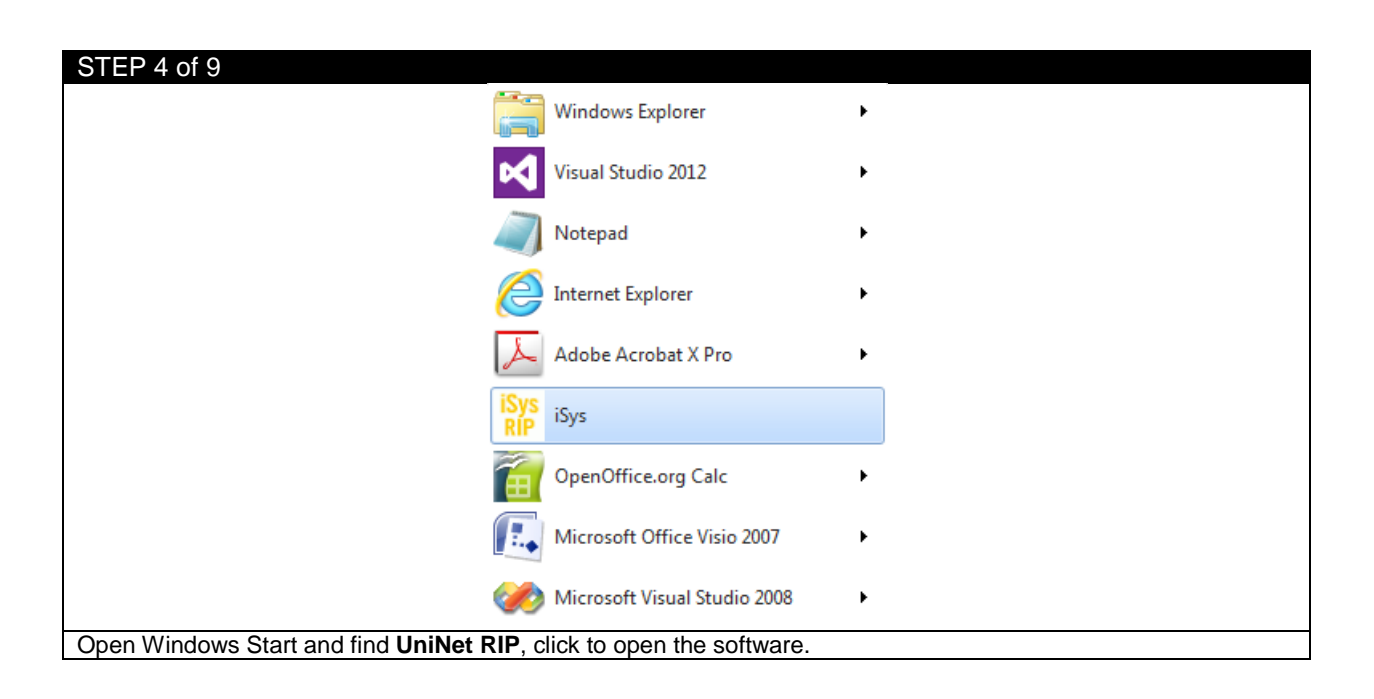

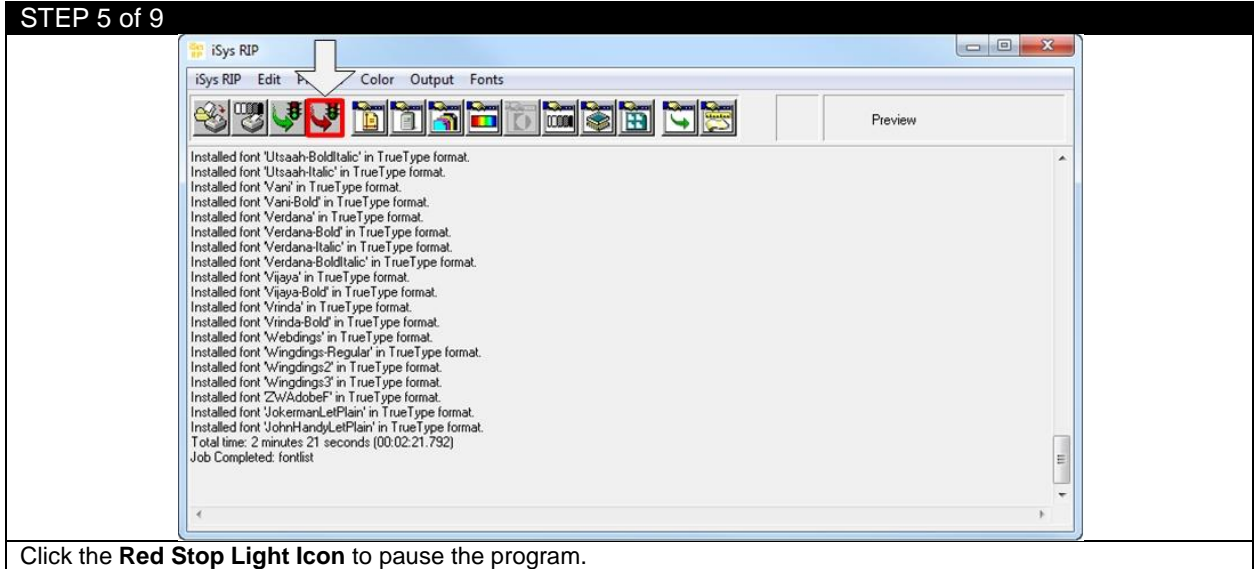

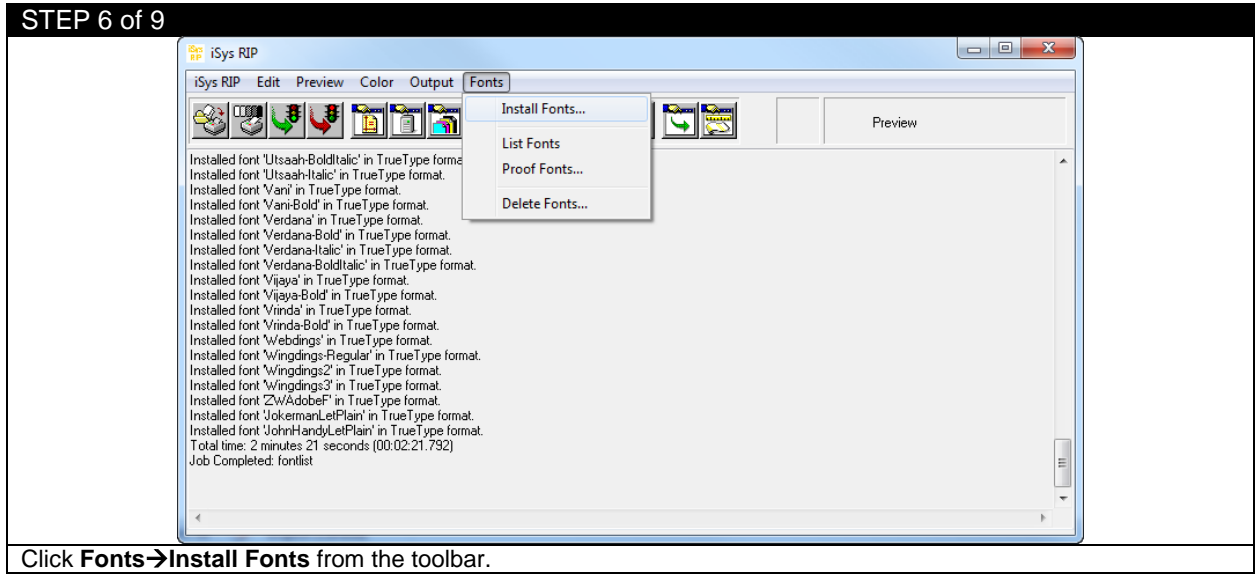

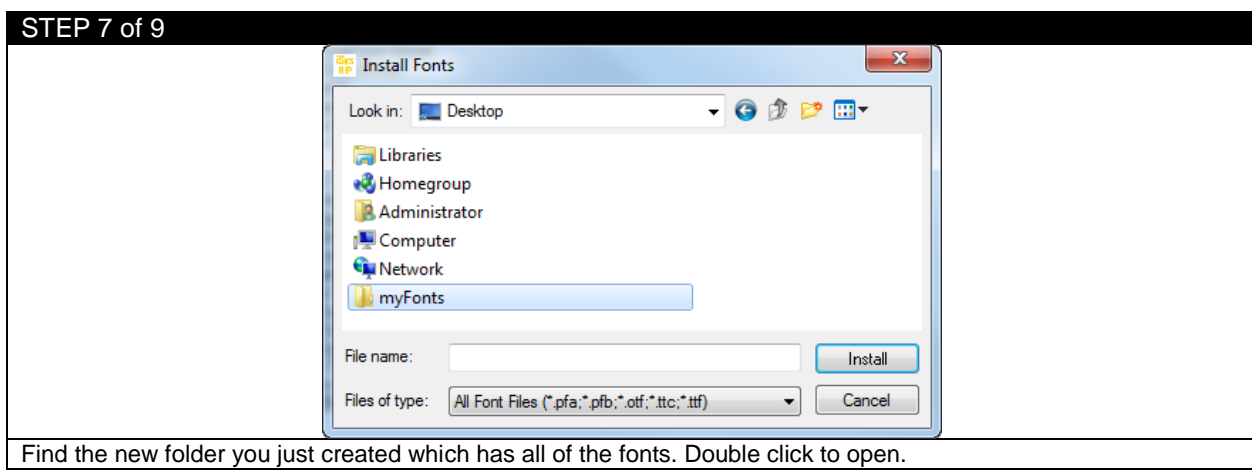

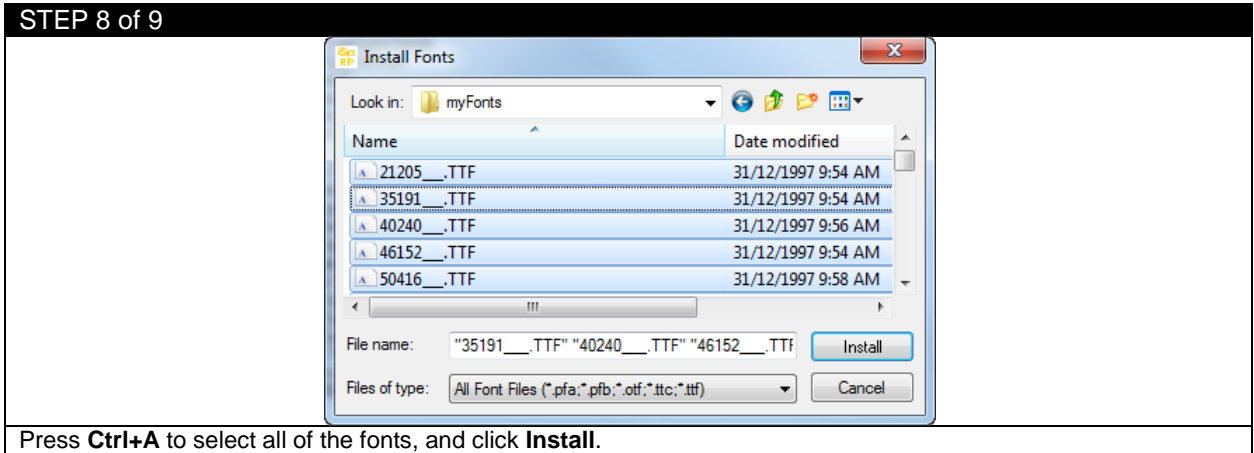

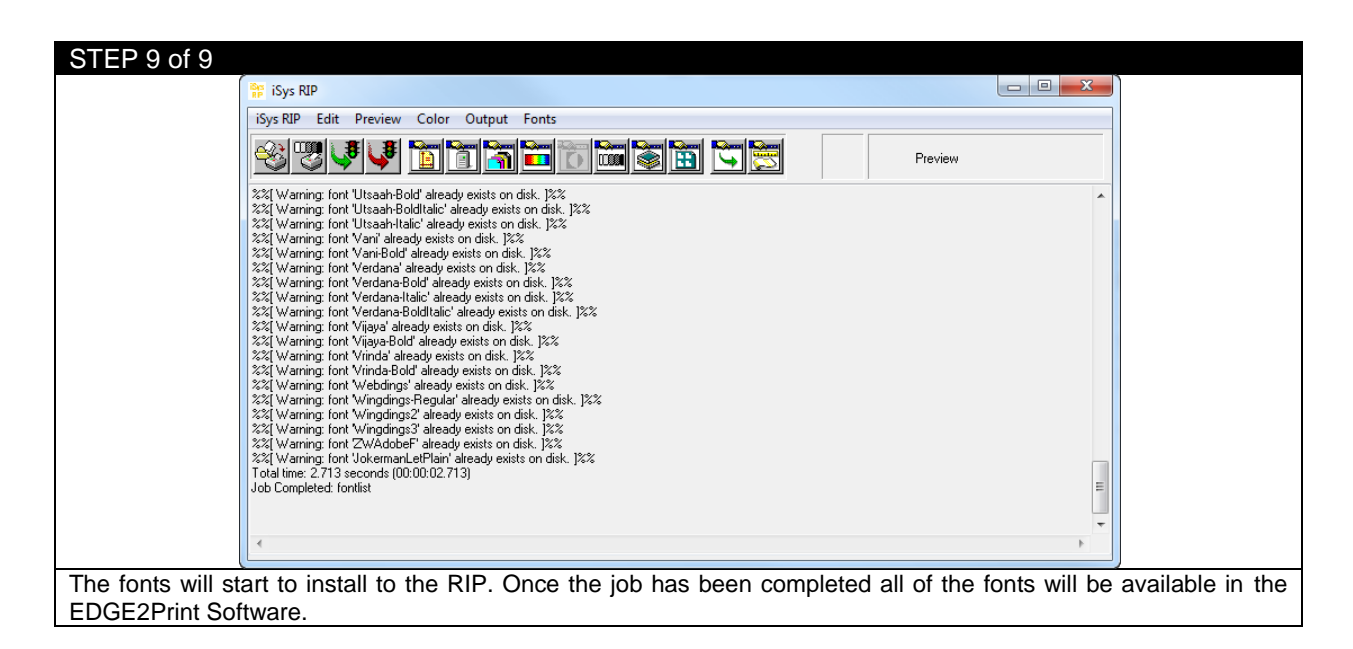

# STEP 1 of 1 **Rip Rotate Options** ◎ 90 ◎ 180 ◎ 270 Rip Mirror  $\circ$  0 **BERNELLOS BERNELLOS Oliveoil Oliveoi Oliveoil Oliveoi** When the **Rip Rotate Option** is set to 0 all PDF files will preview in their original orientation. The Rip Rotate Options will allow for the desired orientation. For example, if you check 90 in the RIP Rotation Option, the image will rotate 90 degrees clockwise. To rotate the graphic, first you will need to clear it from the EDGE2Print software, select the desired rotation, then re-import the graphic. Adjustments can now be made in the Page Information Section for correct placement on the selected media.

#### **5.5 Rip Rotate Options**

*NOTE:* If the graphic does not fit the width of the media when rotated, a red error will show on the Image List.

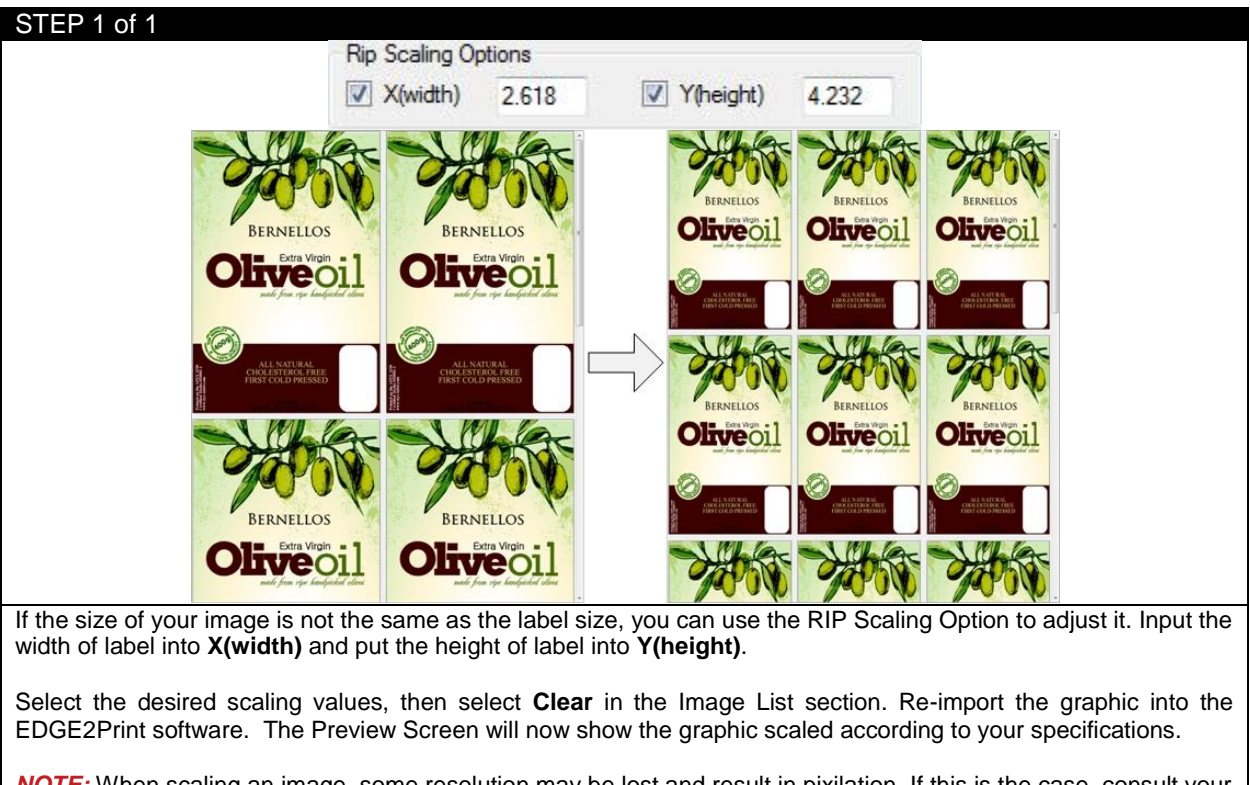

## **5.6 Rip Scaling Options**

*NOTE:* When scaling an image, some resolution may be lost and result in pixilation. If this is the case, consult your graphic designer and have them properly scale the image rather than using the Scaling feature.

# **5.7 Bounding Box Option**

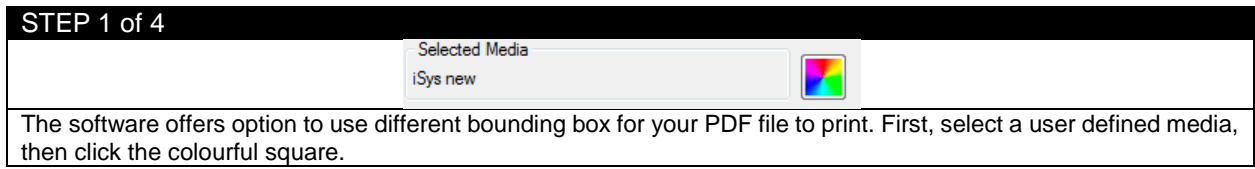

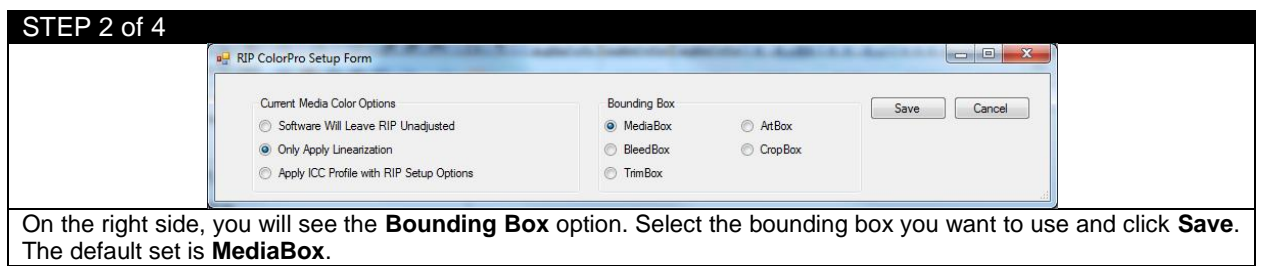

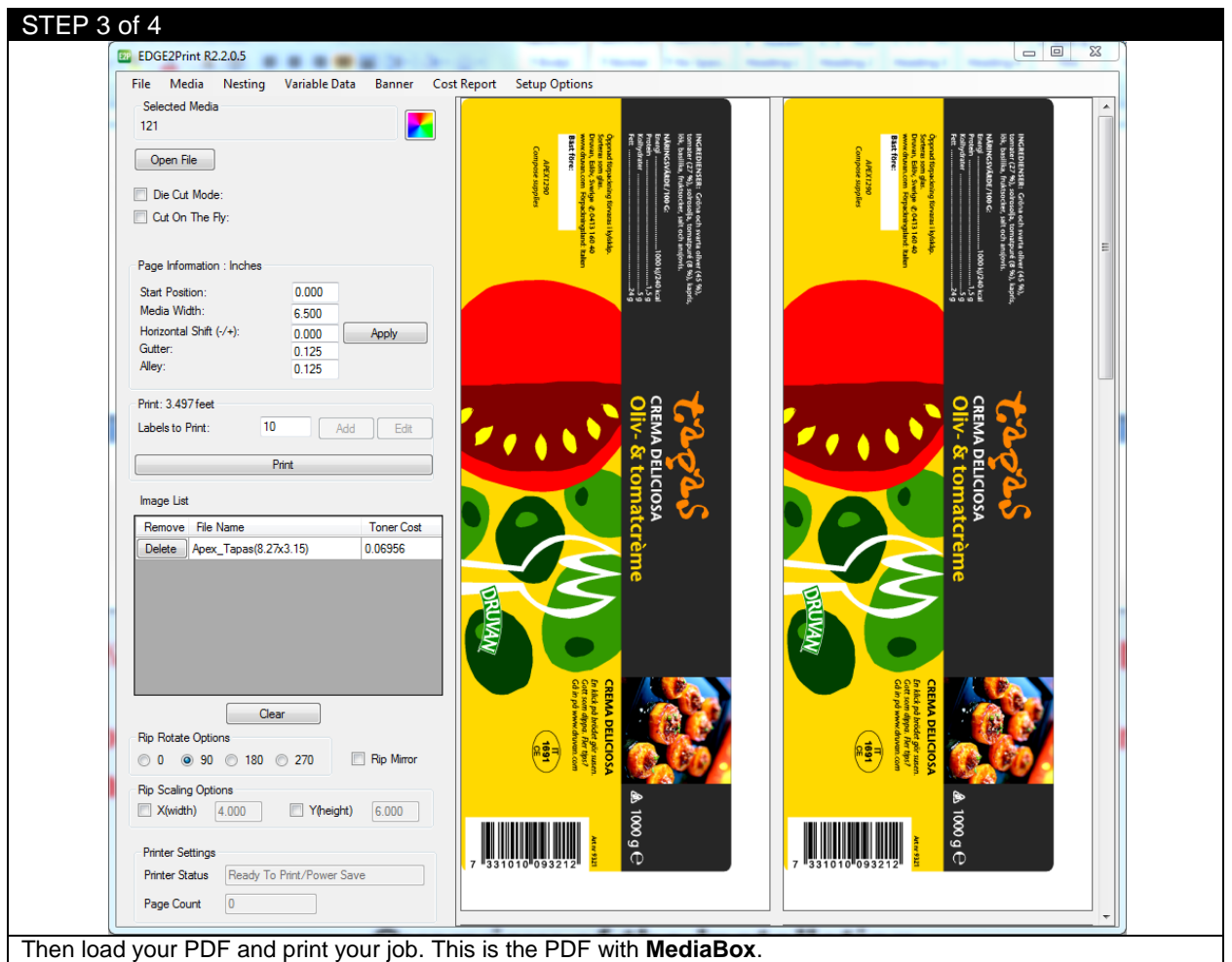

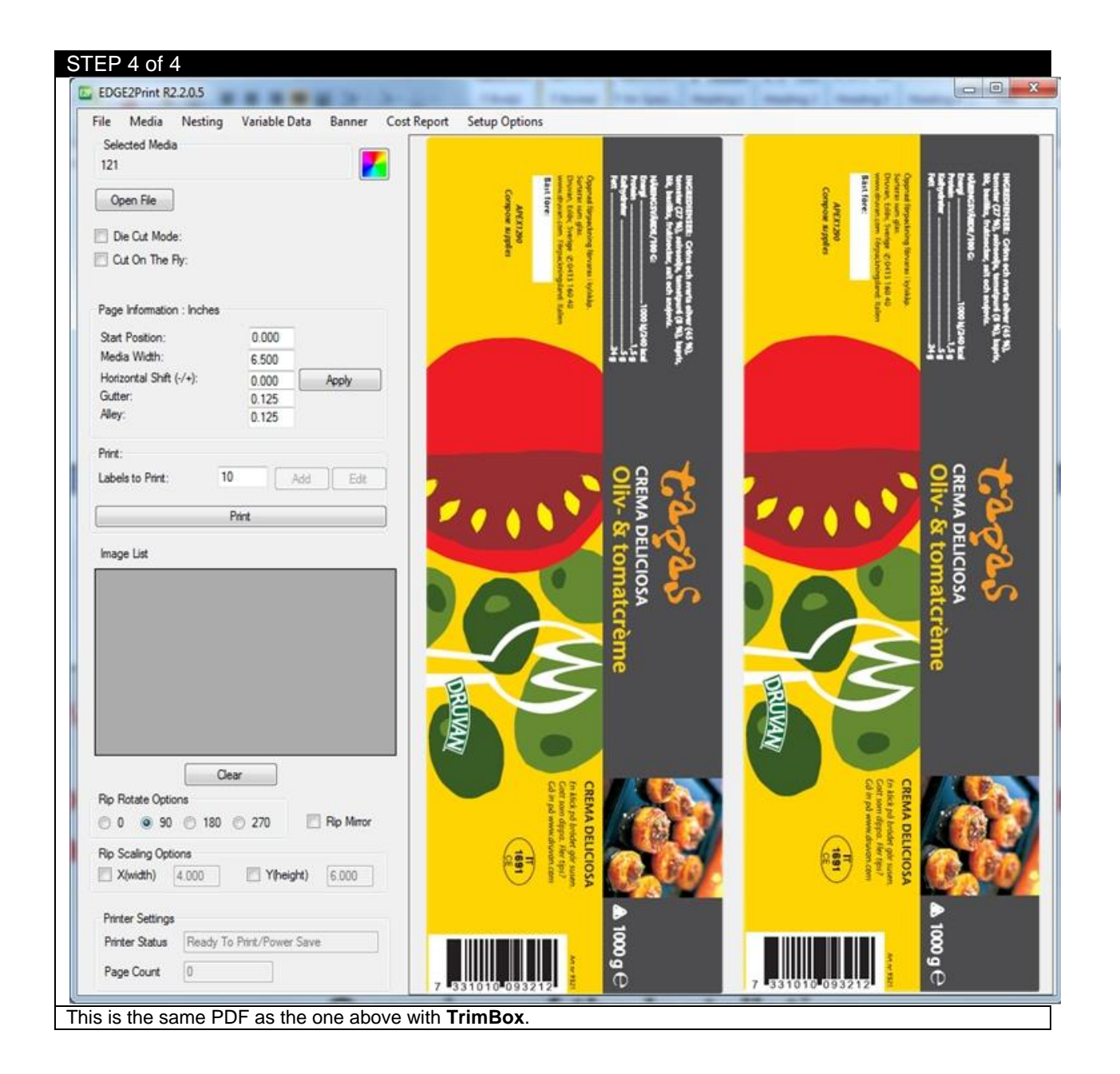

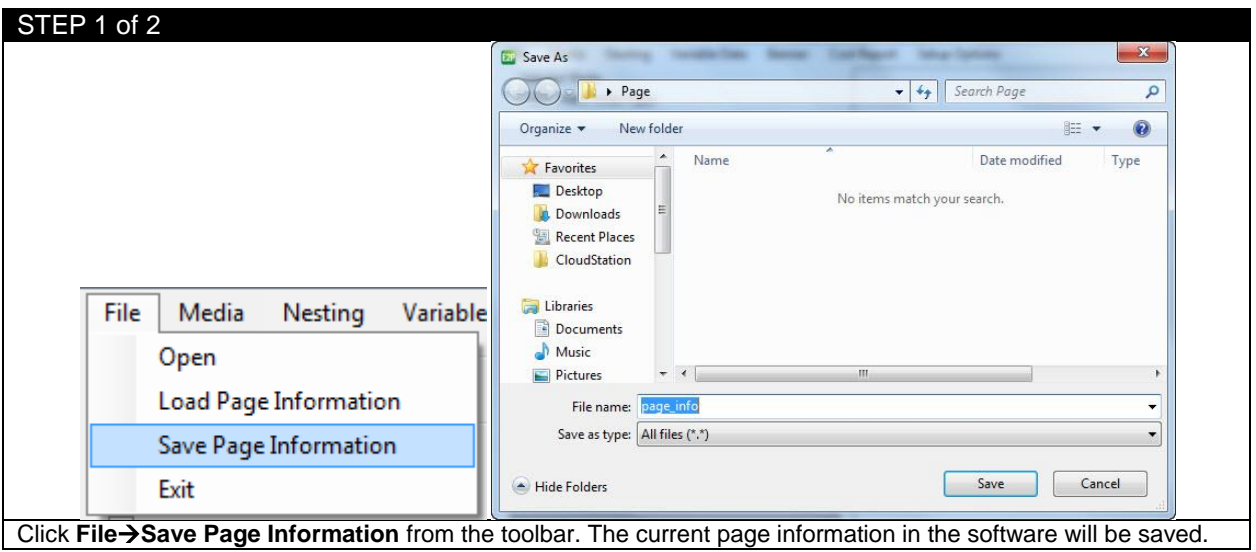

# **5.8 Saving and Loading Page Information**

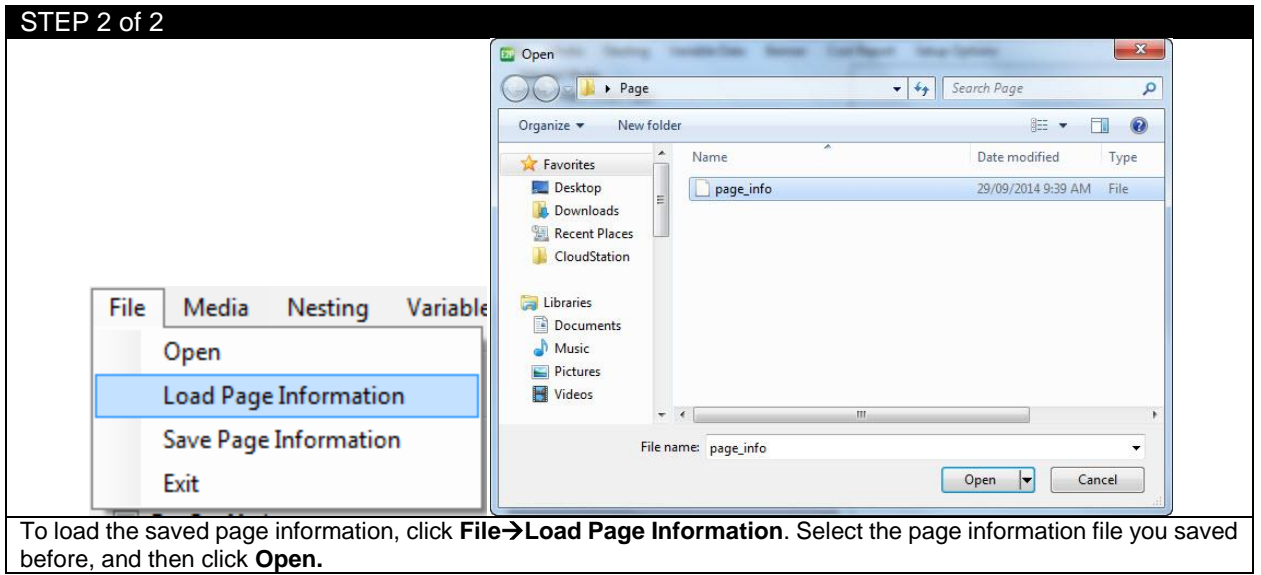

#### **5.9 How to View Cost Estimation Report**

From EDGE2Print toolbar click **Cost Report.** The Cost Estimation Report will be displayed within a text file. Notice that the 3 PDF files are in the job and each are separately calculated. The **TOTAL COST** of all jobs is calculated at the bottom of the page along with the **TOTAL LENGTH**. Actual costs can vary based on paper choice, color profile, media settings, as well as other factors.

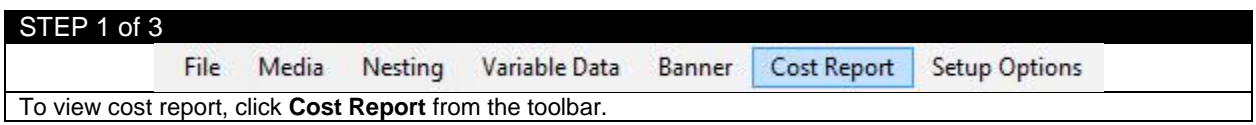

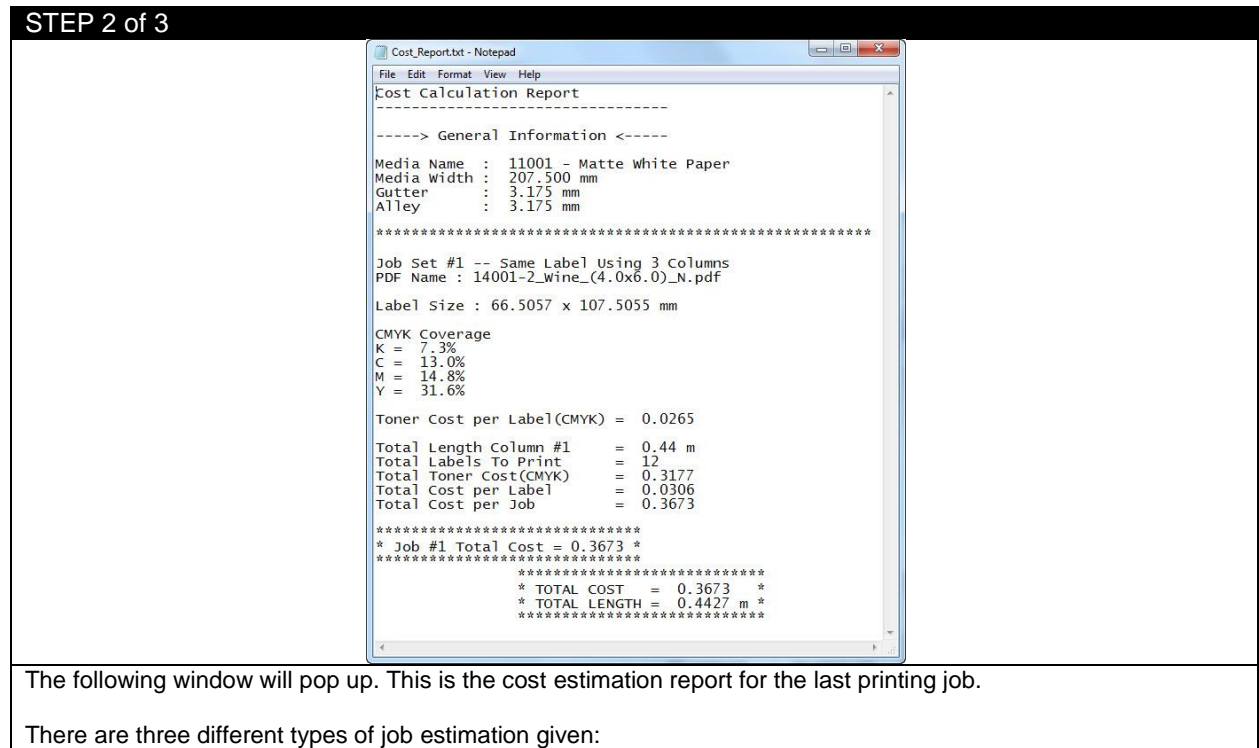

**Total Toner Cost** = This is the cost estimate of toner ONLY

**Total Cost Per Label** = This takes into account the wear and tear on the drums, transfer belt and fuser. It also adds in the cost of the media based on the length of material used.

**Total Cost Per Job** = This is the total estimated cost for the amount of labels you selected to be printed, including the toner, drums, transfer belt, fuser and media.

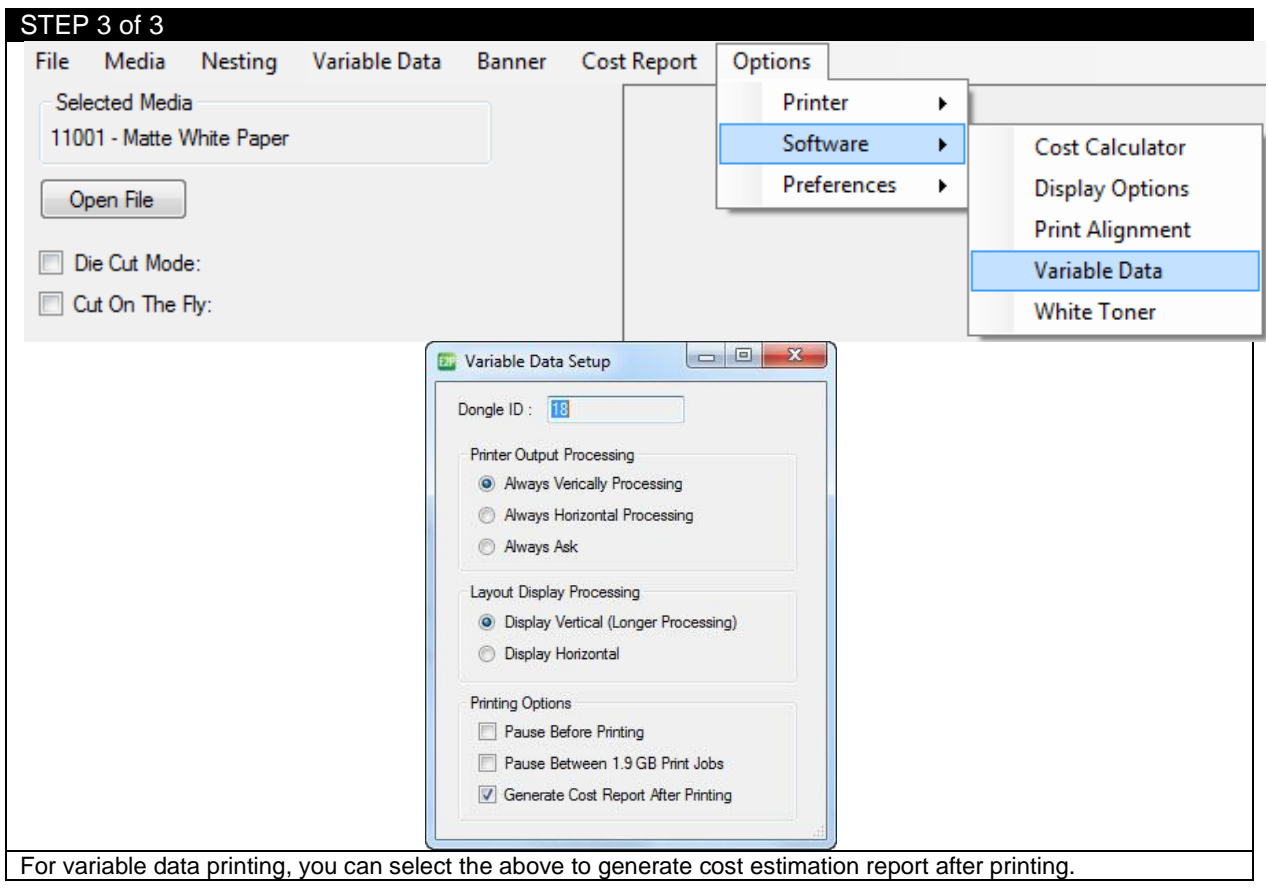

# **5.10 Reprint Option**

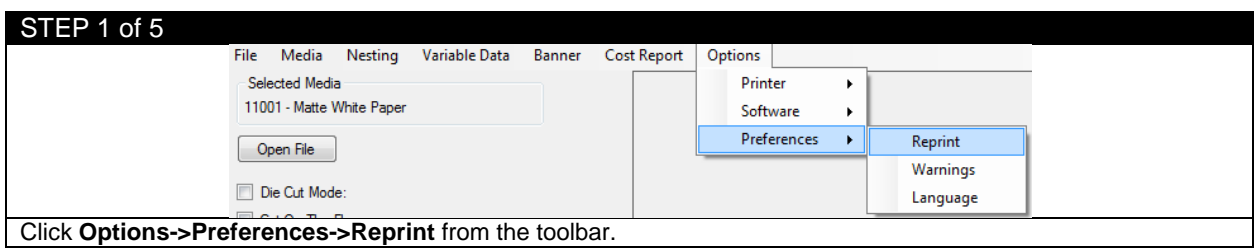

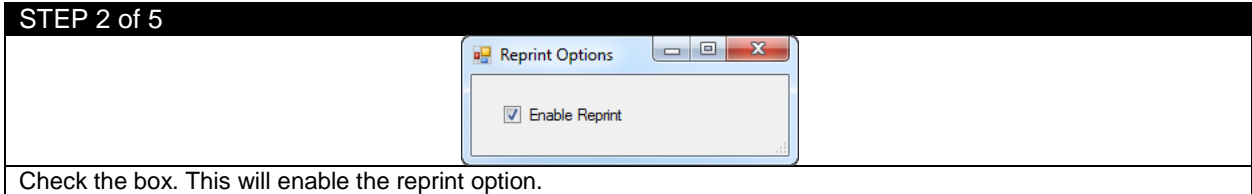

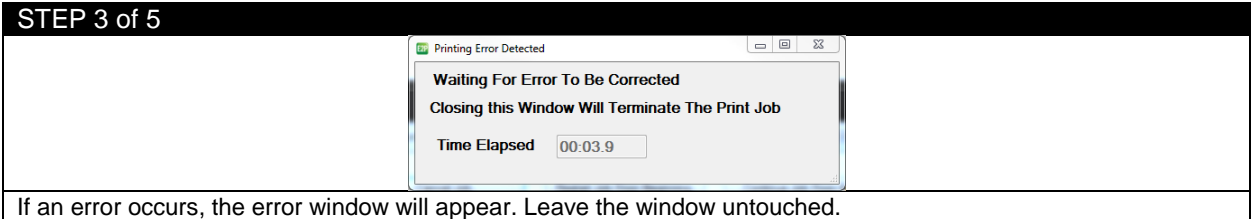

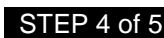

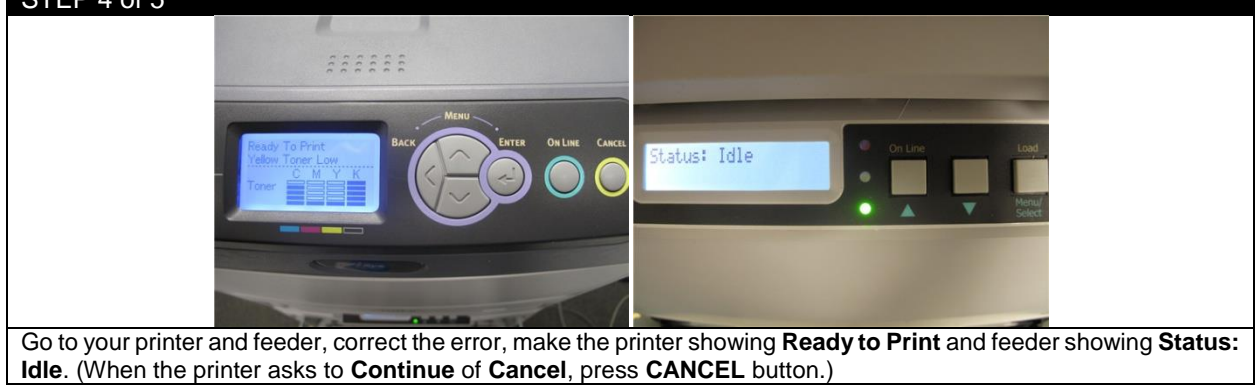

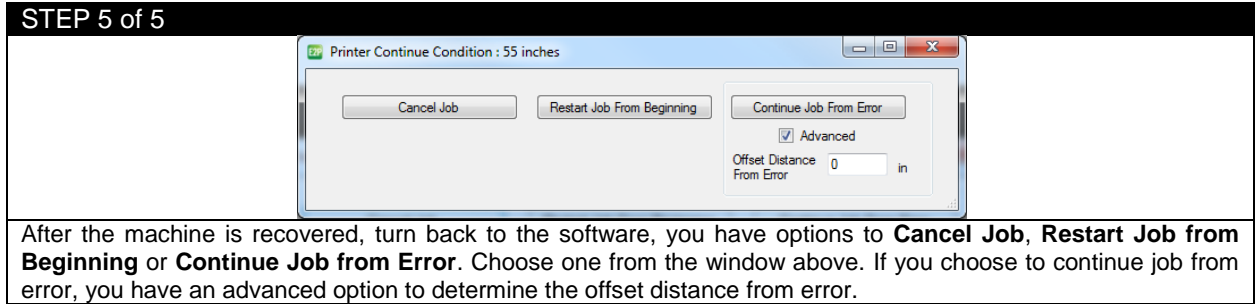

# **5.11 Warning Options**

# **5.11.1 Consumable Warning**

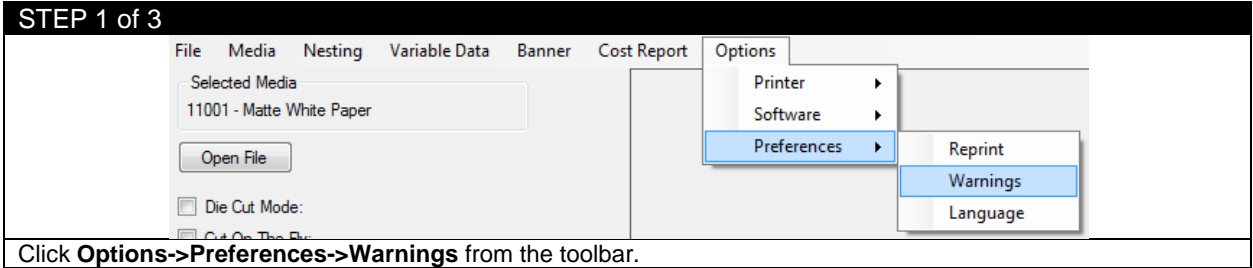

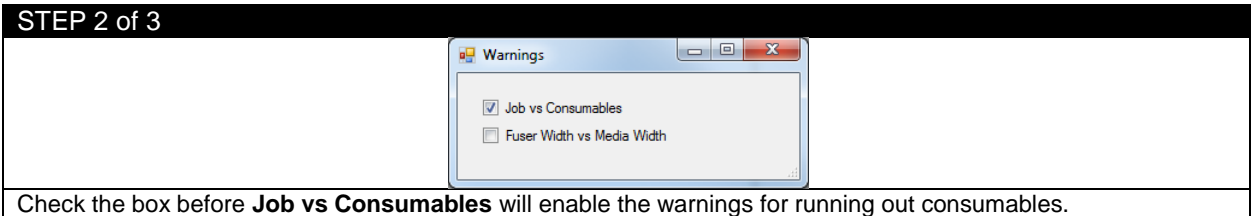

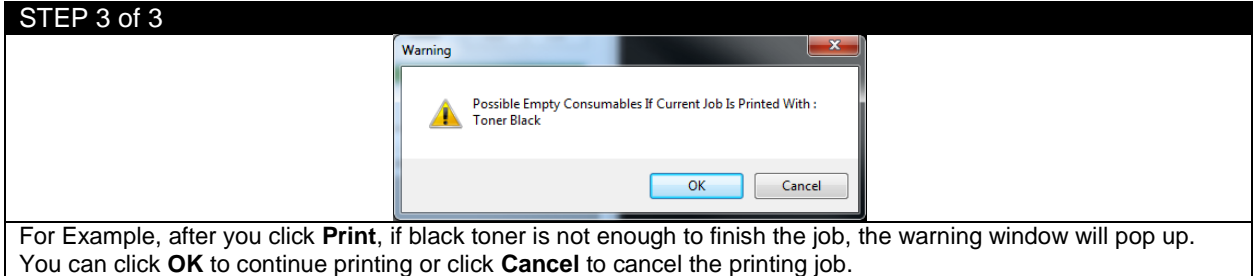

# **5.11.2 Fuser Warning**

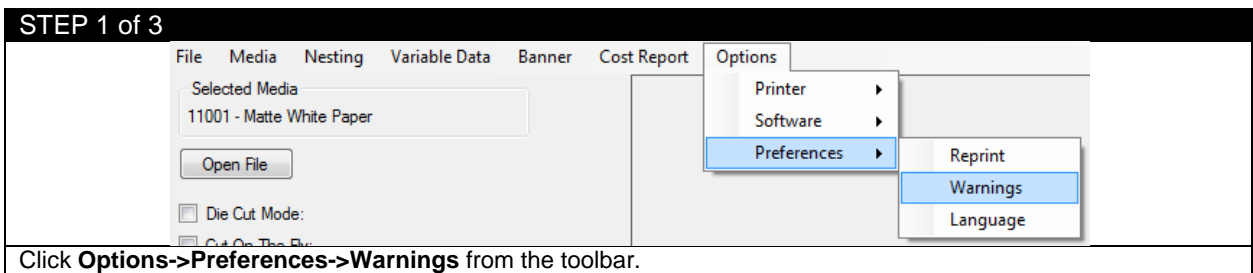

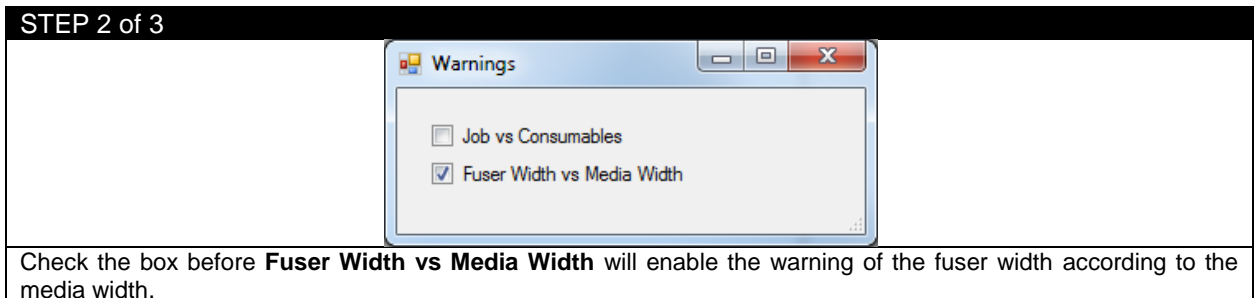

media width.

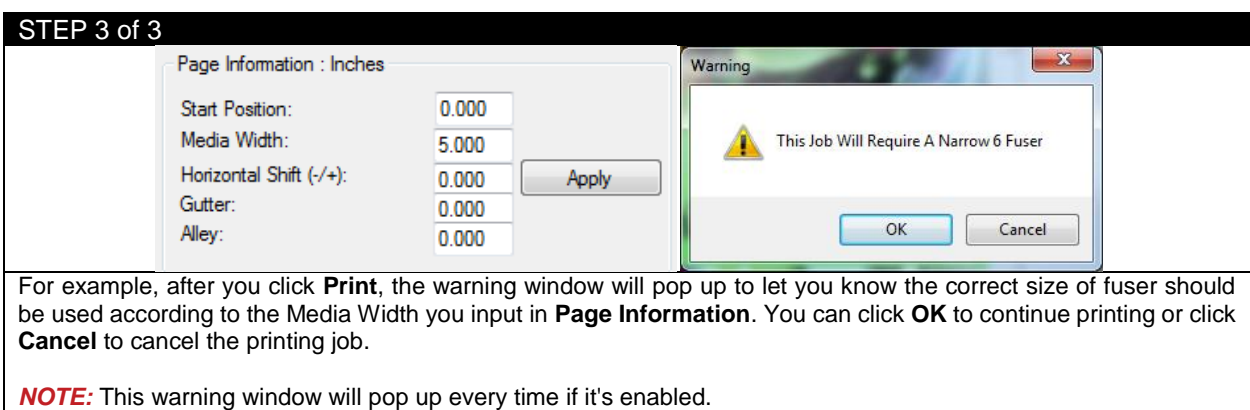

# **5.12 White Toner Warning**

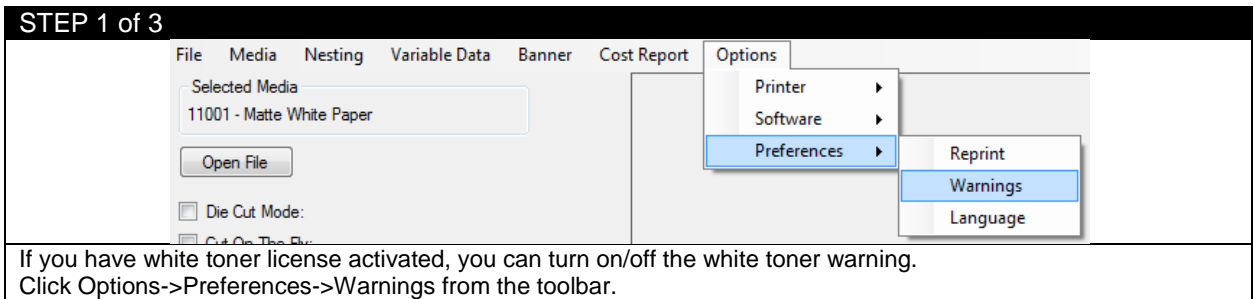

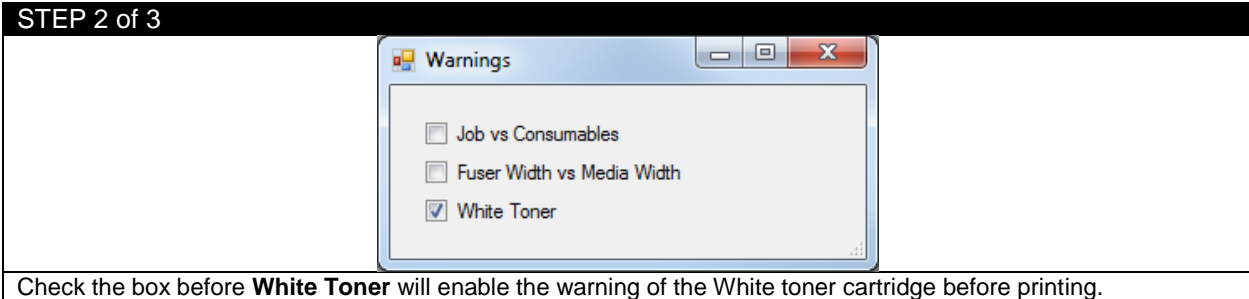

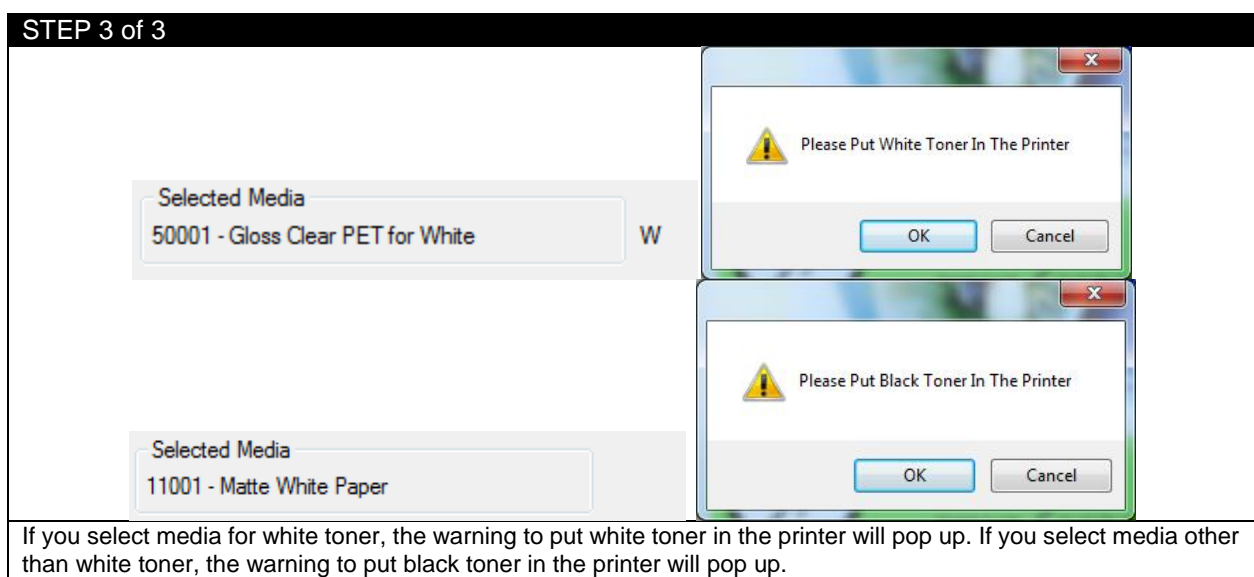

#### **6 Trouble Shooting and Maintenance**

#### **6.1 Toner Cartridge Replacement**

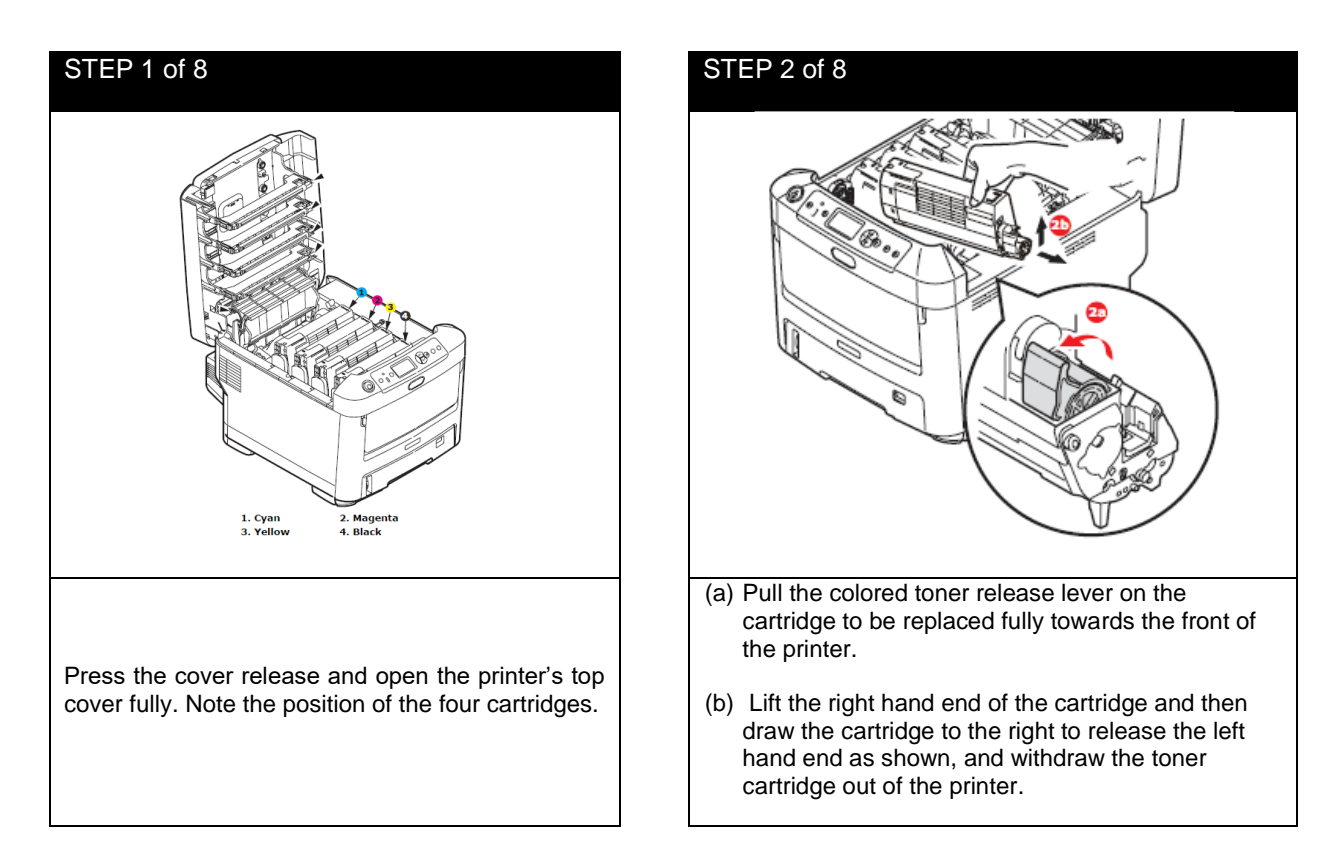

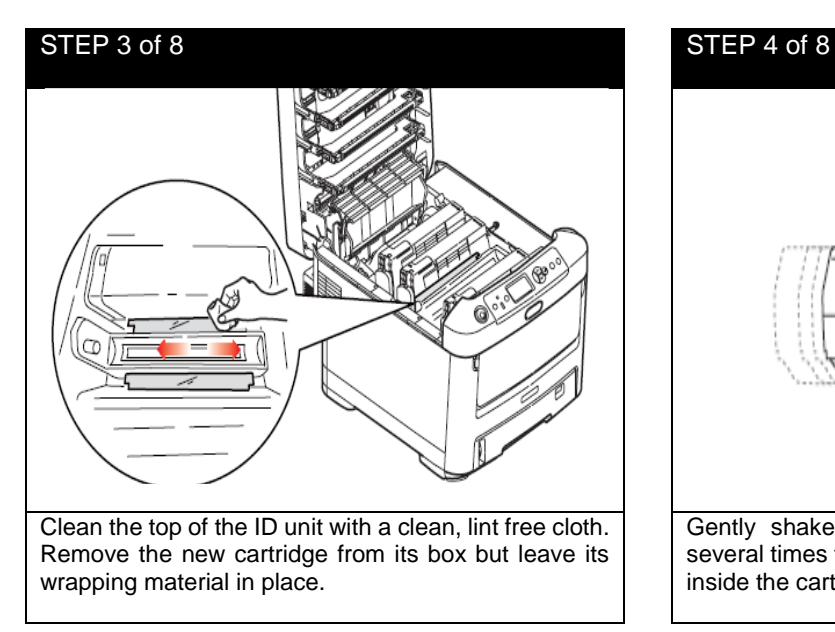

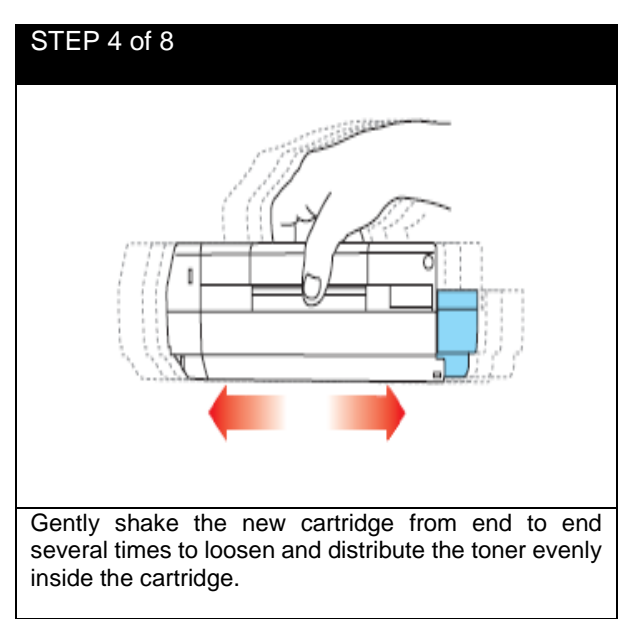

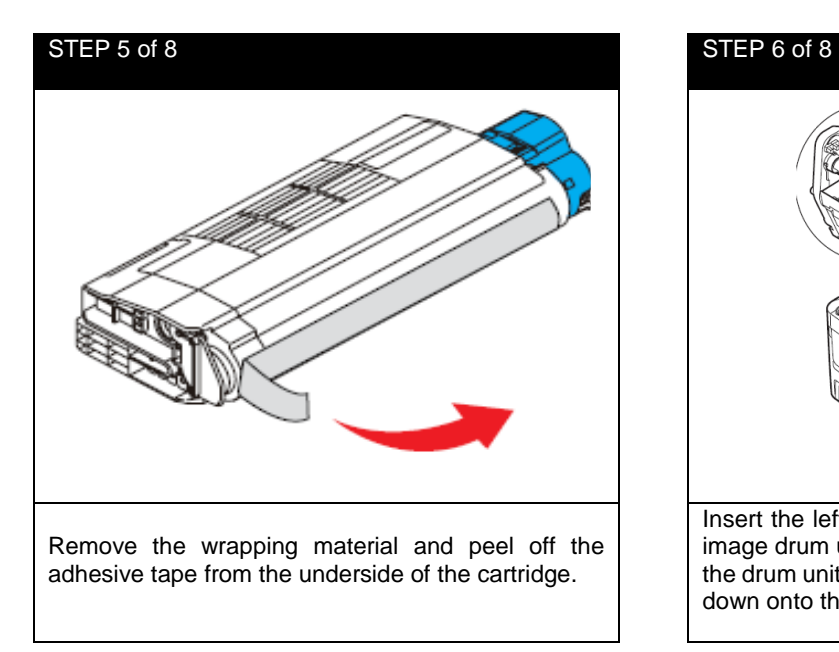

# Insert the left end of the cartridge into the top of the image drum unit first; pushing it against the spring on the drum unit, then lower the right end of the cartridge down onto the image drum unit.

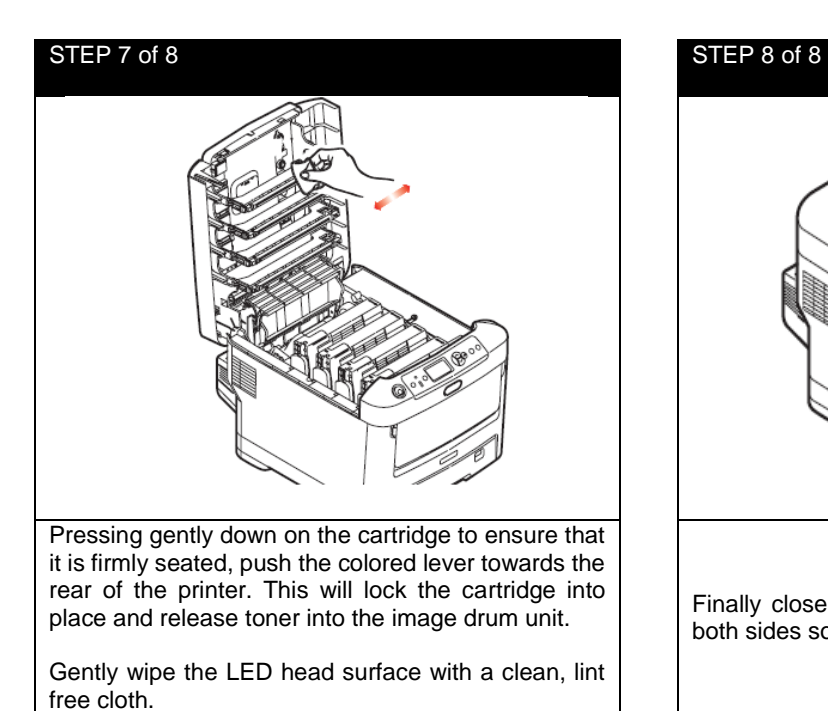

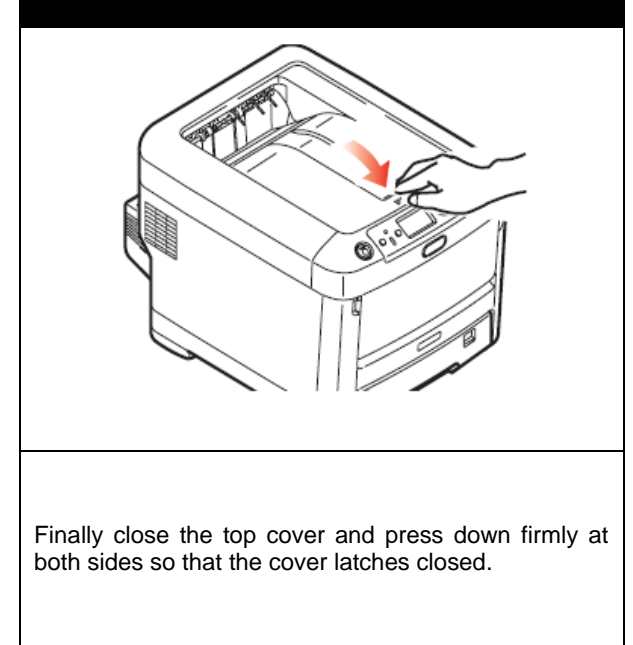

#### **6.2 Image Drum Replacement**

The printer contains four image drums: cyan, magenta, yellow and black.

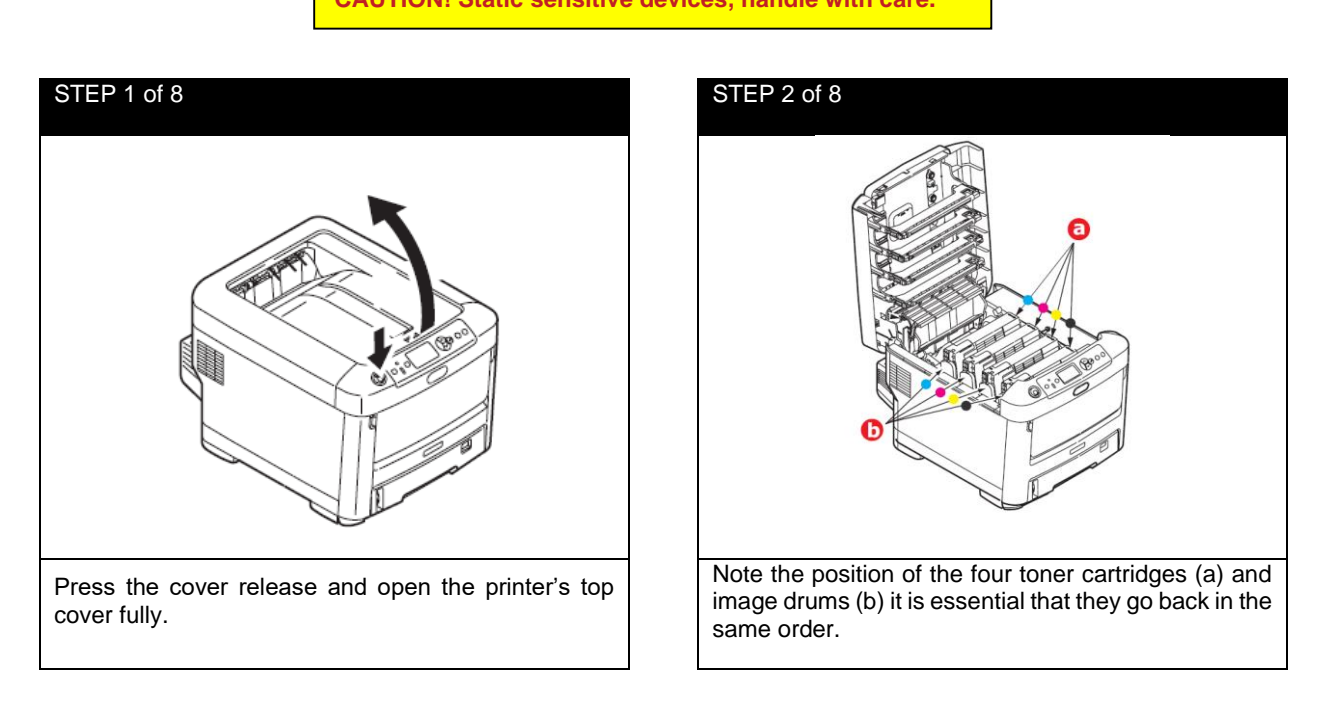

**CAUTION! Static sensitive devices, handle with care.**

**WARNING! If the printer has been powered on, the fuser will be hot. Do not touch.**

**CAUTION! The green image drum surface at the base of the ID unit is very delicate and light sensitive. Do not touch it and do not expose it to normal room light for more than 5 minutes. If the drum unit needs to be out of the printer for longer than this, please wrap the cartridge inside a black plastic bag to keep it away from light. Never expose the drum to direct sunlight or very bright room lighting.**

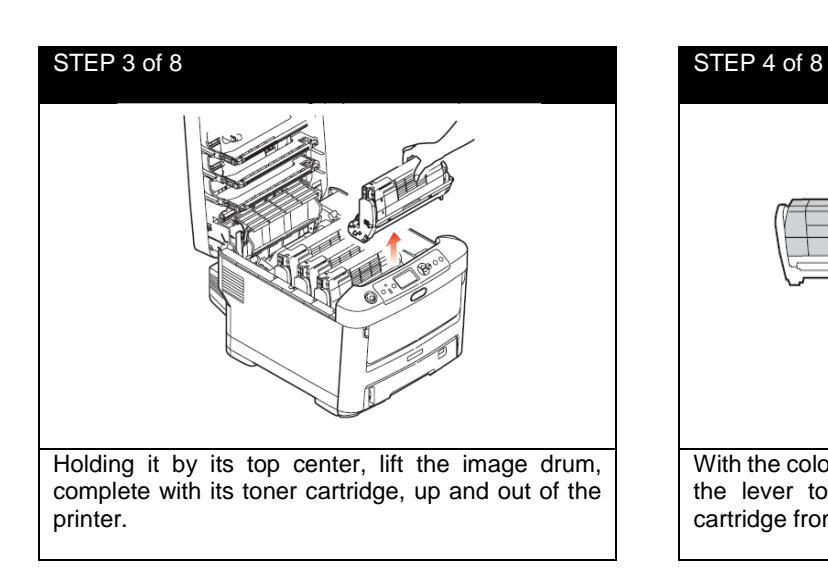

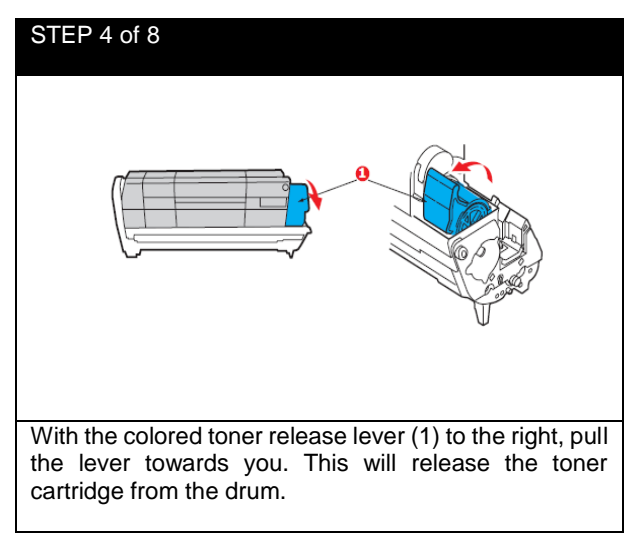

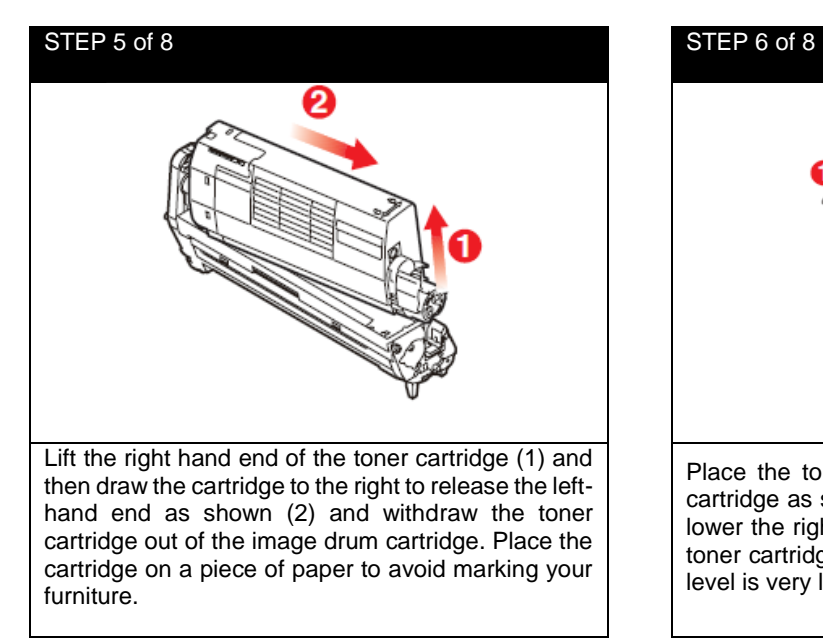

# Place the toner cartridge onto the new image drum cartridge as shown. Push the left end in first and then lower the right end in. (It is not necessary to fit a new toner cartridge at this time unless the remaining toner level is very low.)

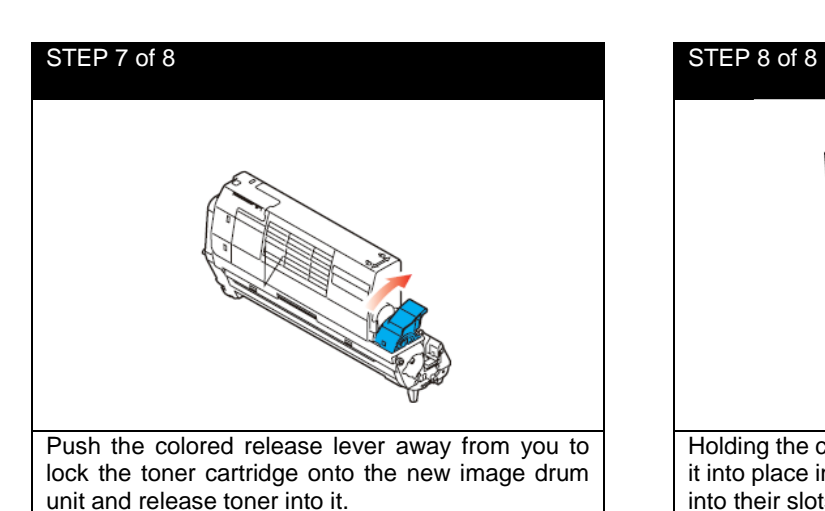

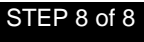

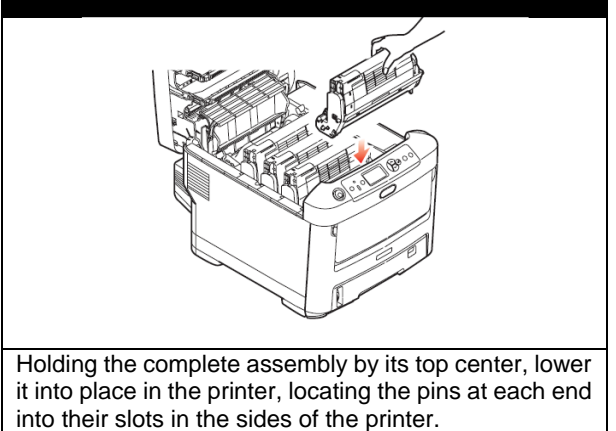

#### **6.3 Replacing the Transfer Belt Unit**

The transfer belt unit is located under the four image drums. Switch off the printer and allow the fuser to cool for about 10 minutes before opening the cover.

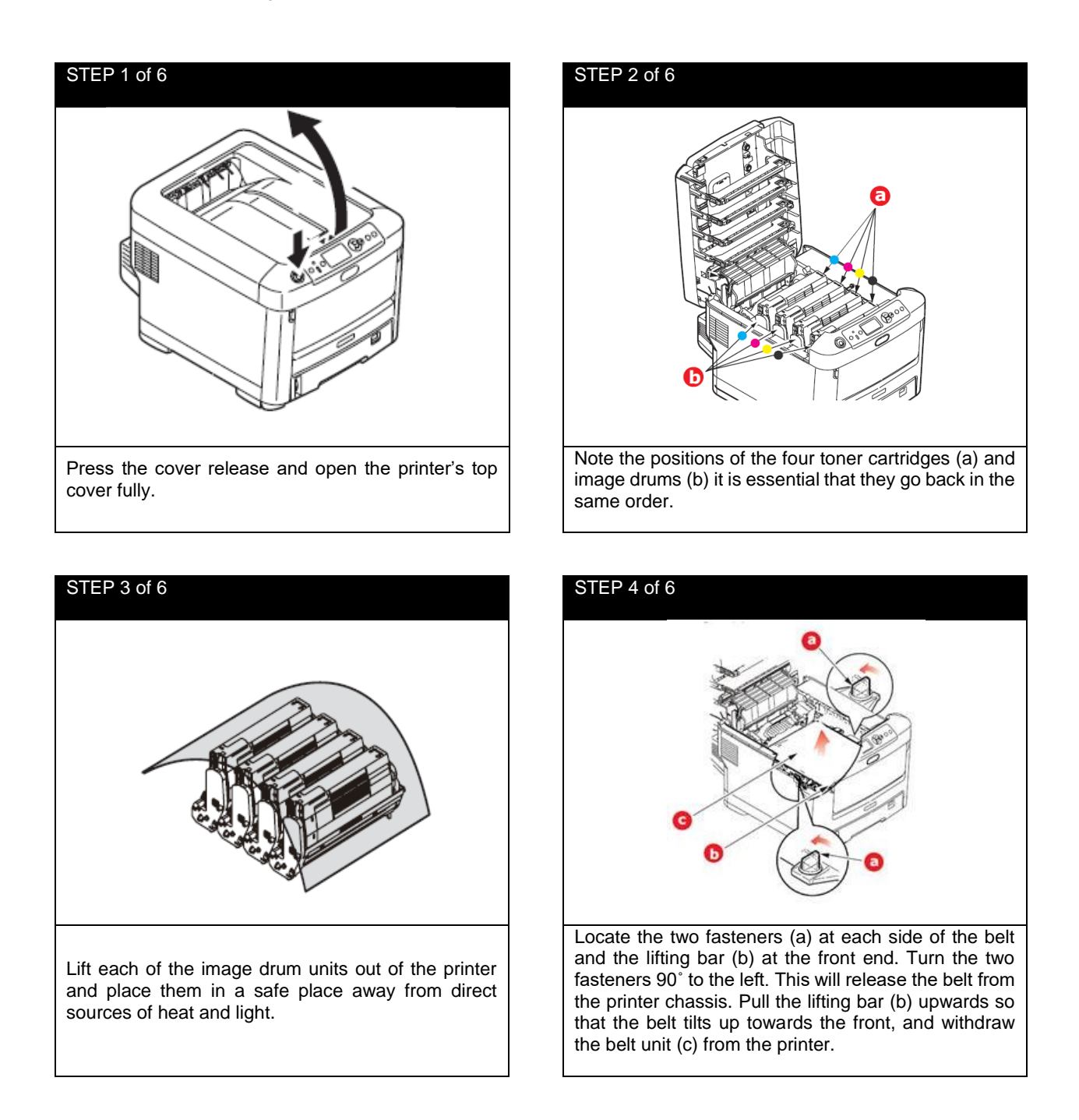

**CAUTION! The green image drum surface at the base of the ID unit is very delicate and light sensitive. Do not touch it and do not expose it to normal room light for more than 5 minutes. If the drum unit needs to be out of the printer for longer than this, please wrap the cartridge inside a black plastic bag to keep it away from light. Never expose the drum to direct sunlight or very bright room lighting.**

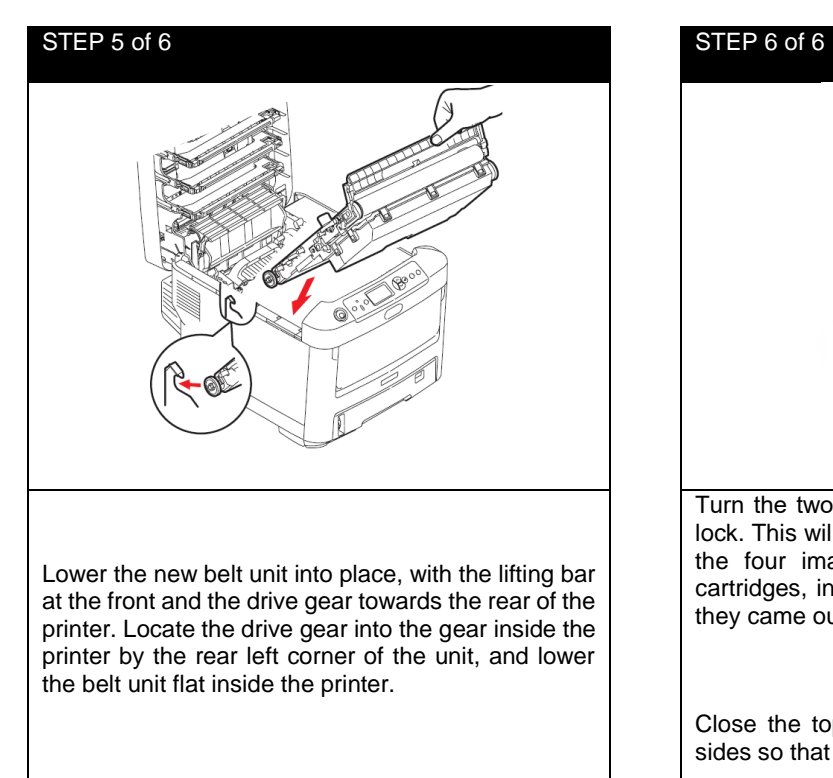

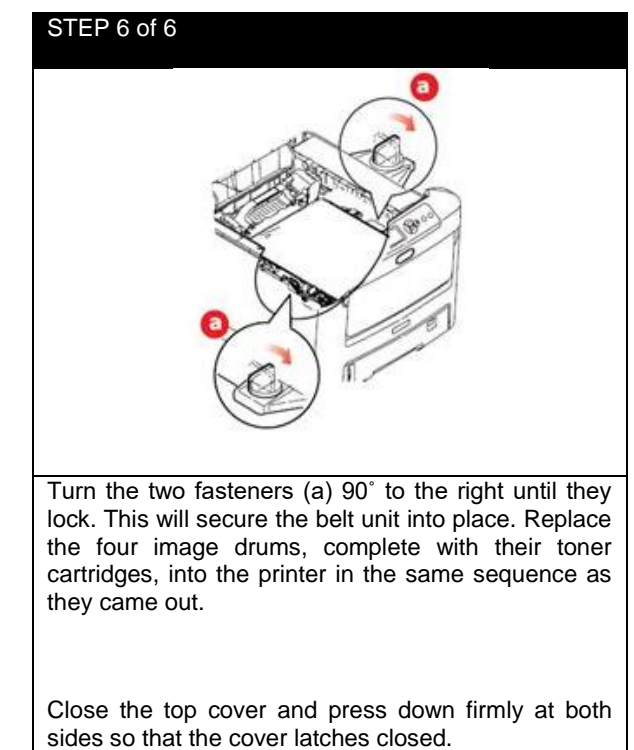

#### **6.4 Fuser Replacement**

The fuser is located inside the printer just behind the four image drum units.

**WARNING! If the printer has recently been powered on, some fuser components will be very hot. Handle the fuser with extreme care, holding it only by its handle, which will only be mildly warm to touch. A warning label clearly indicates the area. If in doubt, switch the printer off and wait at least 10 minutes for the fuser to cool before opening the printer cover.**

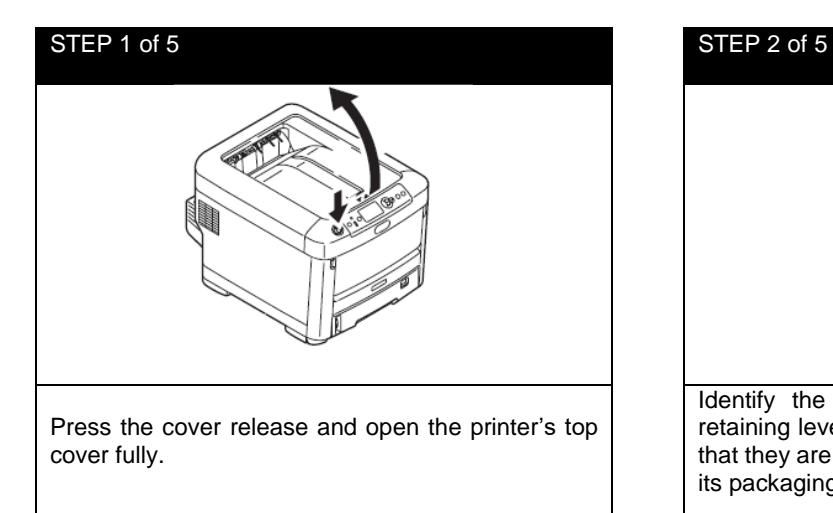

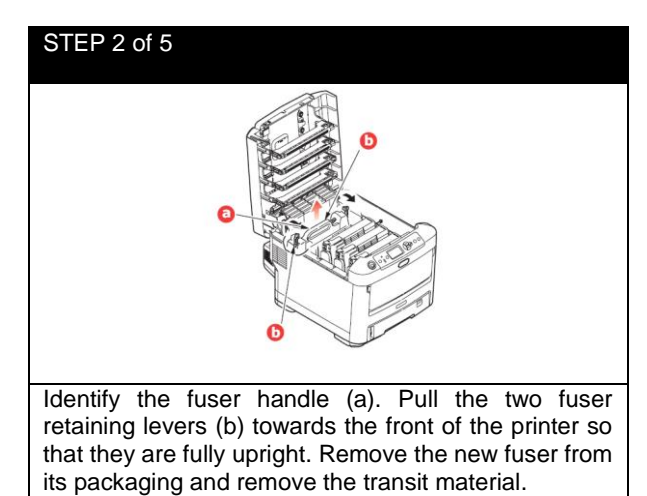

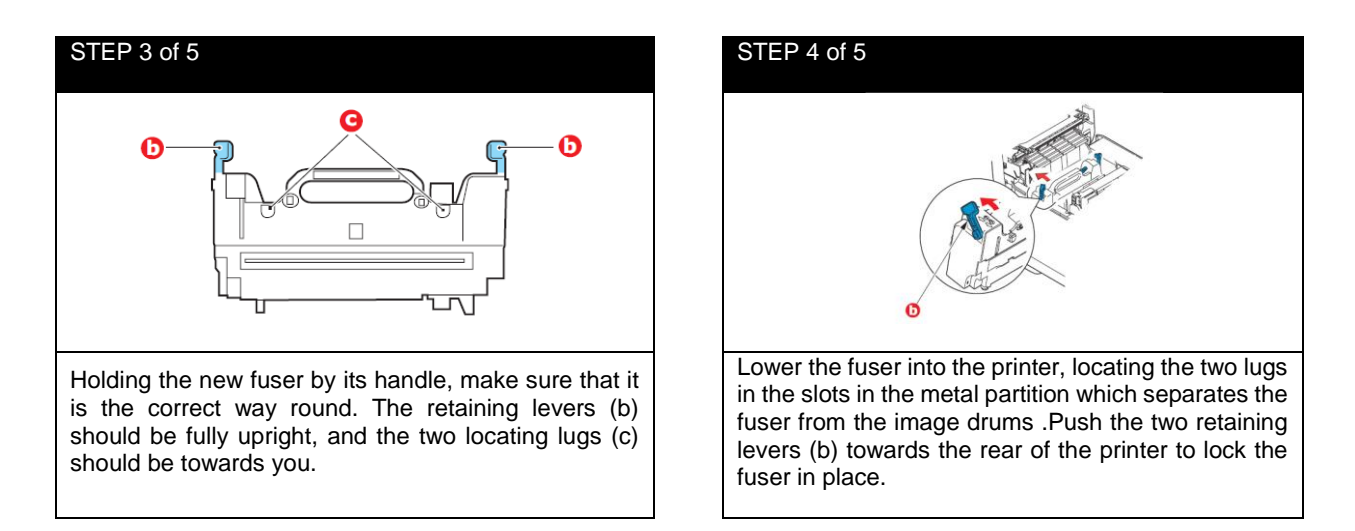

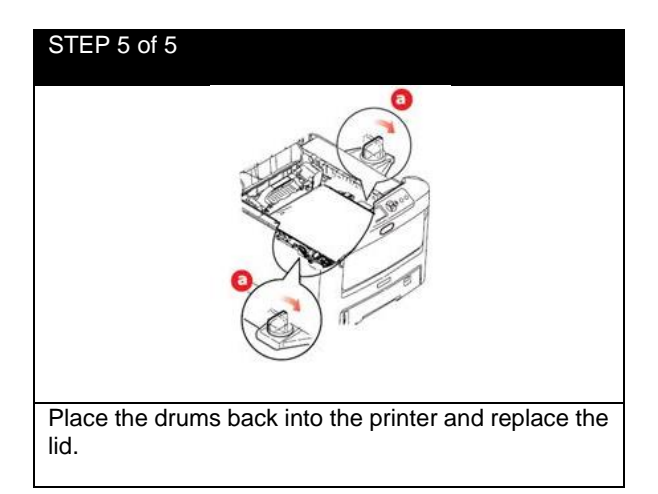
# **6.5 Clearing Paper Jams**

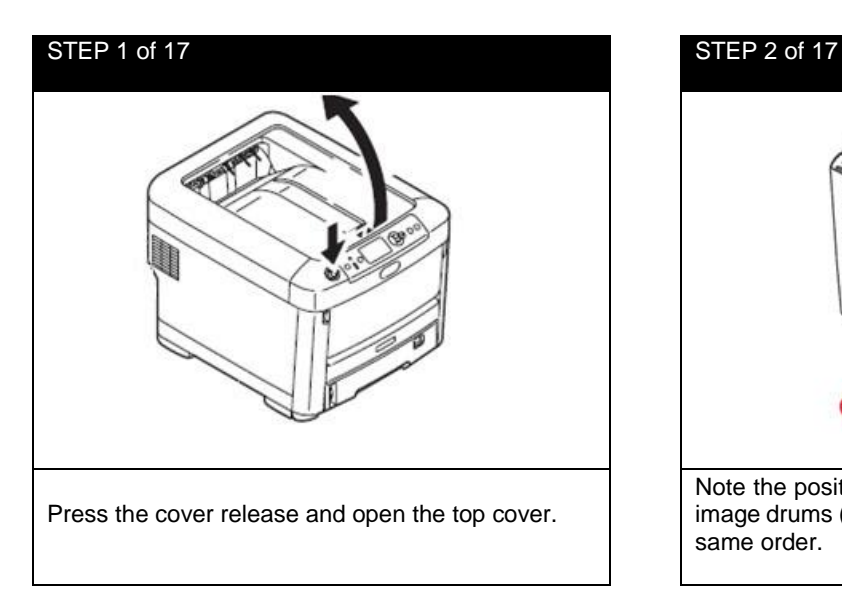

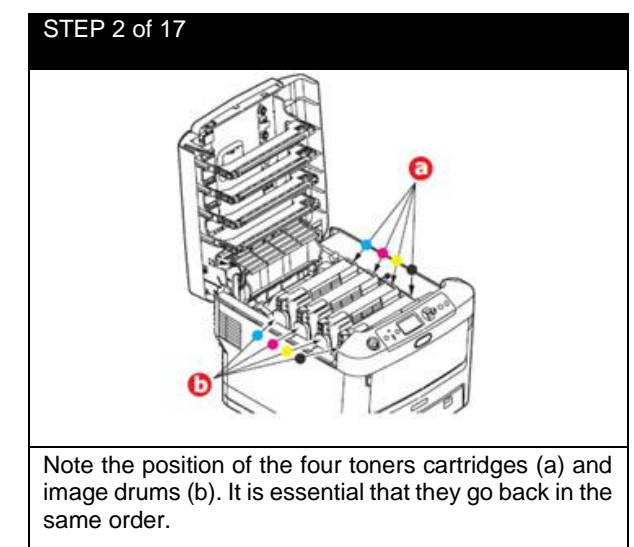

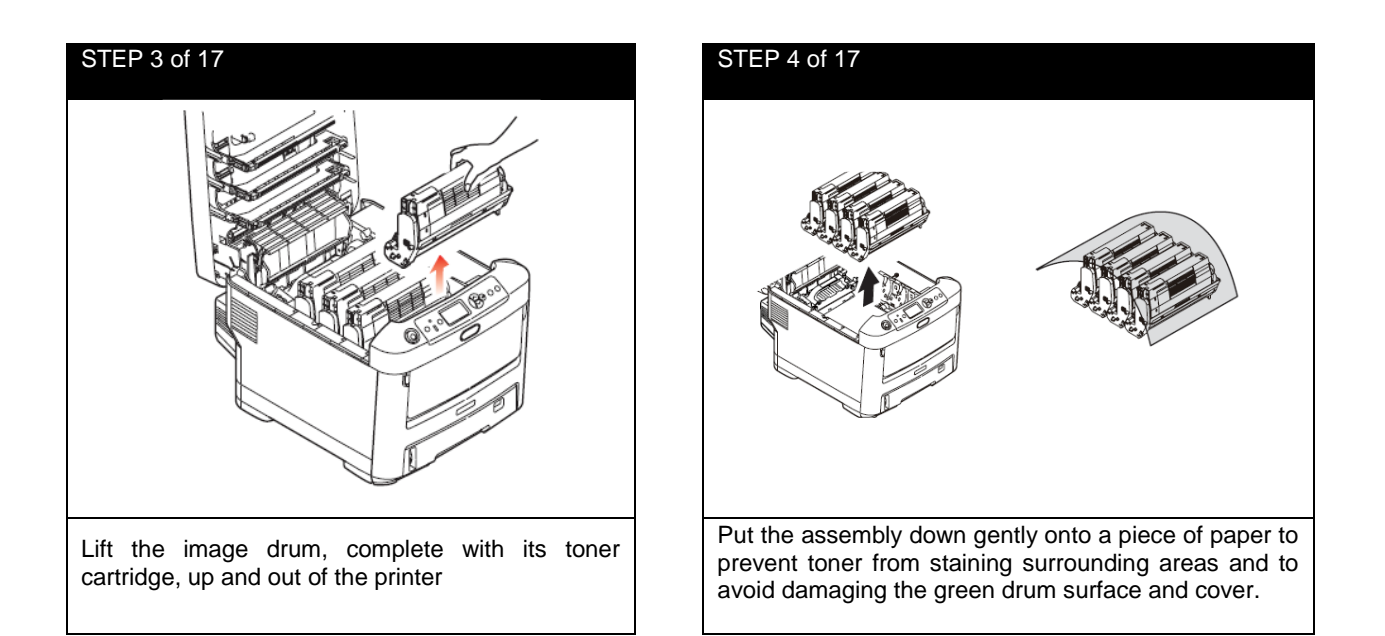

**CAUTION: The green image drum surface at the base of the Image Drum is very delicate and light sensitive. Do not touch it and do not expose it to normal room light for more than 5 minutes. If the drum unit needs to be out of the printer for longer than this, wrap the cartridge inside a black plastic bag to keep it away from light. Never expose the drum to direct sunlight or very bright room lighting.**

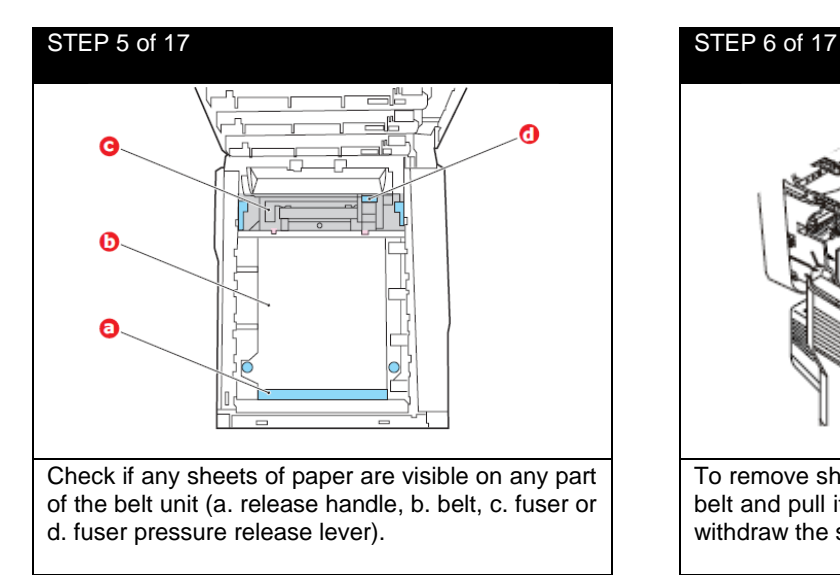

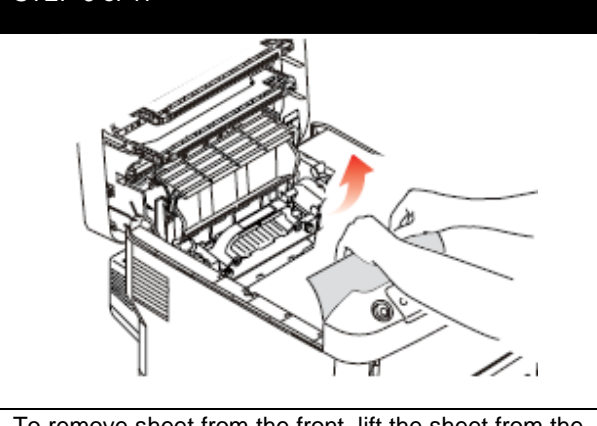

To remove sheet from the front, lift the sheet from the belt and pull it forward into the internal drum cavity to withdraw the sheet.

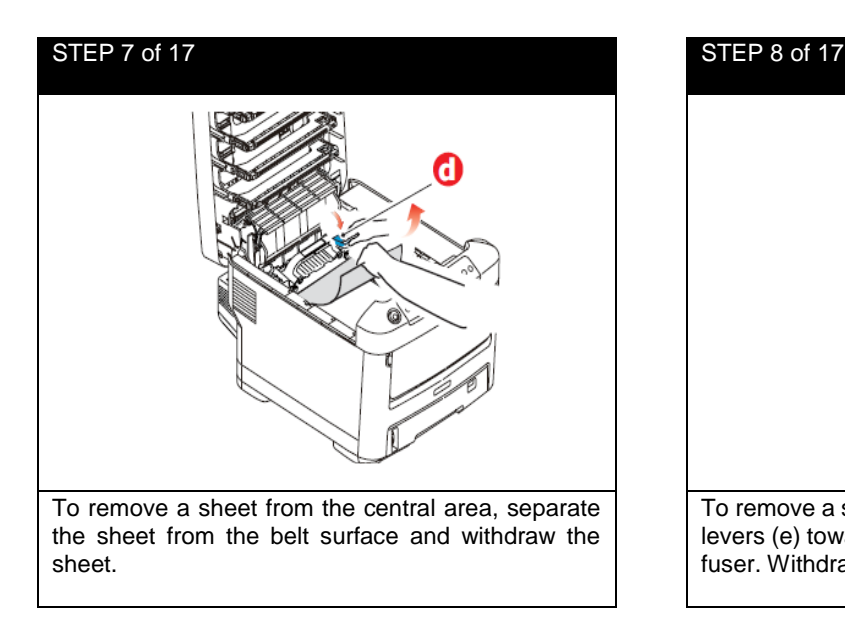

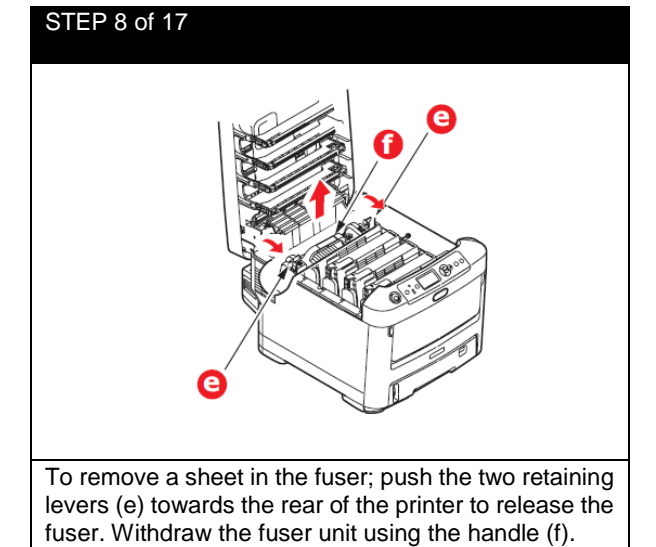

# STEP 9 of 17 STEP 10 of 17 Press release lever (g) and pull trapped paper from the fuser.

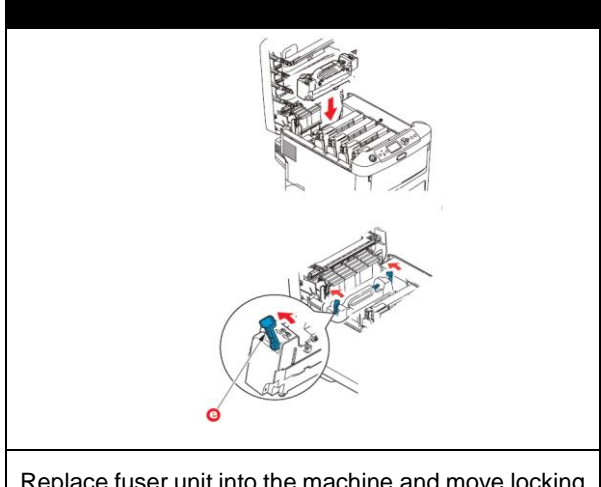

Replace fuser unit into the machine and move locking levers (e) toward the rear of the machine.

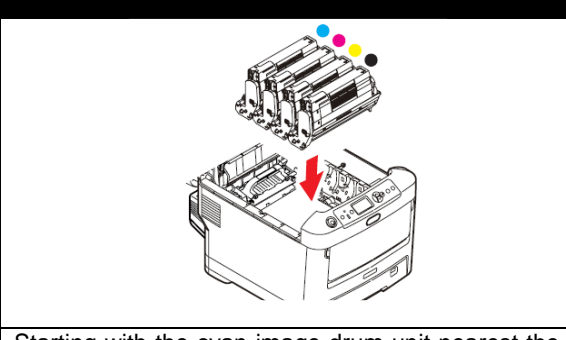

Starting with the cyan image drum unit nearest the fuser, replace the four image drums into the drum cavity, making sure to place in the correct order.

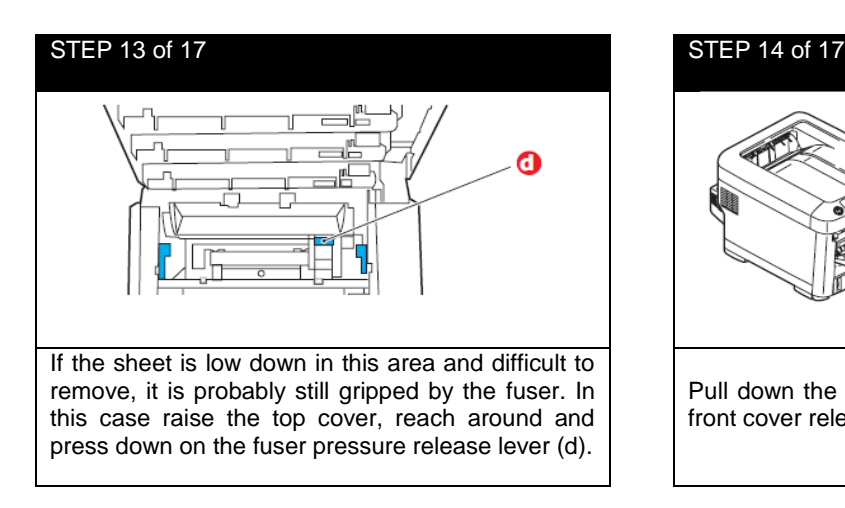

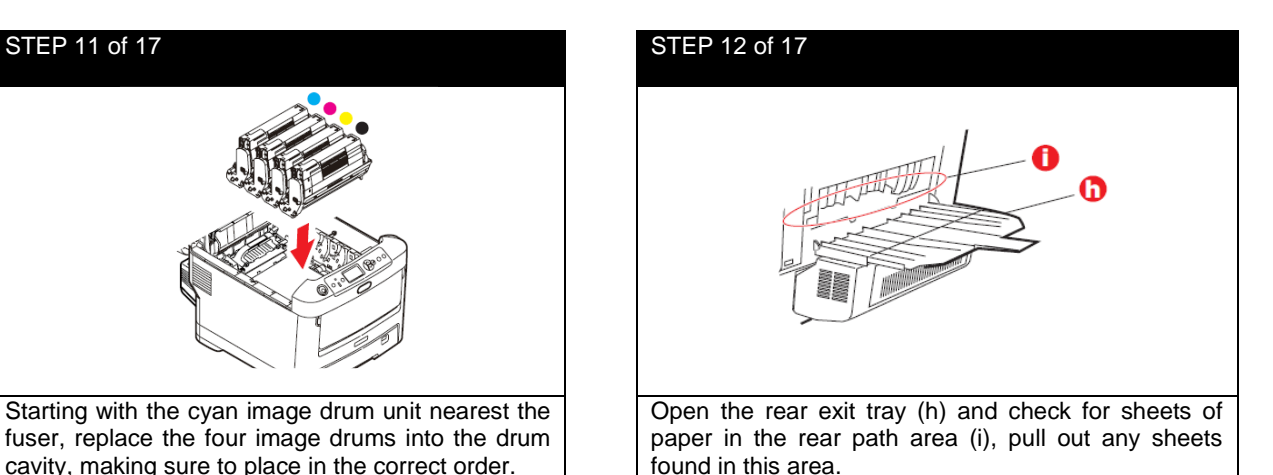

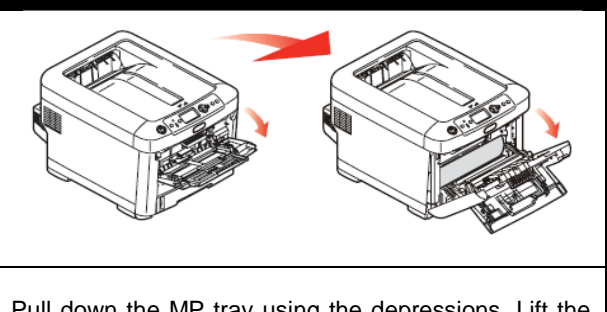

Pull down the MP tray using the depressions. Lift the front cover release lever and lower the front cover.

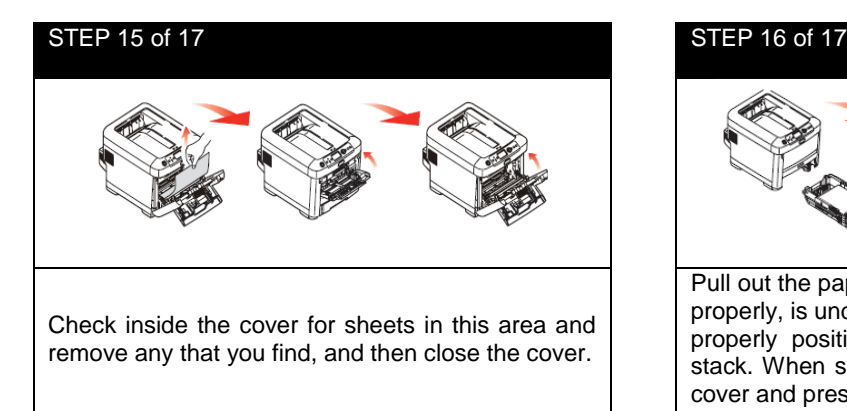

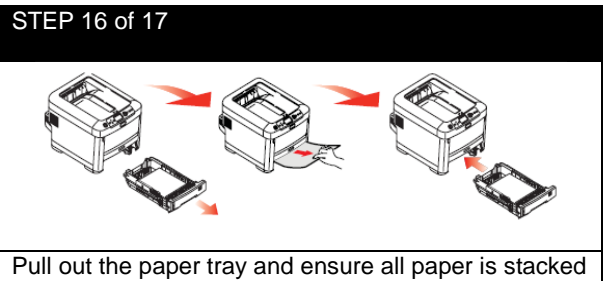

properly, is undamaged, and that the paper guides are properly positioned against the edge of the paper stack. When satisfied replace the tray. Close the top cover and press down firmly so the cover latch closes.

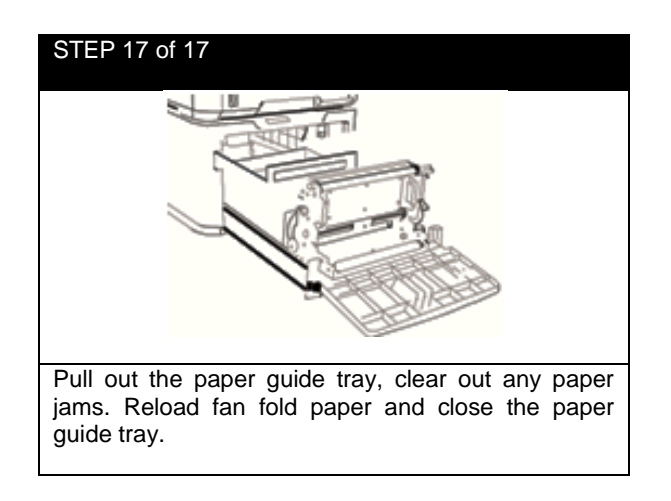

The following table summarizes possible causes of paper jams and suggests ways of avoiding them.

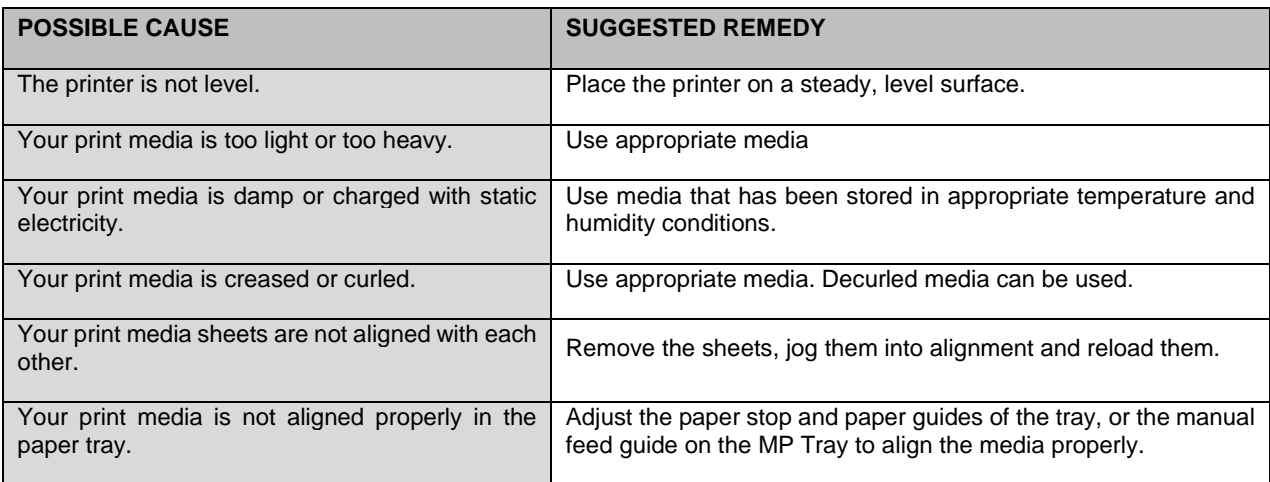

# **6.6 How to Print Configuration Information from the Printer**

#### STEP 1 of 1

- 1. Press **DOWN** arrow, scroll to **Print Information**, press **Enter**.
- 2. Select **Configuration**, press **Enter**.
- 3. Select **Execute**. It will then start to print the page information.

# **6.7 How to Print a Secure Job from the Printer**

#### STEP 1 of 1

- 1. Press **DOWN** arrow, scroll to **Print Secure Job**, press **Enter**.
- 2. Select **Stored Job**, press **Enter**.
- 3. At this step, you have 4 passwords (0000,0001,0002,0003) for the different jobs.
	- 0000 is for drum test
	- 0001 is for color test
	- 0002 is for die-cut test (you should use die-cut media for this job)
	- 0003 is for calibration. (It is the same as **Color Registration** from the Software)
- 4. Press **Enter** after your key in the password.
- 5. Select **Print**.
- 4. Choose the amount of copies you want to print, and press **Enter**.

# **6.8 Sensor Calibration from the Feeder (For Die Cut Labels Only)**

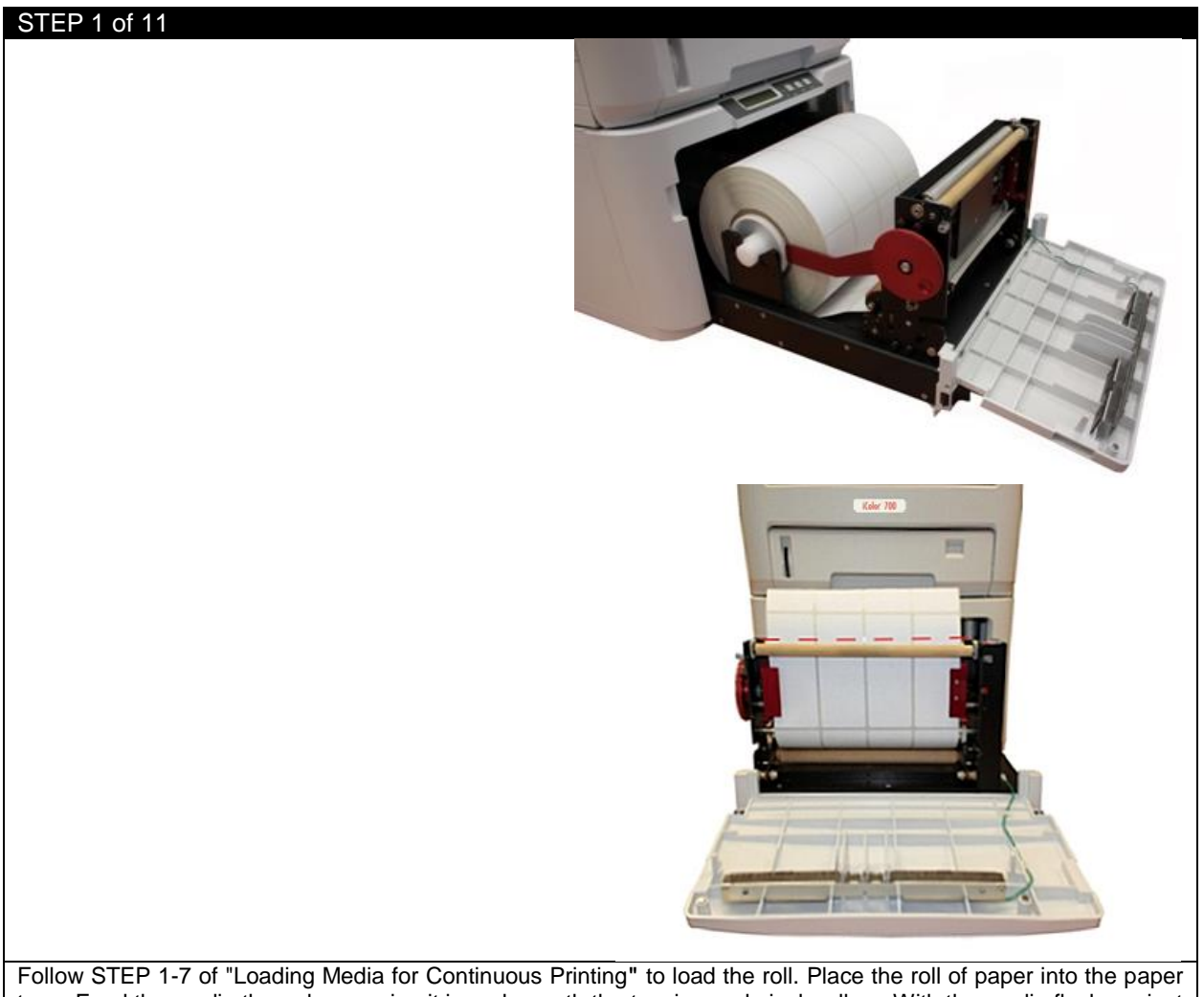

tray. Feed the media through, ensuring it is underneath the tension and pinch rollers. With the media flush against the back of the machine, ensure that there is no extra space on each side of the media and the left/right media guides.

Close the left/right media guides. Ensure that the media is not buckling or too snug against the guide widths before proceeding.

### STEP 2 of 11

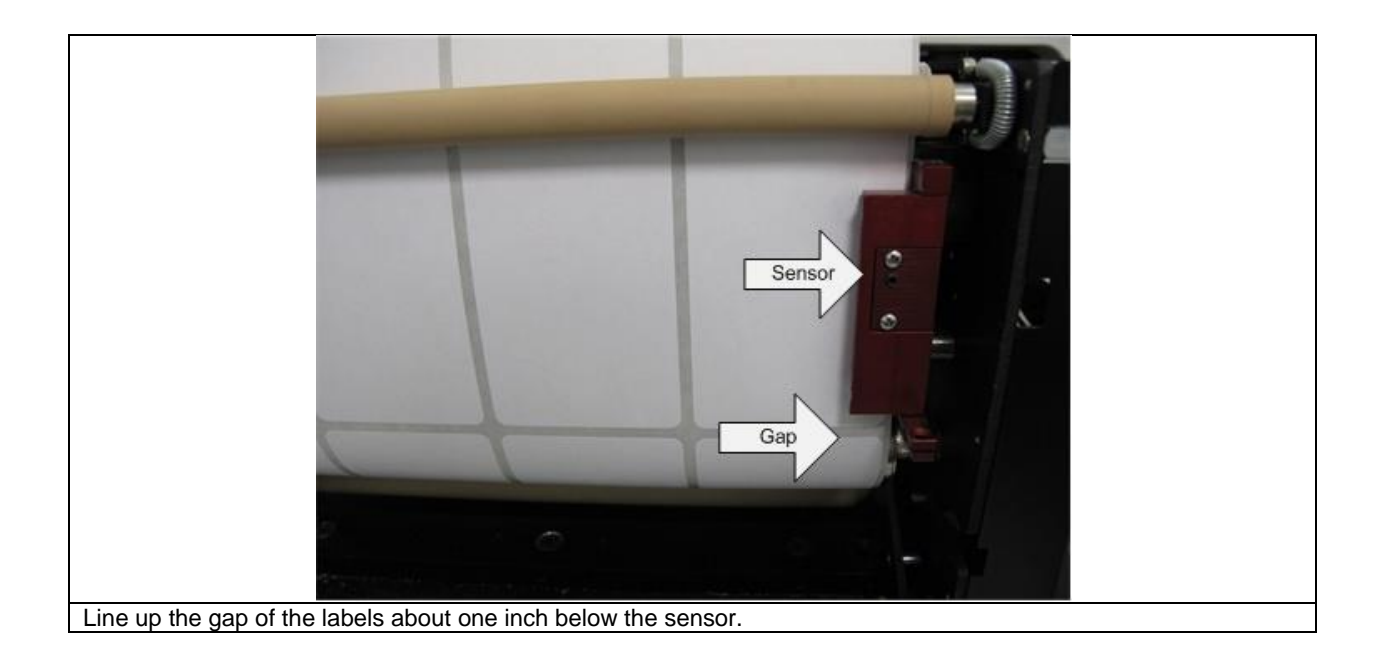

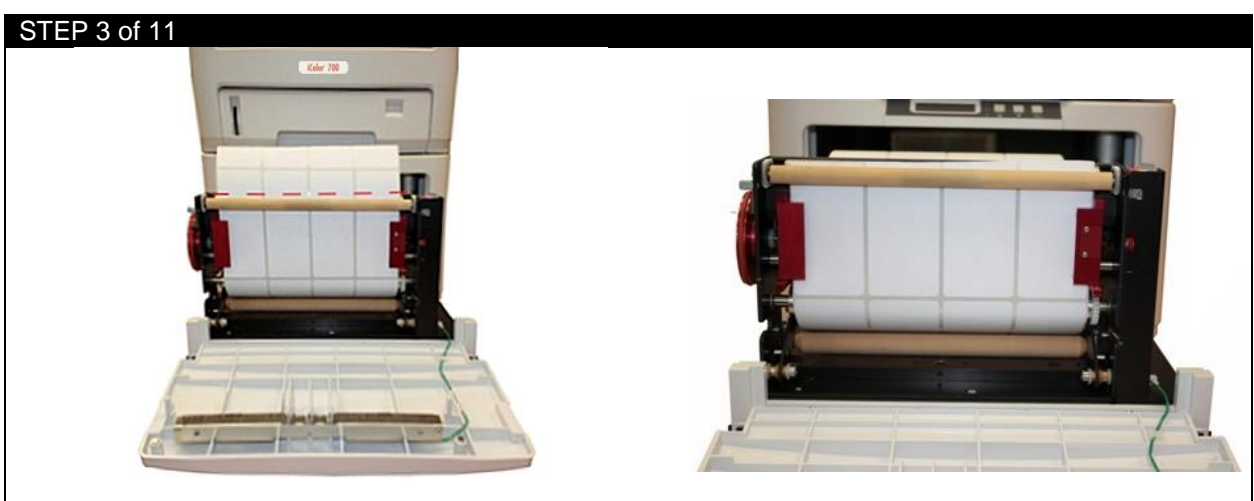

Cut the excess paper to make sure the top of paper is flush with the drive roller.

Backwind the roll to ensure there is no tension when the sensor is calibrating. If the roll is fully wound and has tension on it, it will skew the calibration.

## STEP 4 of 11

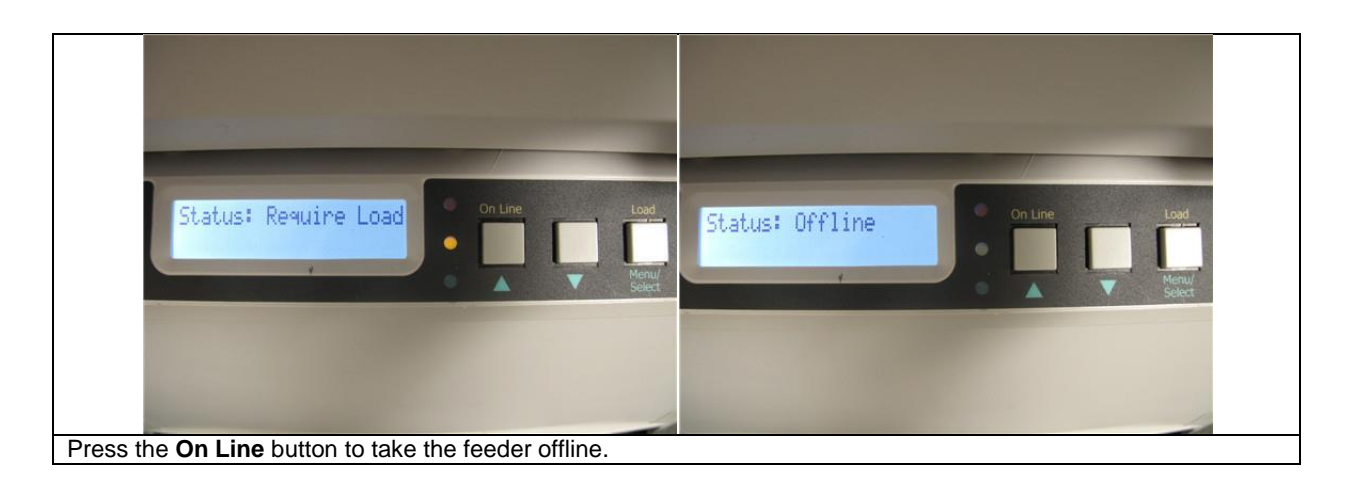

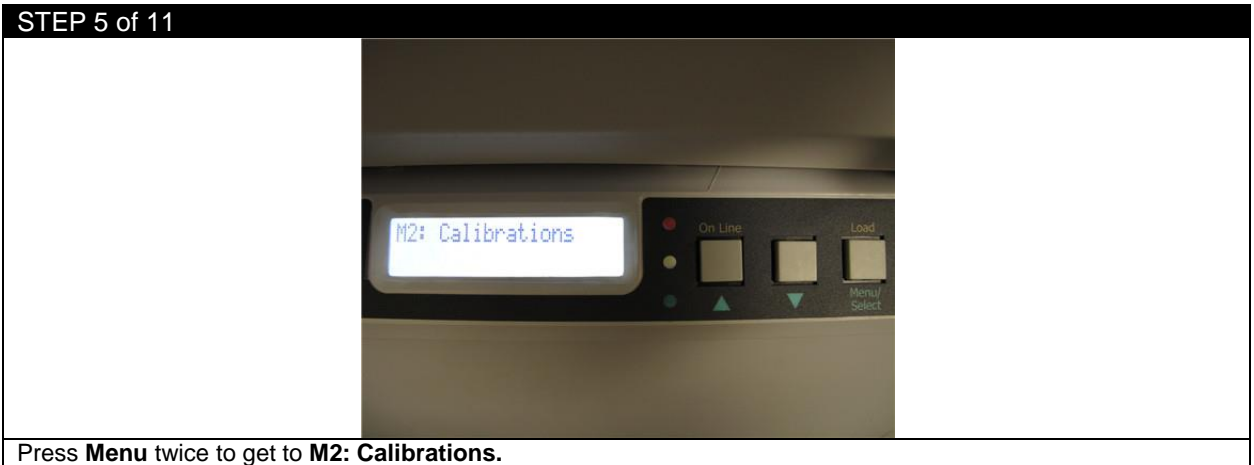

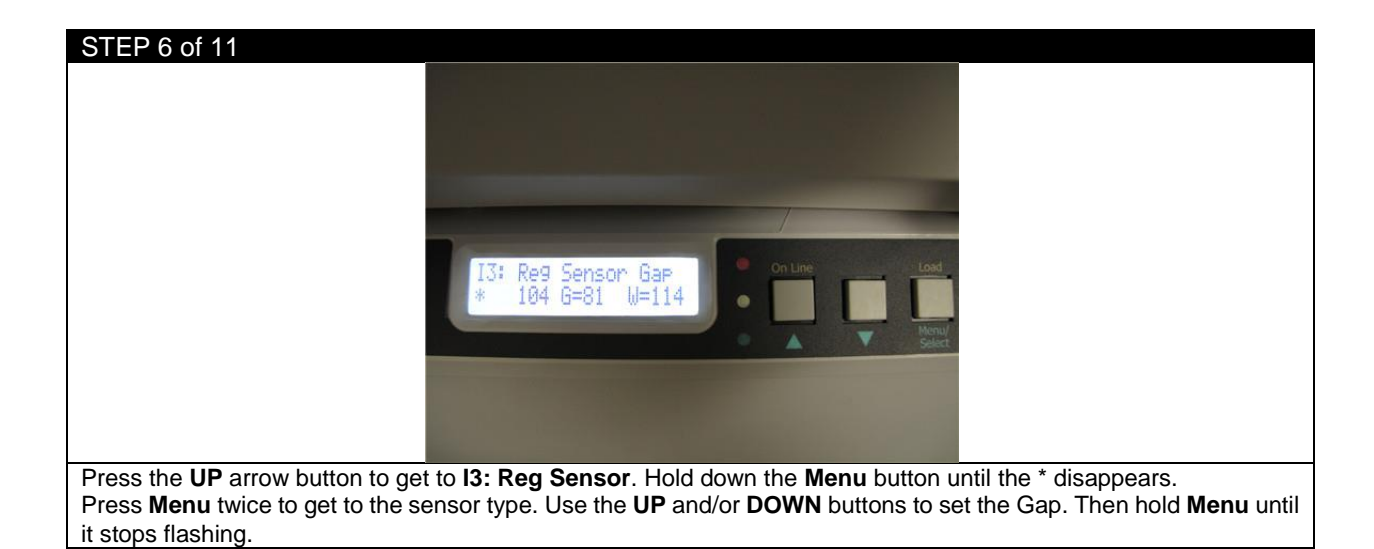

## STEP 7 of 11

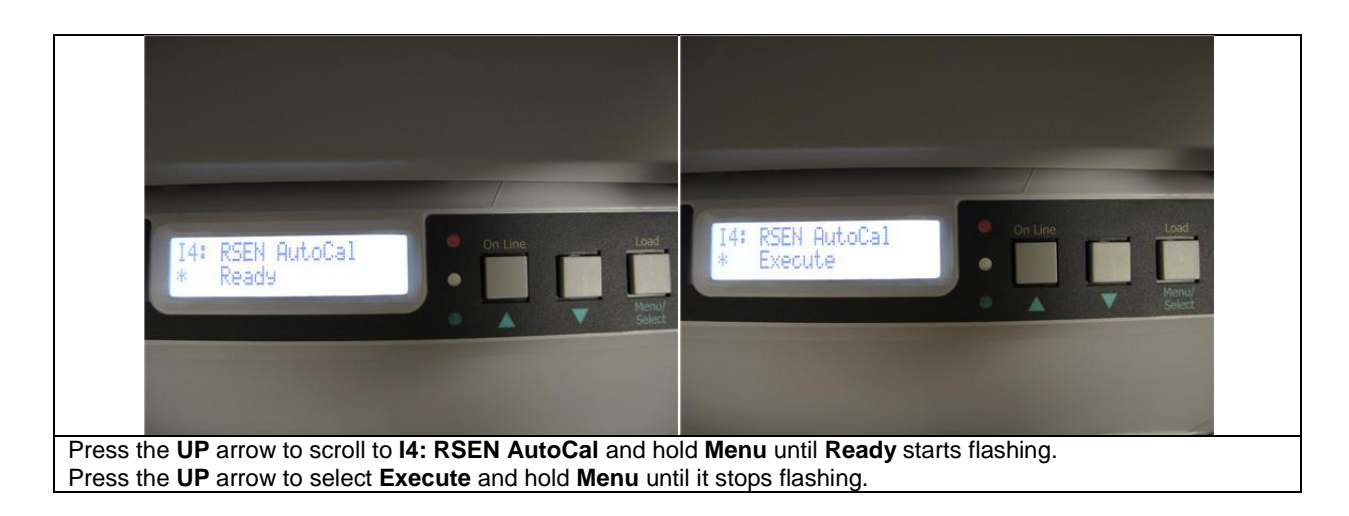

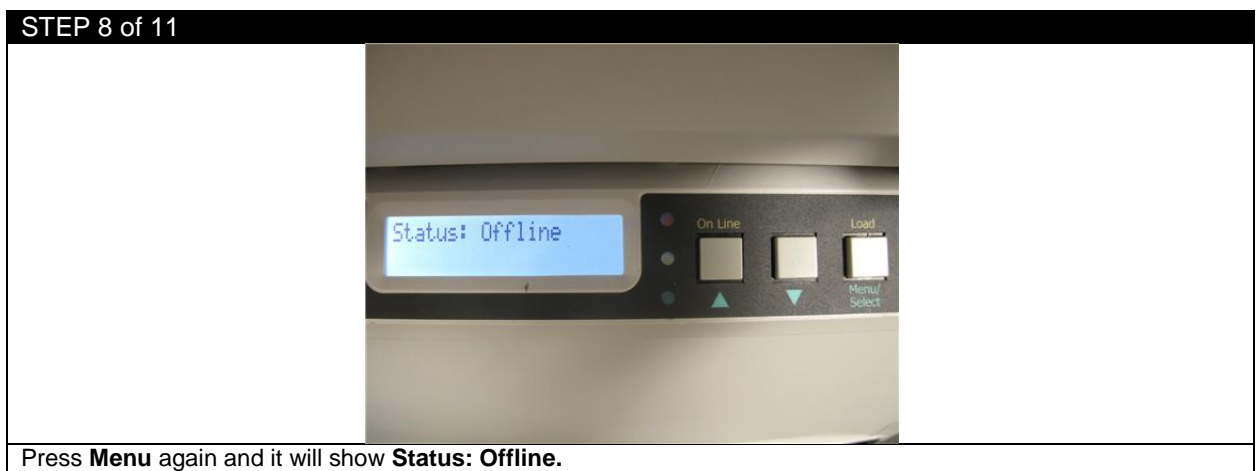

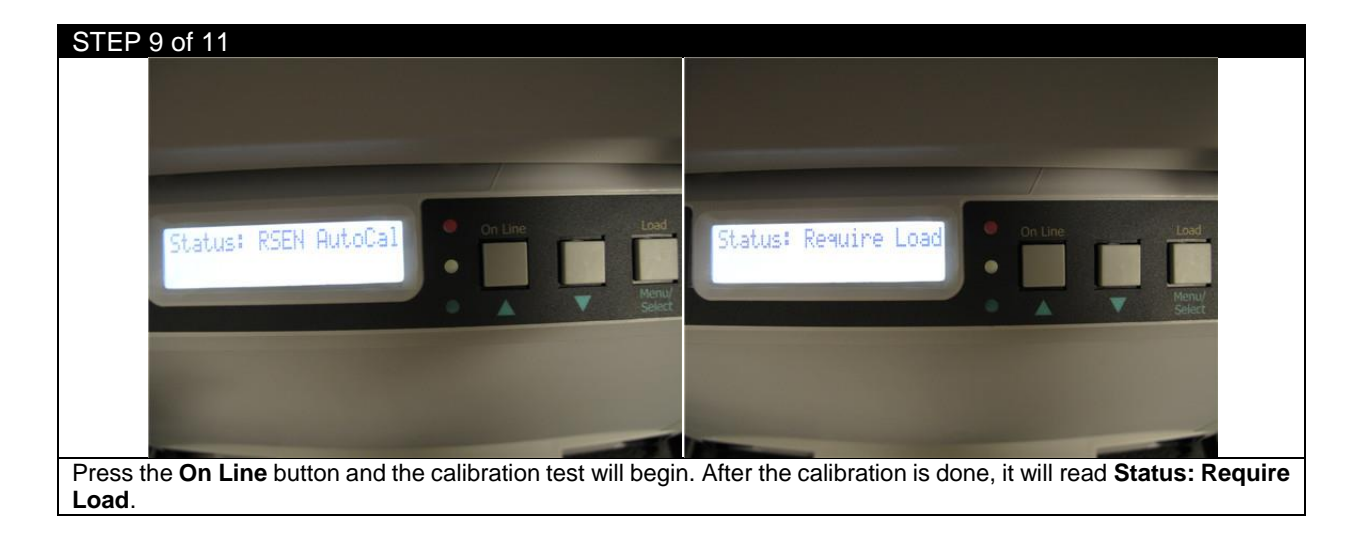

STEP 10 of 11

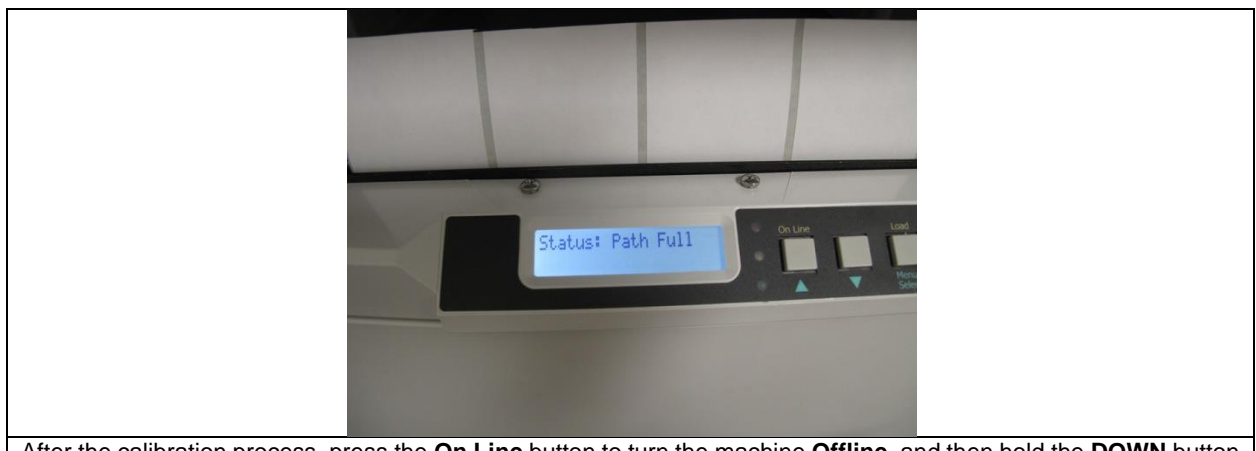

After the calibration process, press the **On Line** button to turn the machine **Offline**, and then hold the **DOWN** button to cut the excess paper after the calibration is complete.

*NOTE:* If you press **Load** at this moment, the machine might show **Path Full** because of the excess paper.

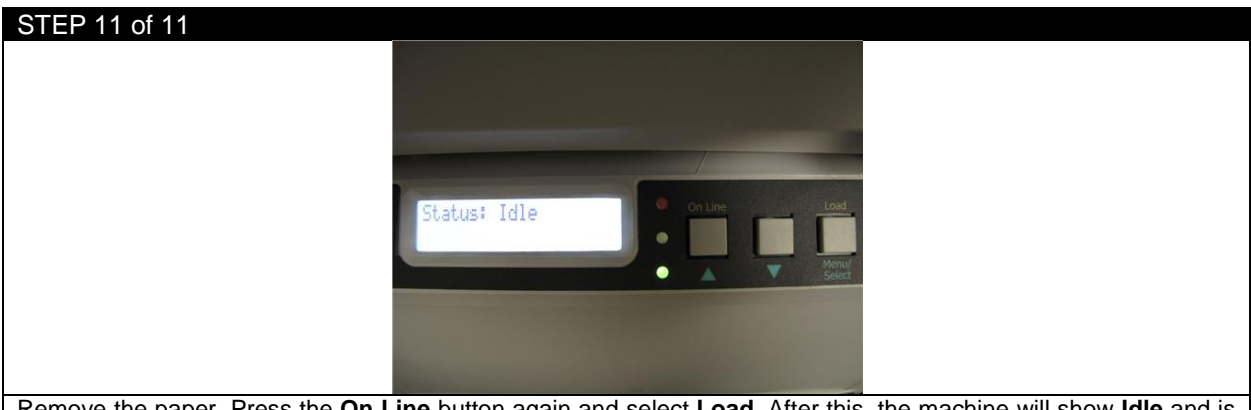

Remove the paper. Press the **On Line** button again and select **Load.** After this, the machine will show **Idle** and is ready to use now that the calibration is done.

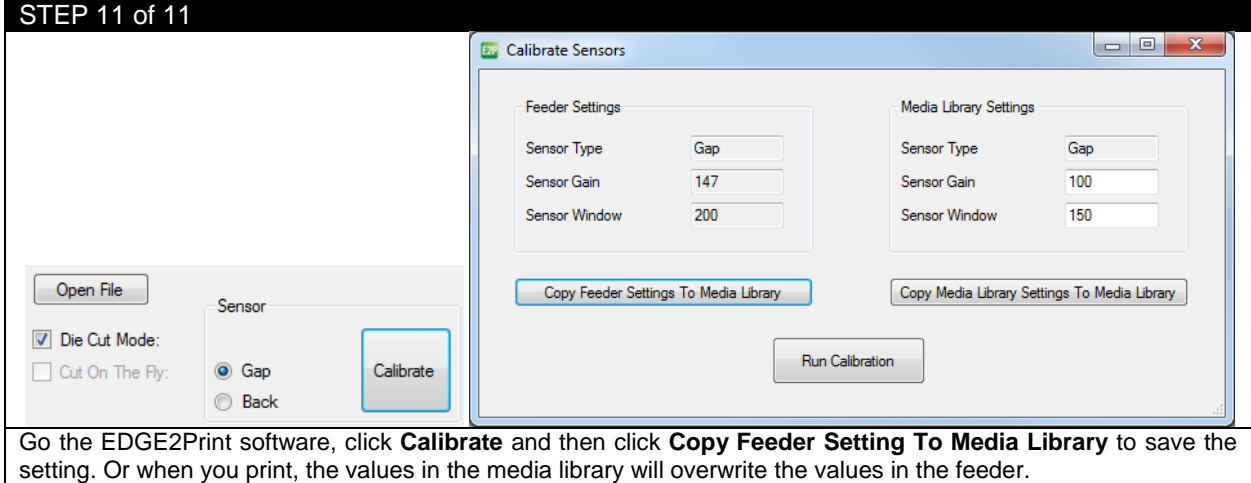

# **6.9 How to Access the Settings as an Administrator**

You can set whether to **ENABLE** or **DISABLE** each category in the user menu. Disabled categories are not displayed in the User's menu. Only a system administrator can change these settings.

- 1. Turn **OFF** the printer. Turn **ON** the printer while pressing the **Enter** button. When **Boot Menu** appears, take your finger off the button.
- **2.** Press the **Enter** button.
- **3.** At the Enter Password prompt, enter the 4-9 digit Admin password. **(The default password is aaaaaa).**
	- (a) Using the up and down MENU buttons, scroll to the required letter/digit.
	- (b) Press the Enter button to input and move to the next letter/digit.
	- (c) Repeat steps (a) and (b) until all letters/digits are entered.
- **4.** Press the **Enter** button.
- **5.** Press the **UP or DOWN arrow** button until the "category" you want to change is displayed.
- **6.** Press the **Enter** button.
- **7.** Press the **UP or DOWN arrow** button until the "item" you want to change is displayed.
- **8.** Press the **Enter** button.
- **9.** Using the **UP or DOWN arrow** button, identify the parameter as required.
- **10.** Press the **Enter** button to enter an asterisk (\*) on the right side of the setting selected.
- **11.** Press the **Online** button to switch to online. The machine will automatically re-boot.

# **6.10Paper Sensor Error Codes**

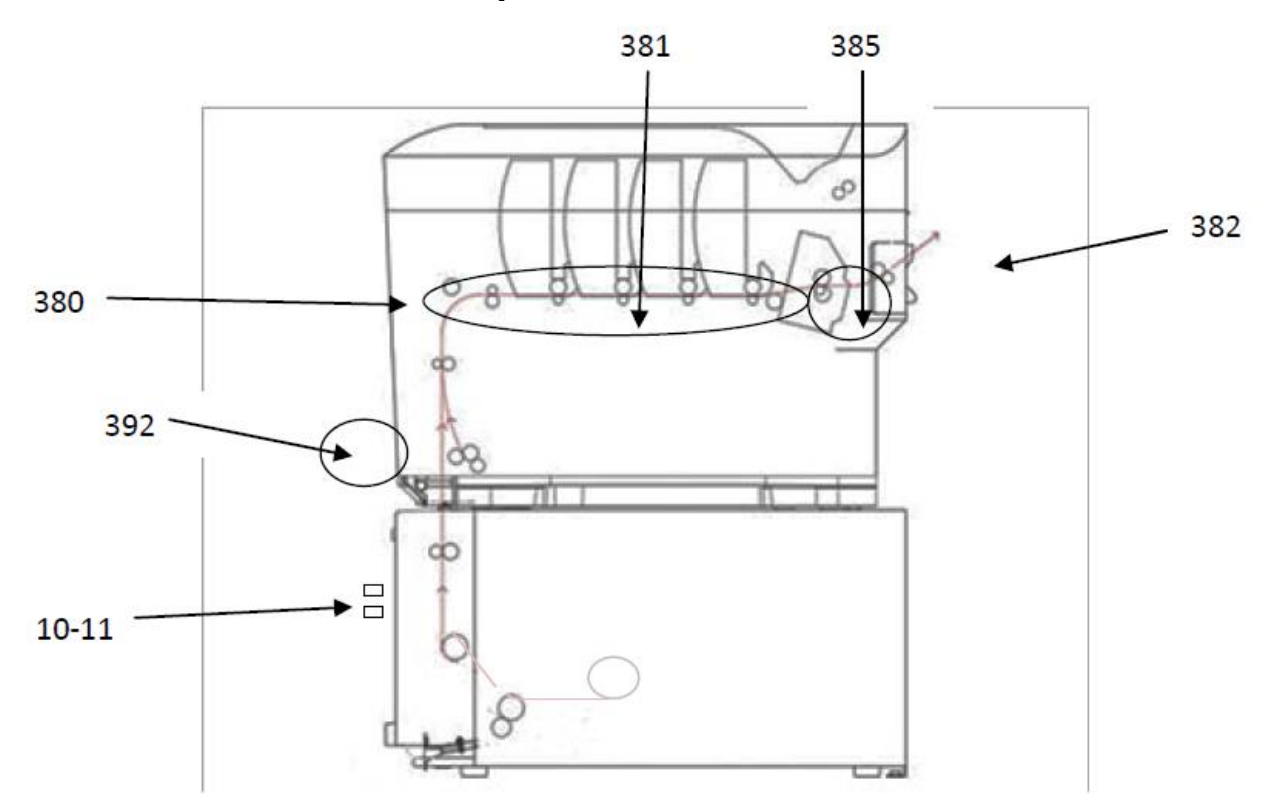

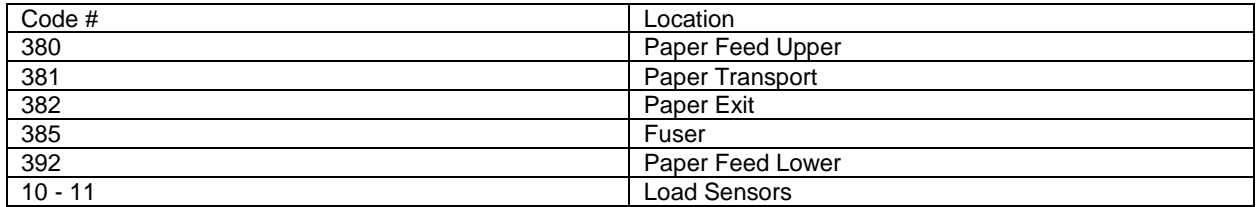

## **Feeder Panel Error Messages:**

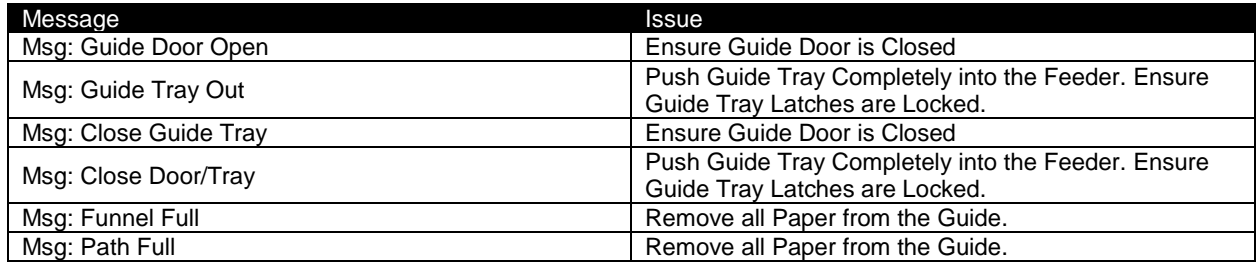

#### **Feeder Panel Errors**:

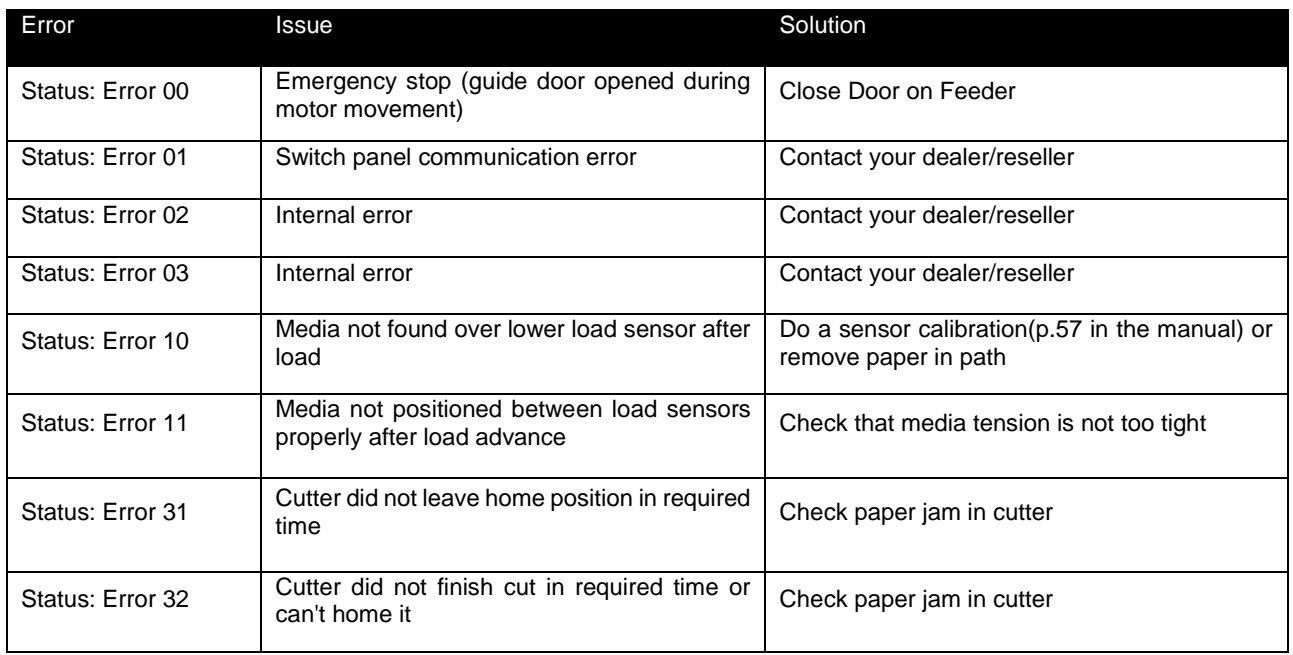

For further information, please visit the support page at [www.icolorprint.com/support](http://www.icolorprint.com/support)

Technical Support Email: [support@icolorprint.com](mailto:support@icolorprint.com)

Technical Support Phone: 631-590-1040, Option 2